# **HUAWEI Y5 2018**

# **Ghidul utilizatorului**

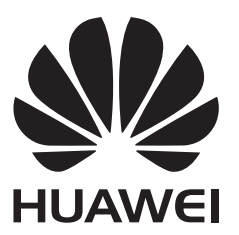

# **Cuprins**

### **[Funcții extraordinare](#page-4-0)**

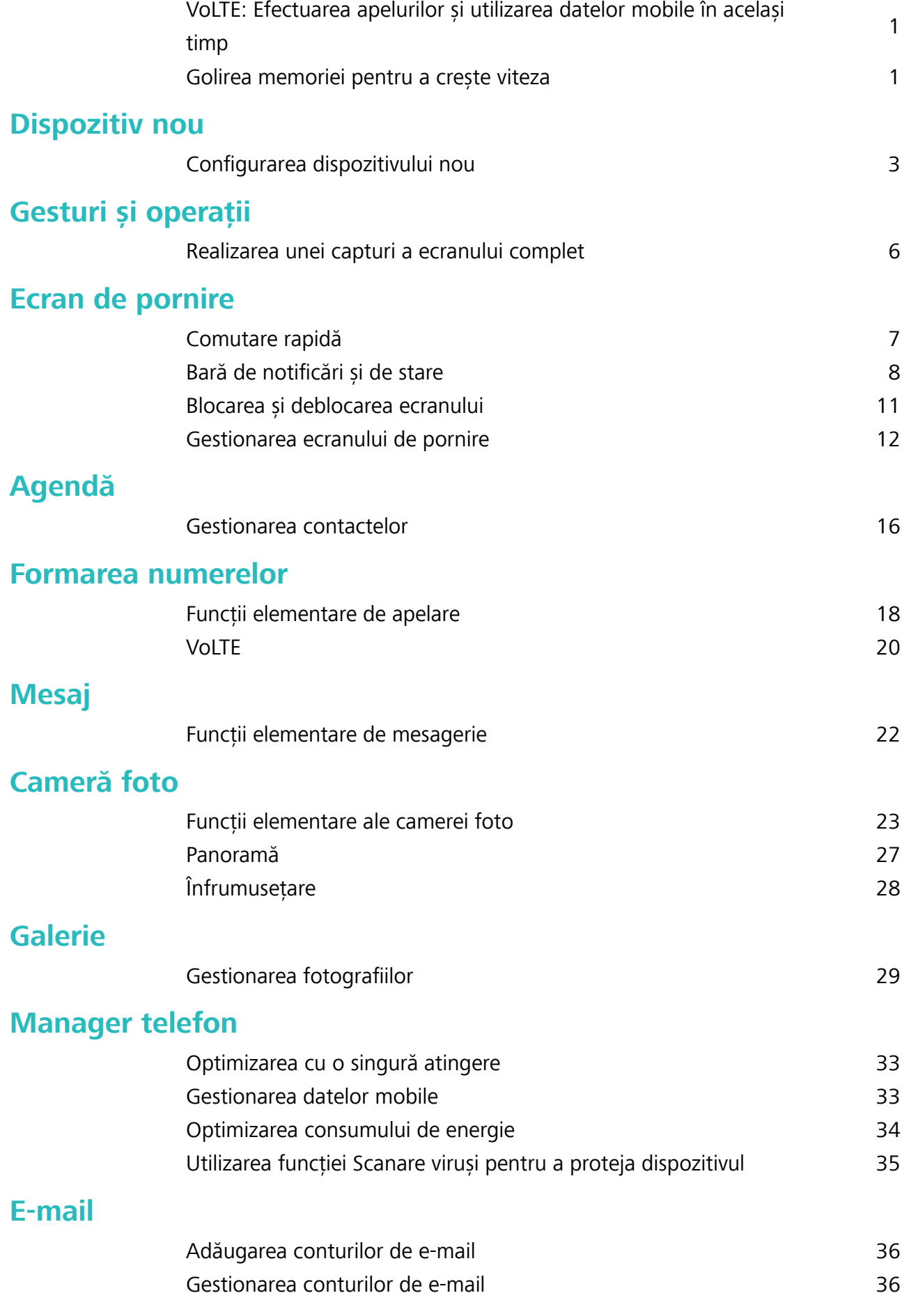

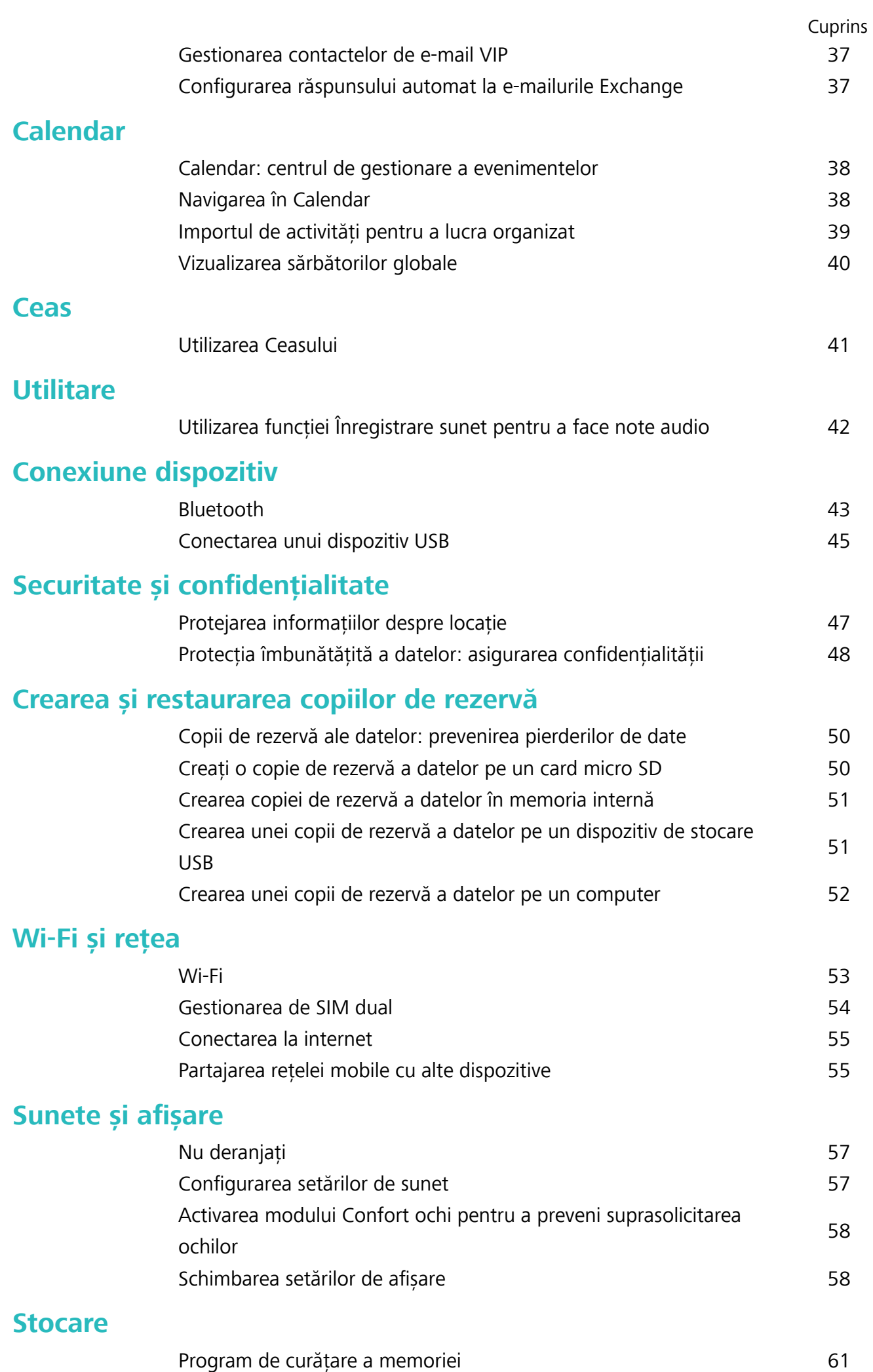

### **[Sistem](#page-65-0)**

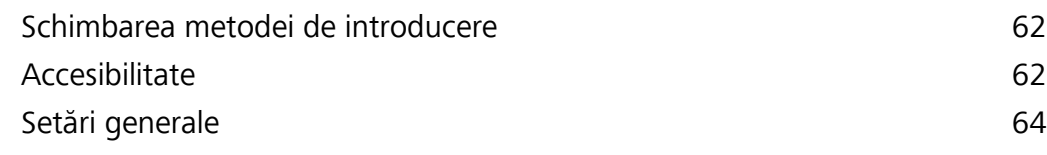

### **[Actualizare sistem](#page-71-0)**

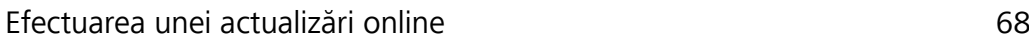

# <span id="page-4-0"></span>**Funcții extraordinare**

### **VoLTE: Efectuarea apelurilor și utilizarea datelor mobile în același timp**

VoLTE (Voice over LTE) permite desfășurarea simultană a apelurilor și a serviciilor de date prin aceeași rețea 4G, ceea ce înseamnă cu puteți utiliza internetul chiar în timp ce vorbiți la telefon. De asemenea, VoLTE asigură conectarea mai rapidă a apelurilor și calitatea superioară a legăturilor vocale și video. Ambele sloturi de cartelă SIM ale dispozitivului acceptă 4G, VoLTE și VoWiFi, deci nu trebuie să comutați între acestea.

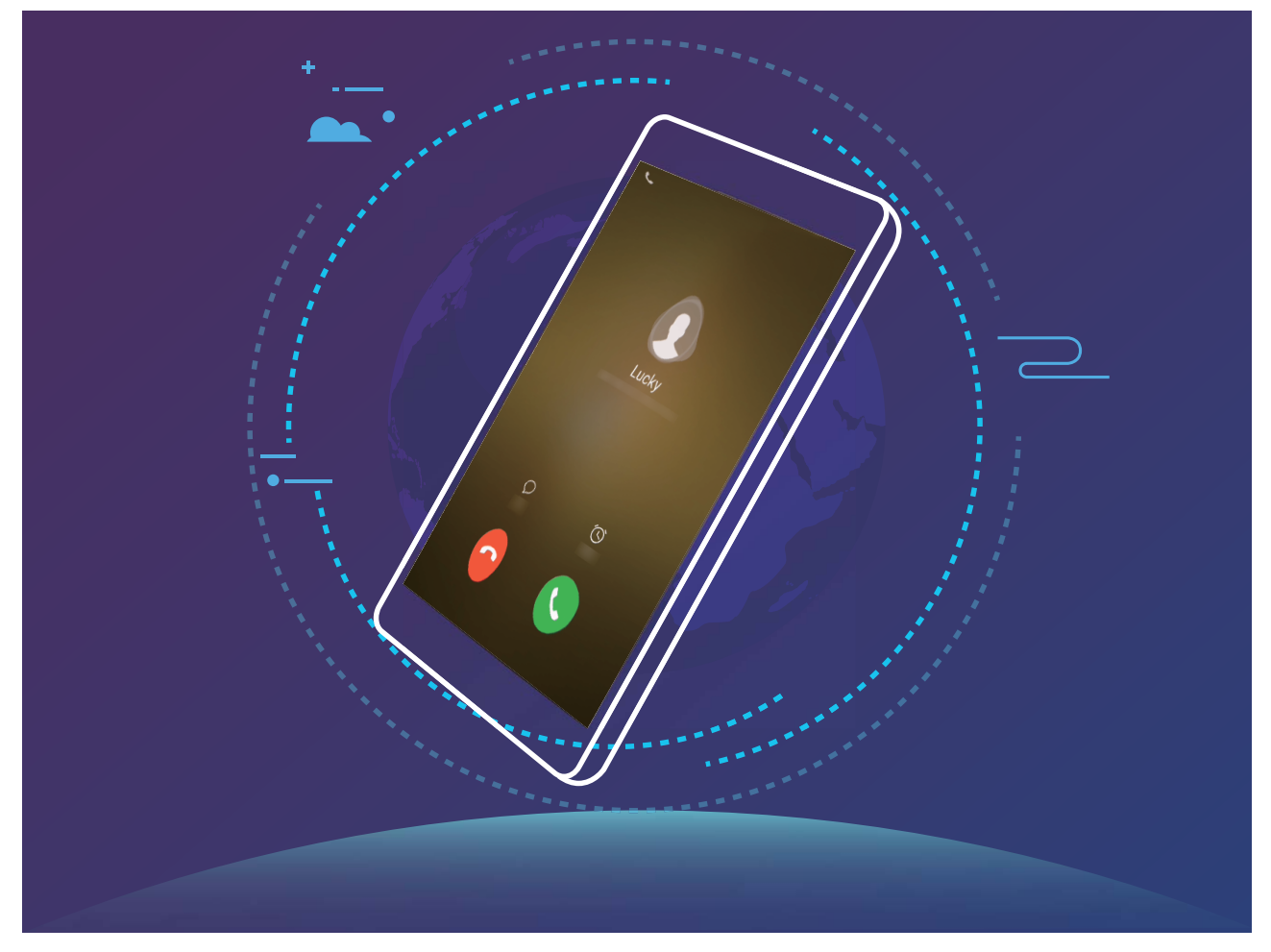

Este posibil ca unii operatori nu accepte această funcție.

### **Golirea memoriei pentru a crește viteza**

Telefon funcționează mai încet după o vreme? Doriți să goliți memoria internă a sistemului, dar nu știți sigur ce fișiere să ștergeți? Curățarea memoriei vă ajută să eliberați repede memoria cache, să eliminați fișierele mari și nenecesare, precum și fișierele de aplicație nefolosite, pentru a crește viteza sistemului și a păstra Telefon în stare bună.

Dacă performanțele sistemului scad sau spațiul de stocare este aproape plin, Manager telefon vă va reaminti că trebuie să curățați sistemul. Este suficient să urmați mesajele afișate pe ecran pentru a goli memoria Telefon și a elibera spațiu de stocare.

**Curățare**: Căutați și eliminați fișierele nenecesare, goliți memoria cache a sistemului pentru a elibera rapid memoria și spațiul de stocare intern, fără a afecta utilizarea Telefon.

**Curătare profundă**: Căutati fisierele redundante, inclusiv fisierele WeChat, fisierele mari, videoclipurile și imaginile, fișierele de aplicație reziduale, fișierele cu muzică, pachetele de instalare nenecesare, fișierele neutilizate și cele care ocupă mult spațiu. Primiți sugestii de curățare în funcție de rezultatele scanării. Acestea vă ajută să eliberați spațiul de stocare fără a șterge din greșeală fișiere importante.

# <span id="page-6-0"></span>**Dispozitiv nou**

### **Configurarea dispozitivului nou**

### **Conectarea la internet**

Conectați-vă fără probleme la rețelele Wi-Fi.

#### **Conectarea la o rețea Wi-Fi**

- **1** Treceți degetul în jos din bara de stare pentru a deschide panoul de notificare.
- **2** Atingeți și mențineți  $\widehat{\mathbb{R}}$  pentru a deschide ecranul de setări Wi-Fi.
- **3** Porniți Wi-Fi. Dispozitivul va afișa toate rețelele Wi-Fi disponibile în locația dvs.
- **4** Selectați rețeaua Wi-Fi la care doriți să vă conectați. Dacă selectați o rețea criptată, trebuie să introduceți parola Wi-Fi.

#### **Conectarea prin rețele de date mobile**

- $\bullet$  Înainte de utiliza datele mobile, asigurați-vă că aveți un abonament de date înregistrat la operator, pentru a evita costurile de date excesive.
- **1** Treceți degetul în jos din bara de stare pentru a deschide panoul de notificare.
- **2** Atingeti  $\overline{10}$  pentru a activa datele mobile.
	- Atunci când nu aveți nevoie de acces la internet, dezactivați datele mobile pentru a reduce consumul de energie și utilizarea datelor.

### **Gestionarea de SIM dual**

Puteți activa sau dezactiva o cartelă SIM în funcție de necesitățile de utilizare. De asemenea, puteți seta o cartelă SIM implicită pentru accesarea internetului și pentru apeluri.

Deschideți  $\bullet$  > Retele și atingeți Setări SIM dual. Configurați cele două cartele SIM în funcție de necesități. Cartela SIM dezactivată nu poate fi utilizată pentru a efectua apeluri, a trimite mesaje sau a accesa internetul.

**Activarea redirecționării apelurilor**: **Activare redirecționare apel între cartelele SIM**. Cât timp purtați o convorbire printr-o cartelă SIM, apelurile primite de cealaltă cartelă SIM pot fi redirecționate către cea curentă, astfel încât să puteți decide dacă răspundeți la apel sau nu.

Este posibil ca unii operatori nu accepte această funcție.

### **Aviz juridic**

#### **Copyright © Huawei Technologies Co., Ltd. 2018. Toate drepturile rezervate.**

Nicio parte din acest document nu poate fi reprodusă sau transmisă sub nicio formă şi sub niciun mijloc fără acordul prealabil, în scris, al Huawei Technologies Co., Ltd. și al afiliaților săi ("Huawei").

Produsul descris în acest manual include software protejat prin legea drepturilor de autor aparţinând Huawei și posibililor licențiatori. Clienții nu vor reproduce, distribui, modifica, decompila, dezasambla, decripta, extrage, decodifica, închiria, atribui sau sublicentia, în niciun fel, respectivul software, în afara cazului în care astfel de restricţii sunt interzise de legile aplicabile sau dacă astfel de acţiuni sunt aprobate de respectivii deținători de drepturi de autor.

#### **Mărci comerciale şi permisiuni**

sunt manuel si sunt mărci comerciale sau mărci comerciale înregistrate ale Huawei Technologies Co., Ltd.

Android™ este marcă înregistrată a Google Inc.

Cuvântul şi simbolurile *Bluetooth*® sunt mărci comerciale înregistrate deţinute de *Bluetooth SIG, Inc.* şi orice utilizare a acestora de către Huawei Technologies Co., Ltd. se face sub licenţă.

Alte mărci comerciale, produse, servicii şi nume de companii menţionate pot aparţine proprietarilor respectivi.

#### **Notă**

Unele caracteristici ale produsului şi ale accesoriilor sale descrise în prezentul document se bazează pe software-ul instalat, pe capacitățile și setările rețelei locale și, prin urmare, pot să nu fie activate sau pot fi limitate de operatorii locali de retea sau de furnizorii de servicii de retea.

Prin urmare, descrierile din acest document pot să nu se potrivească cu produsul sau accesoriile sale pe care le achiziţionaţi.

Huawei își rezervă dreptul de a modifica orice informatii sau specificatii din prezentul manual fără notificare prealabilă sau fără obligații.

#### **Declaraţia privind software-ul de la terţi**

Huawei nu deține proprietatea intelectuală asupra software-ului și aplicațiilor de la terți, furnizate împreună cu produsul. Prin urmare, Huawei nu va furniza nicio garanţie de niciun fel pentru softwareul și aplicatiile de la terti. Huawei nu va oferi nici asistentă clientilor care utilizează software și aplicatii de la terti, nici nu va fi vinovată sau răspunzătoare pentru functiile sau performanta software-ului și aplicaţiilor de la terţi.

Serviciile software și aplicațiile de la terți pot fi întrerupte sau reziliate în orice moment, iar Huawei nu garantează disponibilitatea continutului sau a serviciilor. Furnizorii de servicii terti oferă continut și servicii prin retea sau prin instrumente de transmitere care nu se află sub controlul Huawei. În cele mai largi limite permise de legea aplicabilă, se declară în mod explicit că Huawei nu va compensa şi nu poate fi făcut responsabilă pentru serviciile furnizate de furnizorii de servicii terti, de întreruperea temporară sau definitivâ a unor conţinuturi sau servicii de la terţi.

Huawei nu va fi responsabilă pentru legalitatea, calitatea sau alte aspecte ale software-ului instalat pe acest produs sau pentru orice lucrări încărcate sau descărcate sub orice formă, inclusiv, dar fără a se limita la text, imagini, înregistrări video sau software etc. Clienții își asumă riscul pentru orice efecte,

inclusiv incompatibilitatea dintre software şi acest produs, care rezultă din instalarea software-ului sau încărcarea sau descărcarea de lucrări de la terti.

Acest produs are la bază platforma open-source Android™. Huawei a efectuat modificârile necesare la această platformă. Prin urmare, este posibil ca acest produs să nu accepte toate funcţiile acceptate de platforma standard Android sau poate fi incompatibil cu software de la terți. Huawei nu furnizează garanții și reprezentare în legătură cu astfel de compatibilitate și exclude în mod expres orice responsabilitate în legătură cu astfel de situaţii.

#### **DECLINAREA RĂSPUNDERII**

TOT CONȚINUTUL ACESTUI MANUAL ESTE FURNIZAT "CA ATARE". CU EXCEPȚIA SITUAȚIILOR IMPUSE DE LEGILE ÎN VIGOARE, NU SE ACORDĂ NICIO GARANTIE, DE NICIUN FEL, EXPLICITE SAU IMPLICITE, INCLUSIV, DAR FĂRĂ A SE LIMITA LA, GARANŢIILE IMPLICITE DE VANDABILITATE ŞI CONFORMITATE PENTRU UN ANUMIT SCOP CU PRIVIRE LA ACURATETEA, FIABILITATEA SAU CONTINUTUL ACESTUI MANUAL.

ÎN LIMITELE MAXIME PERMISE PRIN LEGISLAŢIA APLICABILĂ, HUAWEI NU VA FI RĂSPUNZĂTOARE ÎN NICIUN CAZ PENTRU DAUNE SPECIALE, INCIDENTALE, INDIRECTE SAU SUBSECVENTE SAU PENTRU PIERDERI DE PROFIT, AFACERI, VENITURI, DATE, ÎNCREDERE SAU ECONOMII ANTICIPATE, INDIFERENT DACĂ ACESTE PIERDERI POT FI ANTICIPATE SAU NU.

RESPONSABILITATEA MAXIMĂ A HUAWEI (ACEASTĂ LIMITARE NU SE VA APLICA LA RESPONSABILITATEA PENTRU RĂNIRE ÎN LIMITA APLICABILĂ ÎN CARE LEGEA INTERZICE O ASTFEL DE LIMITARE) CARE REZULTĂ DIN UTILIZAREA PRODUSULUI DESCRIS ÎN PREZENTUL MANUAL VA FI LIMITATĂ LA SUMA PLĂTITĂ DE CLIENTI PENTRU ACHIZITIONAREA ACESTUI PRODUS.

### **Reglementări privind importul şi exportul**

Clientul se obligă să respecte toate reglementările şi legile aplicabile privind importul şi exportul şi se obligă să obţină toate autorizaţiile şi licenţele de stat necesare în scopul de a exporta, reexporta sau importa produsul mentionat în prezentul manual, inclusiv produsele software și datele tehnice pe care le contine.

# <span id="page-9-0"></span>**Gesturi și operații**

### **Realizarea unei capturi a ecranului complet**

**Utilizarea combinației de butoane pentru a face o captură de ecran**: Apăsați lung, simultan, butonul de pornire și cel de reducere a volumului pentru a face o captură a ecranului complet.

**Utilizarea comutatorului de comandă rapidă pentru a face o captură de ecran**: Treceți degetul

în jos din bara de stare, deschideți panoul de comenzi rapide, apoi atingeți  $\sqrt{8}$  pentru a face o captură cu imaginea ecranului complet.

După ce ați făcut captura de ecran, atingeți  $\leq$  sau  $\leq$  pentru a o edita sau partaja. Implicit, captura de ecran se va salva în **Galerie**.

# <span id="page-10-0"></span>**Ecran de pornire**

### **Comutare rapidă**

### **Activarea funcțiilor utilizate frecvent, folosind comutatoarele de comenzi rapide**

Doriți să activați sau să dezactivați rapid datele mobile sau sistemul Wi-Fi? Treceți cu degetul în jos din bara de stare și deschideți panoul de comenzi rapide, apoi atingeți comutatorul de comandă rapidă corespunzător pentru a activa sau a dezactiva o funcție. Atingeți lung o pictogramă de comandă rapidă pentru a accesa pagina de setări a funcției.

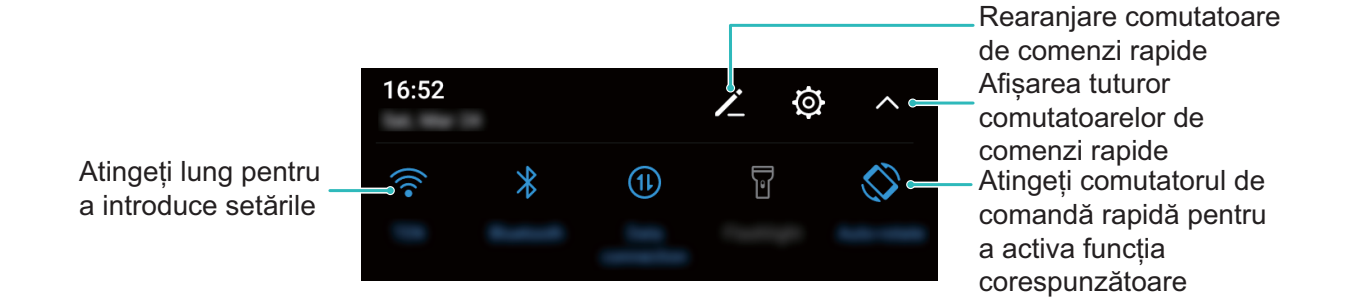

### **Reglarea în funcție de preferințe a poziției comutatoarelor de comenzi rapide**

Reglați pozițiile comutatoarelor de comenzi rapide pentru a le aduce la început pe cele utilizate frecvent.

Treceți degetul în jos din bara de stare, deschideți panoul de notificâri, apoi atingeți . Panoul de notificâri vă pune la dispoziție următoarele opțiuni:

**Rearanjarea comutatoarelor de comandă rapidă**: Atingeți lung un comutator de comandă rapidă, apoi glisați pictograma în poziția dorită.

**Adăugarea unui comutator de comandă rapidă**: Glisați comutatorul de comandă rapidă din zona ascunsă a panoului în cea afișată, apoi atingeți **ÎNAPOI**.

Ecran de pornire

<span id="page-11-0"></span>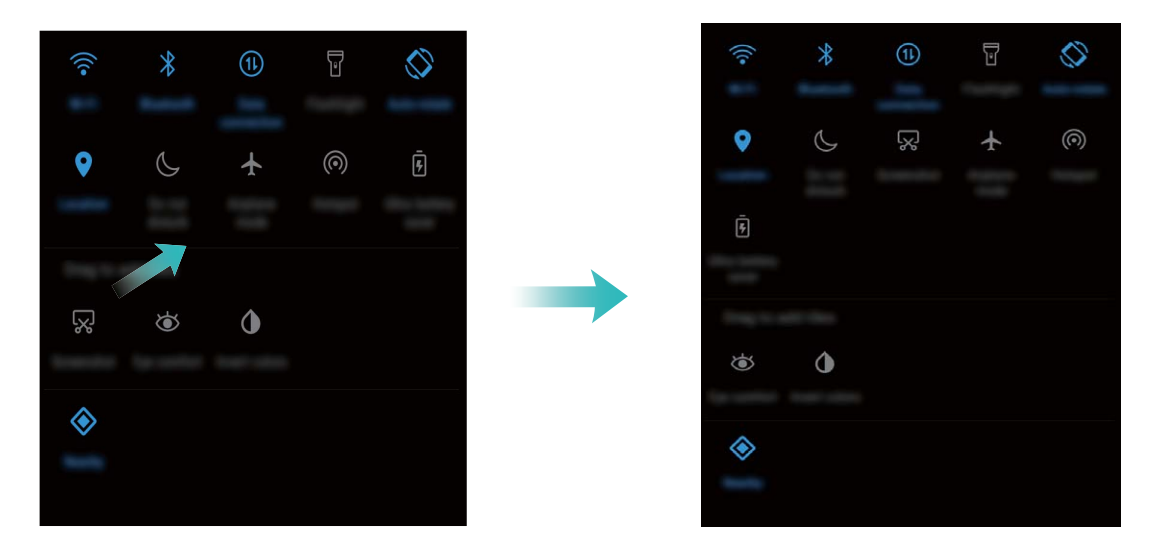

**Ștergerea comutatoarelor de comandă rapidă**: Glisați comutatorul de comandă rapidă din zona afișată a panoului în cea ascunsă, apoi atingeți ÎNAPOI.

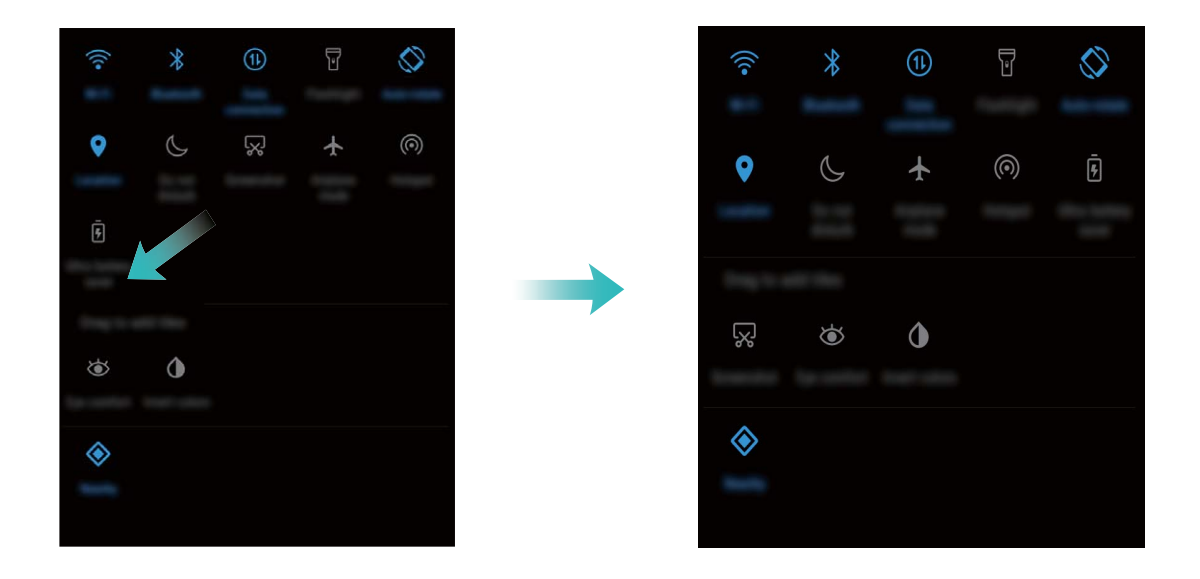

### **Bară de notificări și de stare**

### **Semnificația pictogramelor din bara de stare**

În bara de stare puteți vedea informații despre conexiune și despre nivelul de încărcare al bateriei. De asemenea, puteți verifica dacă aveți notificâri noi.

**Pictograme de stare**: Pictogramele de stare vă indică starea dispozitivului, inclusiv conexiunile la rețea, puterea semnalului, nivelul bateriei și ora.

Pictogramele de stare pot varia în funcție de regiune sau de operator.

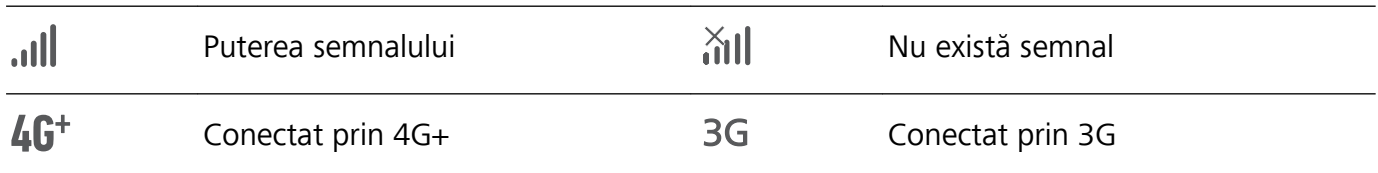

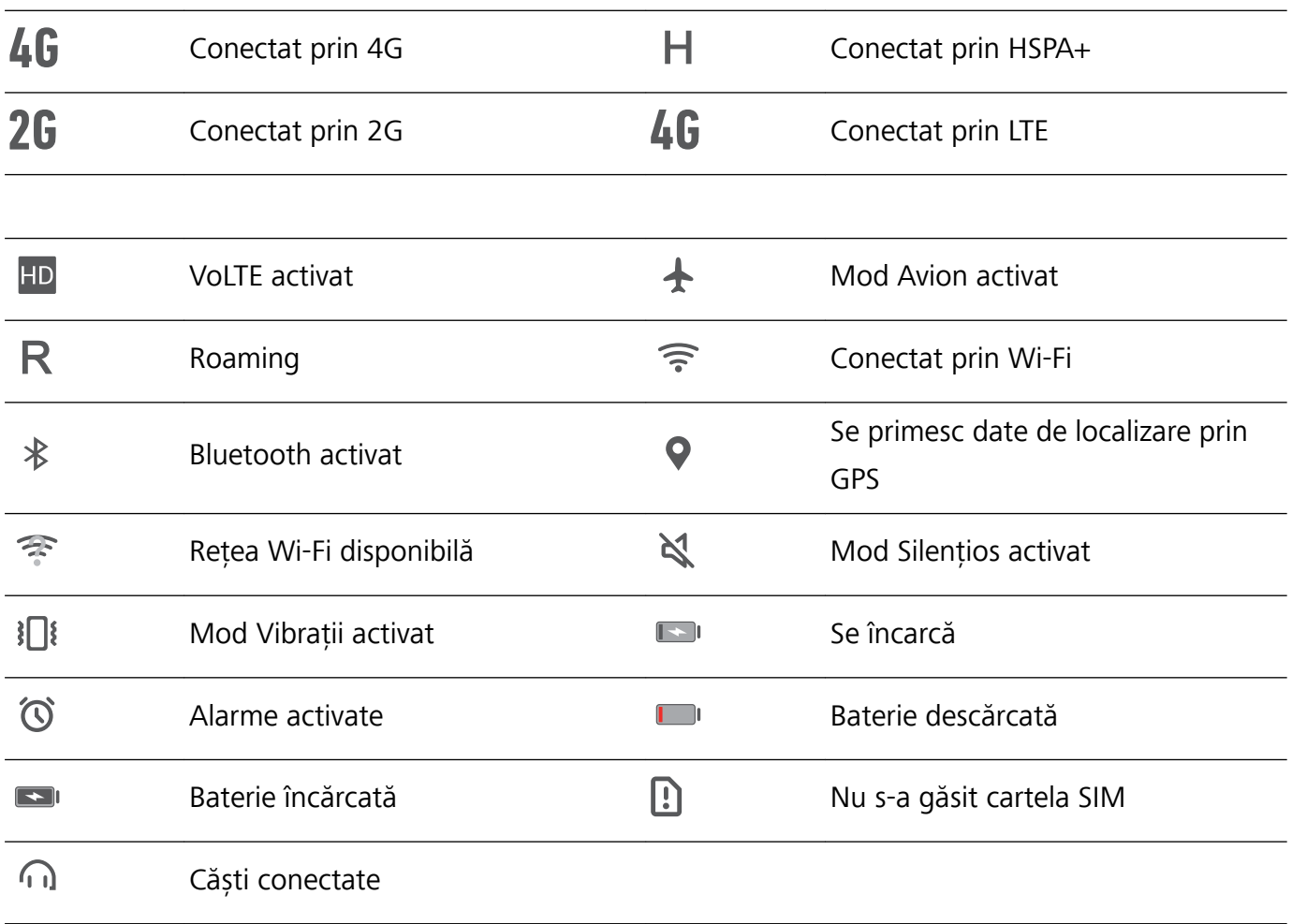

Pictograme de notificare: Pictogramele de notificare sunt afișate în partea stângă a barei de stare, atunci când primiți un mesaj nou, o notificare sau un memento.

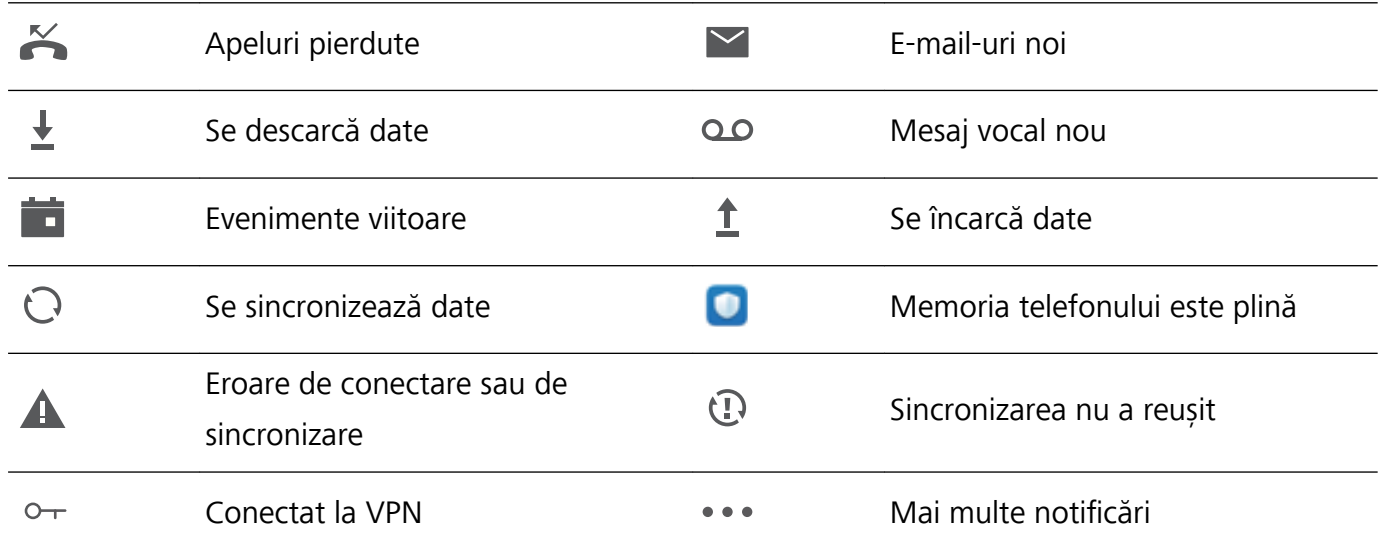

### Deschiderea panoului de notificări pentru a accesa informații importante

Doriți să nu ratați nicio notificare importantă? Din bara de notificâri puteți vizualiza notificâri în timp real și informații despre starea de funcționare a dispozitivului.

Dacă apare un memento de notificare, puteți să activați ecranul și să treceți cu degetul în jos din bara de stare pentru a vedea notificarea. Modalități de accesare a setărilor barei de notificâri și de stare:

#### **· Accesarea setărilor barei de notificări și de stare atunci când ecranul este blocat**: Activați

ecranul și treceți cu degetul în jos din bara de stare, atingeți  $\circled{Q}$ , introduceți parola, apoi accesați **Aplicații și notificări > Notificări.** 

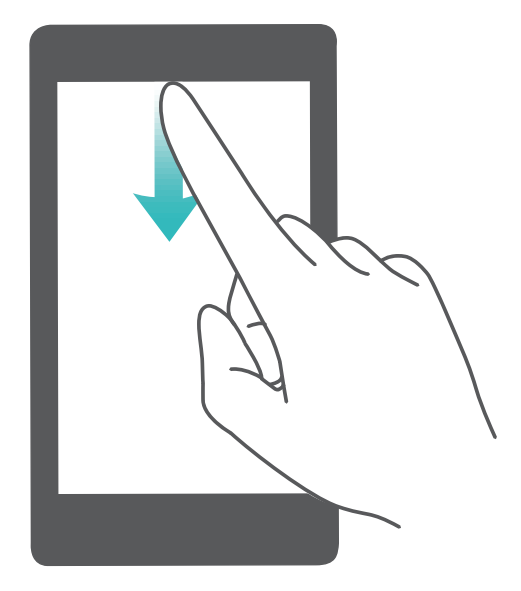

#### **· Accesarea setărilor barei de notificări și de stare atunci când ecranul este deblocat**: Accesați

**Setări**, apoi atingeți Aplicații și notificări > Notificări.

#### **Dezactivarea notificărilor deranjante din aplicații**

Vă deranjează numărul mare de notificâri din aplicații, de tipuri atât de variate? Puteți seta și dezactiva notificârile din aplicații pentru a evita această situație.

Accesați **Setări**, apoi **Aplicații și notificări > Notificări > Notificări din aplicații**. Aici puteți dezactiva toate notificârile din aplicații. De asemenea, puteți să selectați o anumită aplicație și să dezactivați notificârile acesteia prin intermediul setărilor aplicației.

<span id="page-14-0"></span>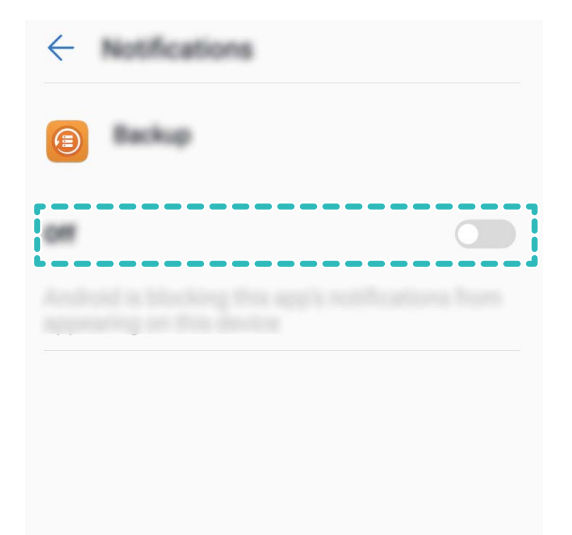

### Personalizarea notificărilor în funcție de preferințe

Nu vă încântă mementourile de notificare implicite? Le puteți personaliza, astfel încât să primiți notificârile așa cum preferați.

#### Accesați **Setări**, apoi **Aplicații și notificări** > Notificări. Aveți următoarele posibilități:

**• Setarea notificărilor lumină la puls**: Activați Lumină intermitentă, și a Telefon lumina de notificare va pâlpâi atunci când primiți notificâri noi.

### **Blocarea și deblocarea ecranului**

#### Protejarea confidențialității prin setarea unei parole de ecran de blocare

Fotografii personale, informații de contact și aplicații bancare: pe dispozitiv se stochează multe informații confidențiale. Setați o parolă de ecran de blocare, astfel încât dispozitivul să poată fi deblocat numai cu o parolă. Parola de ecran de blocare vă ajută să apărați informațiile confidențiale în cazul în care dispozitivul se pierde sau ajunge la persoane neautorizate.

**Setarea unei parole pentru ecranul de blocare:** Deschideți **Setări**, accesați **Securitate și locație** > **Blocarea ecranului** și alegeți tipul parolei pe care doriți să o setați pentru ecranul de blocare.

**Setarea unui cod PIN**: Un cod PIN este o serie de cifre. Codul PIN se introduce rapid și simplu pentru a debloca dispozitivul. Pentru securitate îmbunătățită, utilizați drept cod PIN o serie lungă de <span id="page-15-0"></span>cifre alese la întâmplare. Accesați **Parolă** > **PIN**, urmați solicitările pentru a configura un cod PIN, apoi atingeți **OK**.

- **Setarea unui model**: Deblocați dispozitivul prin desenarea unui model prestabilit pe ecran. Pentru a îmbunătăți securitate, utilizați un model cu segmente suprapuse. Accesați **Parolă** > **Model** și desenați de două ori modelul. Modelul trebuie să unească cel puțin 4 puncte.
- **Setarea unei parole:** O parolă compusă din cifre, litere și caractere speciale este mai sigură decât un cod PIN sau un model. Pentru o securitate mai bună, utilizați o parolă alcătuită din cel puțin 8 caractere: cifre, litere și caractere speciale. Țineți minte parola, astfel încât să nu aveți probleme la deblocarea dispozitivului. Accesați **Parolă** > **Parolă**, urmați solicitările pentru a configura parola, apoi atingeți **OK**.

### **Blocarea ecranului pentru a securiza rapid dispozitivul**

Dacă nu utilizați dispozitivul o perioadă de timp stabilită, ecranul se stinge și se blochează. Cât timp ecranul rămâne aprins, puteți folosi dispozitivul fără să trebuiască să-l deblocați. Blocați ecranul atunci când nu utilizați dispozitivul, pentru a proteja confidențialitatea și a preveni introducerile accidentale de date.

Setați o parolă de ecran de blocare pentru a proteja confidențialitatea informațiilor. Dispozitivul se poate bloca prin următoarele metode:

**Blocarea instantanee a ecranului cu butonul de pornire**: Apăsați butonul de pornire în orice moment pentru a bloca ecranul.

### **Gestionarea ecranului de pornire**

### **Gestionarea pictogramelor din ecranul de pornire**

Aveți un ecran de pornire plin cu pictograme de aplicații? Puteți să le mutați sau să le ștergeți. De asemenea, puteți să le grupați și să le mutați în foldere, pentru a le utiliza mai confortabil.

**Mutarea unei pictograme în ecranul de pornire**: În ecranul de pornire, atingeți lung o aplicație, până când dispozitivul începe să vibreze, apoi glisați-o în poziția dorită de pe ecran.

**Ștergerea unei aplicații**: În ecranul de pornire, atingeți lung aplicația pe care doriți să o dezinstalați,

până când dispozitivul începe să vibreze, apoi glisați-o în . Urmați instrucțiunile de pe ecran pentru a șterge aplicația.

Pentru a asigura funcționarea normală a sistemului, unele aplicații de sistem preinstalate nu se pot dezinstala.

**Crearea unui folder pentru pictogramele de aplicație**: În ecranul de pornire, atingeți lung o aplicație, până când dispozitivul începe să vibreze, apoi glisați-o peste o altă aplicație. Cele două aplicații vor fi amplasate într-un folder nou.

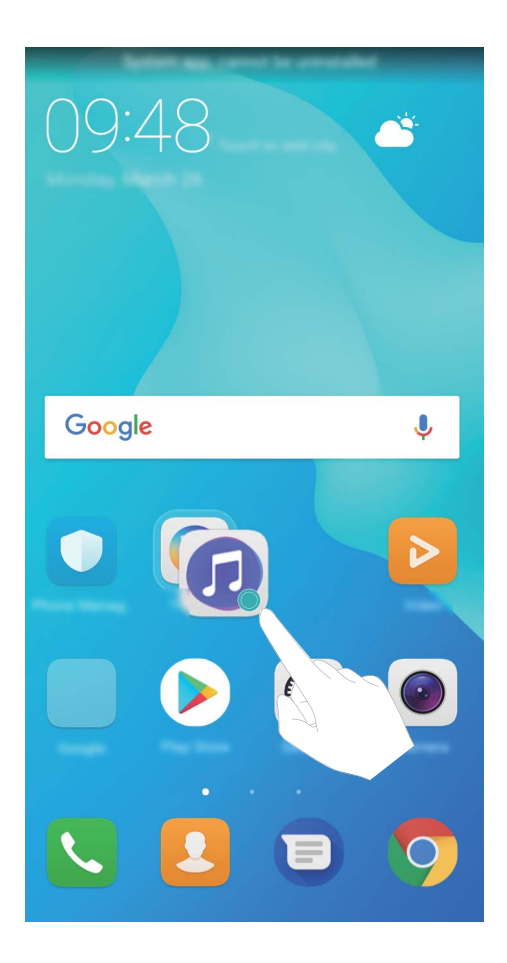

**Stergerea unui folder**: Deschideți folderul, atingeți <sup>+</sup>, deselectați toate aplicațiile, apoi atingeți **OK**. Folderul se va șterge automat. Toate aplicațiile din acesta vor fi mutate în ecranul de pornire. **Redenumirea unui folder**: Deschideți folderul, atingeți numele acestuia și introduceți un nou nume.

**Adăugarea/stergerea pictogramelor de aplicații în/din folder**: Deschideți folderul, atingeți  $+$ , selectați sau deselectați aplicațiile în funcție de rezultatul dorit, apoi atingeți **OK**. Aplicațiile selectate vor fi adăugate automat în folder, iar cele deselectate vor fi eliminate din folder.

O altă modalitate de a elimina o aplicație dintr-un folder: atingeți lung aplicația din folder, până când dispozitivul începe să vibreze, apoi glisați-o în ecranul de pornire.

### **Gestionarea ecranului de pornire**

Prea multe pictograme pe ecranul de pornire? Puteți adăuga o nouă pagină la ecranul de pornire și să o personalizați după preferințele dvs.

Atingeți lung o zonă liberă de pe ecranul de pornire pentru a intra în modul de editare al acestuia. Aveți următoarele posibilități:

- **Adăugați un nou ecran de pornire**: Atingeți  $+$  din partea stângă sau din partea dreaptă a ecranului pentru a adăuga un nou ecran de pornire.
- **Ștergeți unui ecran de pornire gol**: Atingeți  $\times$  de pe ecranul gol pentru a-l șterge. Ecranele de pornire ce conțin pictograme sau widget-uri nu pot fi șterse.
- **· Modificati ordinea ecranelor de pornire**: Atingeți lung ecranul de pornire a cărui poziție doriți să o schimbați, apoi trageți-l spre poziția dorită.
- **Alegeti un ecran de pornire implicit**: Atingeti  $\bigcirc$  din partea de sus a ecranului de pornire pentru a seta drept implicit ecranul de pornire selectat.

### **Setarea imaginii de fundal în ecranul de pornire**

Doriți să setați o fotografie care vă place drept imagine de fundal în ecranul de pornire? Personalizați imaginea de fundal pentru a avea un ecran de pornire extraordinar.

Accesați **Setări**, apoi **Afișare > Imagine de fundal**. Aveți următoarele posibilități:

<sup>l</sup> **Schimbarea aleatorie a imaginii de fundal**: Activați **Schimbă aleatoriu imag. de fundal a ecranului de pornire** și configurati **Interval** și Album de afișat.

**Setarea unei fotografii din Galerie ca imagine de fundal**: Aveti o fotografie extraordinară și doriți

să o setați drept imagine de fundal? Deschideți **Galerie**, deschideți fotografia preferată, apoi

accesați > **Setaţi ca** > **Fundal** pentru a o seta drept imagine de fundal în ecranul de pornire.

### **Gestionarea widgeturilor din ecranul de pornire**

Doriți să adăugați repede widgeturi ca ecranul de blocare cu o atingere, browserul de note sau jurnalul în ecranul de pornire? Puteți să adăugați, să mutați sau să ștergeți widgeturi în/din ecranul de pornire pentru a face ordine în a facilita utilizarea.

**Adăugarea widgeturilor**: Atingeți lung o zonă goală a ecranului de pornire pentru a intra în modul de editare. Atingeți **Obiecte widget**, selectați un widget și glisați-l într-o zonă goală a ecranului de pornire.

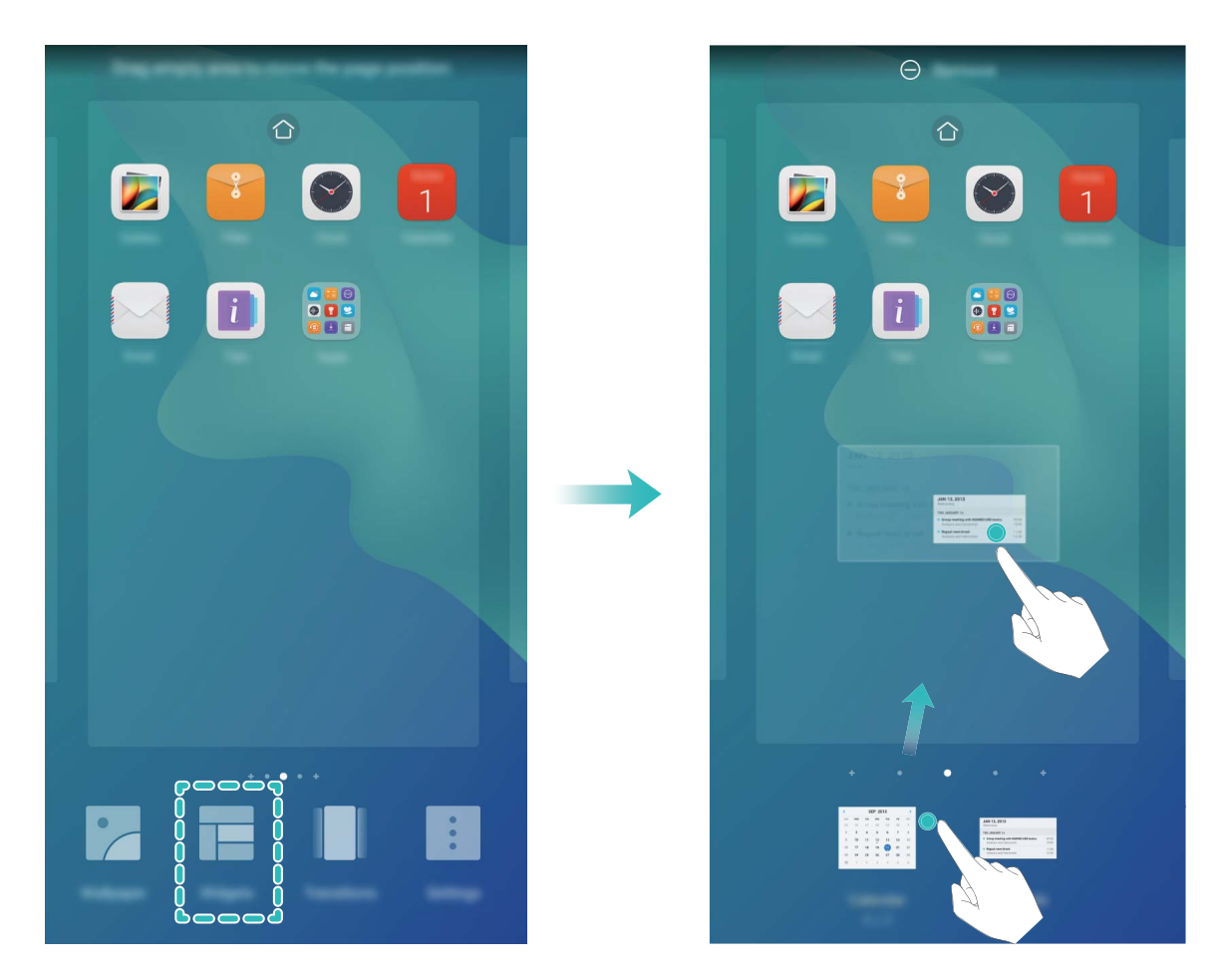

Asigurați-vă că aveți destul loc pe ecran pentru a amplasa widgetul. Dacă nu aveți destul loc, adăugați încă o pagină la ecranul de pornire sau eliberați spațiu în pagina curentă.

**Ștergerea widgeturilor**: Atingeți lung un widget în ecranul de pornire, până când dispozitivul Telefon începe să vibreze. Glisați widgetul spre **Eliminare** din partea de sus a ecranului.

**Mutarea widgeturilor**: Atingeți lung un widget în ecranul principal, până când dispozitivul Telefon începe să vibreze, apoi glisați widgetul în orice poziție de pe ecranul principal.

### **Stocarea aplicațiilor în Sertar**

Doriți să păstrați aplicațiile într-un singur loc de pe ecranul de pornire, pentru ca acesta să aibă un aspect mai aerisit? Puteți activa sertarul de aplicații în ecranul de pornire, pentru a păstra acolo toate aplicațiile și a dezaglomera ecranul.

Deschideți **Setări**, accesați **Stil ecran de pornire** și selectați **Sertar**. Dacă doriți să reveniți la ecranul de pornire standard, selectați **Standard**.

**Adăugarea în ecranul de pornire a unei pictograme de aplicație din Sertar**: După ce activați sertarul de aplicații, atingeți în ecranul de pornire pentru a accesa lista aplicațiilor. În listă, atingeți lung pictograma aplicației pe care doriți să o adăugați, apoi glisați-o în orice poziție pe ecranul de pornire.

# <span id="page-19-0"></span>**Agendă**

### **Gestionarea contactelor**

### **Importul și exportul de contacte**

Dacă vă schimbați dispozitivul, va trebui să transferați contactele existente.

Deschideți **Agendă**, accesați > **Importați/Exportați** și alegeți una dintre următoarele opțiuni:

- <sup>l</sup> **Importați agenda**: selectați **Importaţi din stocare**, **Import dinSIM** și urmați instrucțiunile.
- <sup>l</sup> **Export de contacte**: selectați **Exportaţi în stocare** sau **Export la SIM**, **Partajarea contactelor** și urmati instructiunile de pe ecran. Implicit, fisierele **.vcf** exportate prin **Exportati în stocare** se salvează în directorul rădăcină al memoriei interne a dispozitivului. Deschideți **Fișiere** pentru a vizualiza fișierele exportate.

Contactele se pot importa sau exporta și cu funcția **Copie de rezervă**. Implicit, datele care reprezintă copia de rezervă se salvează în dosarul **Huawei** din **Fișiere** > **Local** > **Memorie internă**.

### **Gestionarea contactelor**

Aplicația Agendă vă pune la dispoziție o mulțime de funcții de gestionare a contactelor. Puteți să simplificați lista de contacte, să alegeți să afișați doar contactele de pe dispozitivul dvs. sau de pe cartela SIM. De asemenea, puteți găsi ușor contactele cu care comunicați des.

**Îmbinarea contactelor duplicat**: Dacă lista conține contacte duplicat, le puteți îmbina cu ajutorul

funcției **Îmbinare contacte duplicat**. În lista de contacte, accesați  $\cdot$  > **Organizare contacte** >

**Îmbinare contacte duplicat**, selectați contactele pe care doriți să le îmbinați, apoi atingeți  $\vee$ .

Afișarea contactelor din diferite conturi: Nu doriți să vizualizați decât contactele de pe dispozitiv

sau de pe cartela SIM? Accesați  $\cdot^*$  > **Afișare preferinte**, apoi selectați conturile pe care doriți să le afișați. De asemenea, aveți la dispoziție opțiunile de mai jos:

**· Vizualizarea spatiului de stocare pentru contacte**: Doriti să vedeți cum stați cu spațiul de stocare pentru contacte? În lista de contacte, accesați  $\cdot$  **\* > Afisare preferinte**. În sectiunea **Conturi** veți vedea spațiul de stocare total disponibil pe dispozitiv sau pe cartela SIM.

### **Gestionarea grupurilor de contacte**

Doriți să trimiți același mesaj mai multor colegi sau organizați o reuniune? Grupurile inteligente reunesc automat contactele de la aceeași companie, din același oraș sau în funcție de momentul ultimului contact, astfel încât să le puteți trimite un e-mail sau un SMS de grup.

**Crearea unui grup de contacte**: În lista grupurilor, atingeți  $+$ , introduceți numele grupului (de exemplu, Familie sau Prieteni), apoi atingeți **OK**. Urmați instrucțiunile de pe ecran pentru a adăuga contacte .

**Editarea unui grup**: În lista grupurilor, selectați grupul pe care doriți să-l editați, apoi atingeți  $+$ 

pentru a adăuga un contact sau atingeți pentru a ajunge la opțiunile **Ştergere membri**, **Ton de apel grup**, **Ștergeţi grupul** sau **Redenumire**.

**Ștergerea unui grup**: În lista de grupuri, atingeți lung un grup, apoi atingeți **Ștergeţi**.

### **Adăugarea contactelor la lista neagră**

Puteți trece numărul unui contact în lista neagră pentru a nu mai primi apeluri de hărțuire sau spam de la numărul respectiv.

Deschideți **Agendă**, atingeți lung contactul pe care doriți să îl adăugați la lista neagră, apoi atingeți **Adăugare la lista neagră**. Dispozitivul va bloca toate apelurile și mesajele provenite de la contactele din lista neagră.

**Vizualizarea contactelor din lista neagră**: Deschideți **Manager telefon**, accesați **Blocat** >

, apoi atingeți **Lista neagră de numere** pentru a vizualiza lista neagră.

**Eliminarea unui contact din lista neagră**: Deschideți **Agendă**, atingeți lung contactul pe care doriți să îl eliminați din lista neagră, apoi atingeți **Eliminare din lista neagră**.

## <span id="page-21-0"></span>**Formarea numerelor**

### **Funcții elementare de apelare**

### **Efectuarea apelurilor**

În ecranul de formare, introduceți o parte a numărului de telefon sau prima literă ori inițialele pinyin ale numelui contactului. Dispozitivul dvs. va căuta automat contactele corespunzătoare.

Deschideți **de Din ecranul de formare, introduceți numărului de telefon sau prima literă ale numelui** contactului. Dispozitivul dvs. va căuta automat în Agendă, registru apel. Selectați din listă contactul pe care doriți să îl apelați. Dacă aveți două cartele SIM, atingeți sau sau pentru a efectua apelul. Puteți verifica pe ecran starea contactului (de exemplu, îi sună telefonul sau a activat redirecționarea

apelurilor). Atingeți  $\bigcirc$  pentru a închide.

### **Efectuarea apelurilor de urgență**

Într-o situație de urgență, dacă dispozitivul dvs. este pornit și este în aria de acoperire, puteți efectua apeluri de urgență, chiar dacă ecranul este blocat sau nu aveți semnal.

Funcția de apeluri de urgență este reglementată de legile locale și de operatorul rețelei de telefonie. Problemele din rețea și interferențele din mediu pot împiedica efectuarea apelurilor de urgență. În situații de urgență, nu vă bazați exclusiv pe dispozitiv ca mijloc de comunicație.

Deschideți sau atingeți **Urgență** pe ecranul de blocare, introduceți în ecranul de formare numărul

local de urgențe, apoi atingeți . Dacă semnalul de telefonie mobilă este bun și dispozitivul dvs. este conectat la internet, sistemul va determina locația dvs. și o va afișa pe ecran, ca referință.

### **Activarea serviciului de apel în așteptare pentru a nu pierde niciodată apelurile importante de la terțe părți**

Vă sună cineva în timp ce vorbiți la telefon? Serviciul de apel în așteptare vă permite să răspundeți la noul apel, apoi să comutați între cele două convorbiri.

Este posibil ca unii operatori nu accepte această funcție.

Deschideți , accesați > **Setări** > **Setări suplimentare** și activați **Apel în așteptare**. Dacă

primiți încă un apel, atingeți  $\bullet$  pentru a răspunde și a trece primul apel în așteptare. Atingeți  $\Rightarrow$ sau apelul în așteptare în lista apelurilor, pentru a comuta între convorbiri.

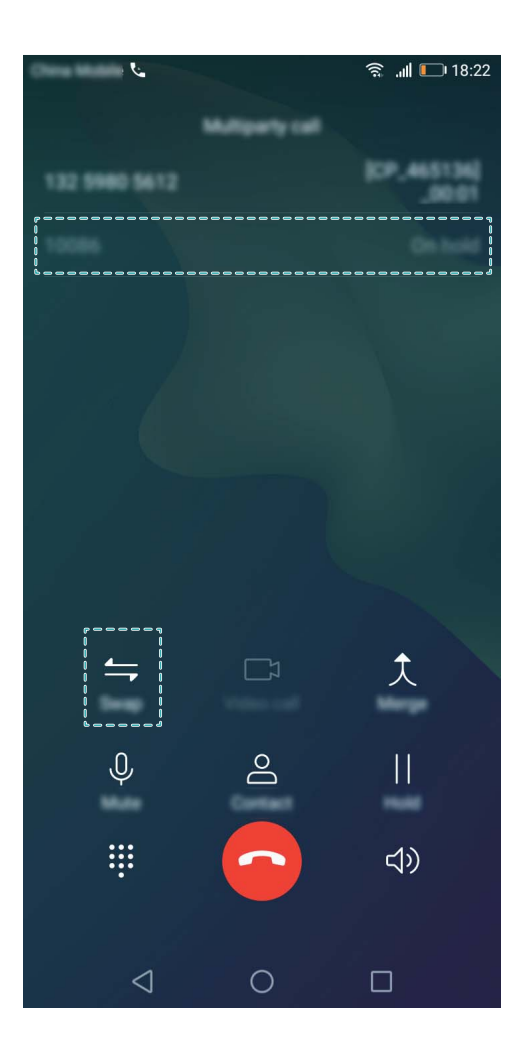

### **Activarea redirecționării apelurilor pentru a nu mai pierde niciodată un apel**

Dacă nu puteți să răspundeți, puteți configura dispozitivul să redirecționeze apelurile către un alt număr.

Este posibil ca unii operatori nu accepte această funcție.

Deschideți , și accesați > **Setări** > **Redirecționarea apelurilor**. Dacă aveți un dispozitiv cu două cartele SIM, în secțiunea **SIM 1** sau **SIM 2**, atingeți **Redirecționarea apelurilor** și selectați metoda de redirecționare. Introduceți numărul către care doriți să redirecționați apelurile, apoi confirmați. Atunci când redirecționarea apelurilor este activată, dispozitivul redirecționează automat apelurile eligibile către numărul presetat.

### **Ștergerea jurnalelor de apeluri**

Puteți șterge jurnalele de apeluri de care nu mai aveți nevoie.

Deschideți si atingeți  $\ddot{H}$  pentru a ascunde tastatura de formare a numerelor. Acum puteți efectua una dintre următoarele operații:

- <sup>l</sup> **Ștergerea unei singure înregistrări**: Atingeți lung o intrare, apoi atingeți **Ştergere intrare**.
- **Stergerea mai multor înregistrări**: Atingeți  $\overline{111}$ , selectați intrările pe care doriți să le ștergeți sau atingeti **Selectare toate**, apoi atingeti  $\overline{11}$ .

### <span id="page-23-0"></span>**Activarea mesageriei vocale**

Vă este teamă să nu pierdeți apeluri importante cât timp dispozitivul este oprit? Mesageria vocală înregistrează în timp real mesajele celor care vă sună, astfel încât să nu pierdeți nimic important.

Mesageria vocală funcționează numai dacă operatorul oferă acest serviciu. Asigurați-vă că aveți serviciul activat. Contactați operatorul pentru a afla mai multe despre numărul de mesagerie vocală, despre detaliile serviciului și despre tarife.

**Activarea mesageriei vocale**: Deschideți , accesați > **Setări** apăsați **Setări suplimentare** (pentru SIM dual al dispozitivului, în secțiunea **SIM 1** sau **SIM 2**, apăsați **Setări suplimentare**), apoi accesați **Mesagerie vocală** > **Număr de mesagerie vocală** și introduceți numărul mesageriei vocale furnizat de operatorul dvs.

**Verificarea mesajelor vocale**: În Telefon, atingeți lung 1 pentru a apela mesageria vocală și a asculta mesajele.

### **Activarea roamingului internațional pentru comunicații fără frontiere**

Dacă plecați în străinătate în interes de serviciu sau în vacanță, puteți efectua apeluri cu dispozitivul în roaming, fără a introduce prefixul de țară.

Funcția este disponibilă numai dacă operatorul o oferă. Asigurați-vă că serviciile de roaming sau roaming internațional sunt activate pentru cartela SIM. Pentru mai multe detalii, contactați operatorul.

Deschideți sau **Agendă** pentru a efectua un apel.

### **VoLTE**

### **VoLTE: Efectuarea apelurilor și utilizarea datelor mobile în același timp**

VoLTE (Voice over LTE) permite desfășurarea simultană a apelurilor și a serviciilor de date prin aceeași rețea 4G, ceea ce înseamnă cu puteți utiliza internetul chiar în timp ce vorbiți la telefon. De asemenea, VoLTE asigură conectarea mai rapidă a apelurilor și calitatea superioară a legăturilor vocale și video.

Ambele sloturi de cartelă SIM ale dispozitivului acceptă 4G, VoLTE și VoWiFi, deci nu trebuie să comutați între acestea.

- **4G dual**: Ambele sloturi de cartelă SIM ale dispozitivului acceptă 4G.
- **· VoLTE dual**: Ambele sloturi de cartelă SIM ale dispozitivului acceptă VoLTE, ceea ce vă permite să utilizați internetul în timpul apelurilor HD.
- **· VoWiFi dual**: Ambele sloturi de cartelă SIM ale telefonului acceptă VoWiFi, ceea ce permite efectuarea apelurilor prin Wi-Fi. Cu VoWiFi puteți suna chiar și în modul avion.

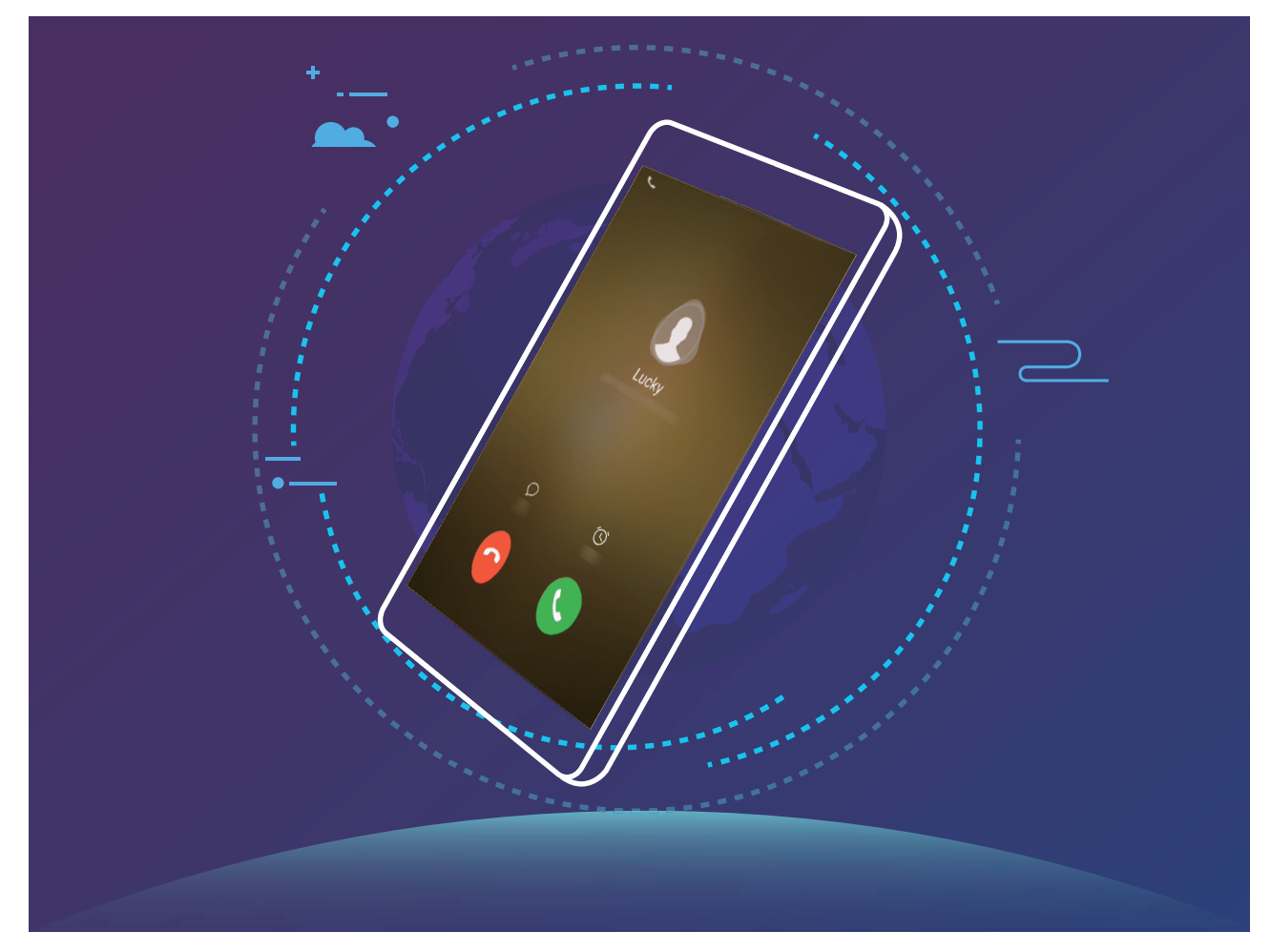

Este posibil ca unii operatori nu accepte această funcție.

### **Activarea VoLTE pentru a putea efectua apeluri HD**

Numai telefoanele cu două sloturi de cartele SIM acceptă activarea 4G, VoLTE și VoWiFi.

Deschideți **Setări** și accesați **Rețea și internet** > **Reţea mobilă**. Secțiunea de setări ale cartelei SIM 1 sau 2 vă oferă următoarele posibilități (dacă rețeaua operatorului le permite):

# <span id="page-25-0"></span>**Mesaj**

### **Funcții elementare de mesagerie**

### **Trimiterea mesajelor**

Mesajele SMS sunt o modalitate rapidă și simplă de a ține legătura cu prietenii, cu familia și cu colegii. În afară de text, puteți adăuga emoji, imagini și fisiere audio la mesaje, pentru a le îmbogăți conținutul.

Deschideți **B** Mesaje. Din lista de mesaje, accesați **C** · i selectapi un contact sau introducepi un numãr de telefon în. Introduceți conținutul mesajului, atingeți <sup>+2</sup> pentru a adăuga alte tipuri de conținut, apoi atingeți pentru a trimite mesajul.

**Salvarea unei schițe de mesaj**: Atingeți  $\leq$  pentru a salva mesajul ca schiță.

### **Gestionarea mesajelor**

Puteți urmări cu ușurință mesajele cu ajutorul aplicației Mesagerie.

Deschideți **Mesaje**. În lista de mesaje, atingeți un contact sau un număr de telefon pentru a vizualiza conversația. Deschideți un mesaj necitit. Sistemul va identifica și evidenția automat în mesaj informațiile ca numerele de telefon, adresele web și de e-mail, orele și altele. Atingeți informația corespunzătoare pentru a iniția o operație.

Răspunsurile la mesaje: Introduceți conținutul mesajului în caseta text, apoi atingeți ...

**Adăugarea unui mesaj la Favorite**: Vă este teamă să nu ștergeți din greșeală un mesaj important? Atingeti lung un mesaj și urmați indicațiile afisate pe ecran pentru a-l adăuga la Favorite sau pentru a-l bloca.

**Redirecționarea unui mesaj**: Doriți să partajați un mesaj cu prietenii? Atingeți lung mesajul și urmați indicațiile de pe ecran pentru a-l redirecționa sau a-l partaja.

**Ștergerea unui mesaj**: Vă obosește să aveți prea multe mesaje? Ștergeți conversațiile sau mesajele de care nu aveți nevoie, pentru a scurta lista mesajelor. Treceți cu degetul spre stânga peste mesaj sau

conversație, apoi atingeți  $\overline{\mathbb{I}\mathbb{I}}$  . Pentru a șterge mesaje de notificare, atingeți lung mesajul sau

conversația pentru a intra în ecranul de editare, selectați conversația sau mesajul, apoi accesați  $\bar{\mathbb{H}}$  > **Ștergeţi**. Mesajele șterse nu pot fi recuperate.

Răspuns rapid la un mesaj: Doriți să răspundeți rapid la un mesaj primit? Mesajele noi vor fi afisate în bara de notificare. Atingeți mesajul pentru a răspunde rapid.

**Căutarea mesajelor**: Doriți să găsiți repede un mesaj? În lista de mesaje, introduceți cuvintele cheie în bara de căutare. Rezultatele corespunzătoare vor apărea sub bara de căutare.

# <span id="page-26-0"></span>**Cameră foto**

### **Funcții elementare ale camerei foto**

### **Utilizarea funcțiilor de bază ale Camerei foto**

Dacă înțelegeți funcțiile de bază ale Camerei foto, veți face fotografii mai bune.

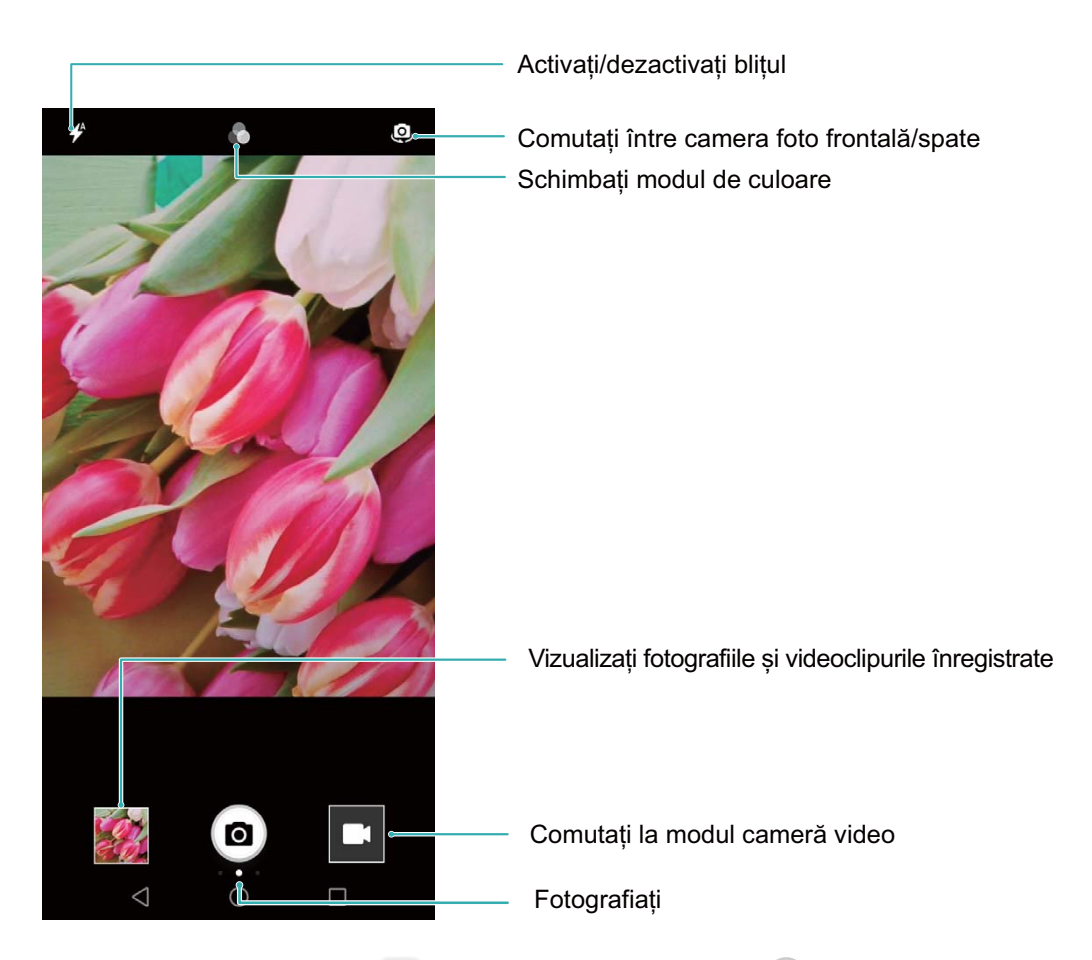

**Mod fotografic de bază**: Deschideți **Cameră foto** și atingeți **C** în vizor pentru a face fotografia. De asemenea, puteți configura butonul de reducere a volumului drept declanșator al camerei foto.

**Selectarea unui mod fotografic**: În vizor, treceti degetul spre dreapta peste ecran pentru a trece în ecranul cu modurile fotografice. Aici puteți schimba modul de fotografiere în cel dorit.

**Mărirea și micșorarea imaginii**: În vizor, atingeți ecranul cu două degete și apropiați-le pentru a mări imaginea sau depărtați-le pentru a micșora imaginea. Dacă depășiți limitele de zoom optic ale camerei foto, calitatea imaginii se va deteriora. După ce atingeți ecranul cu două degete și măriți sau micșorați imaginea, lângă marginea ecranului va apărea o bară de zoom, pe care o puteți folosi pentru a mări sau a micșora imaginea.

**Reglarea expunerii în camera foto**: Camera foto va regla automat expunerea în funcție de intensitatea luminii ambientale. Creșterea expunerii va avea drept rezultat fotografii mai luminoase. Reducerea expunerii duce la crearea unor imagini mai întunecate. Puteți regla manual expunerea:

atingeți ecranul în vizor și glisați în sus sau în jos pictograma  $\dot{*}$ .

**Activarea sau dezactivarea blițului**: Blițul este o sursă de lumină suplimentară pentru fotografierea în lumină slabă. În vizor, atingeți  $\hat{\mathcal{F}}$  pentru a selecta unul dintre următoarele modul de bliț:

- <sup>l</sup> **Automată**: Camera foto activează sau dezactivează automat blițul, în funcție de lumina ambientală.
- $\ast$  **Dezactivată**: Bliț dezactivat.
- <sup>l</sup> **Activată**: Bliț activat.
- **Pornită continuu**: Blițul rămâne aprins cât timp vizorul este activ.

**Activarea localizării geografice**: Înregistrează locația geografică în care faceți fotografia, pentru a vă permite să căutați fotografii în funcție de aceasta. În vizor, treceți degetul spre stânga peste ecran pentru a intra în meniul de setări și a activa **Eticheta GPS**.

#### **Filmarea cu Camera foto**

În afară de fotografiere, camera foto permite și înregistrarea unor videoclipuri de mare rezoluție, cu sunet.

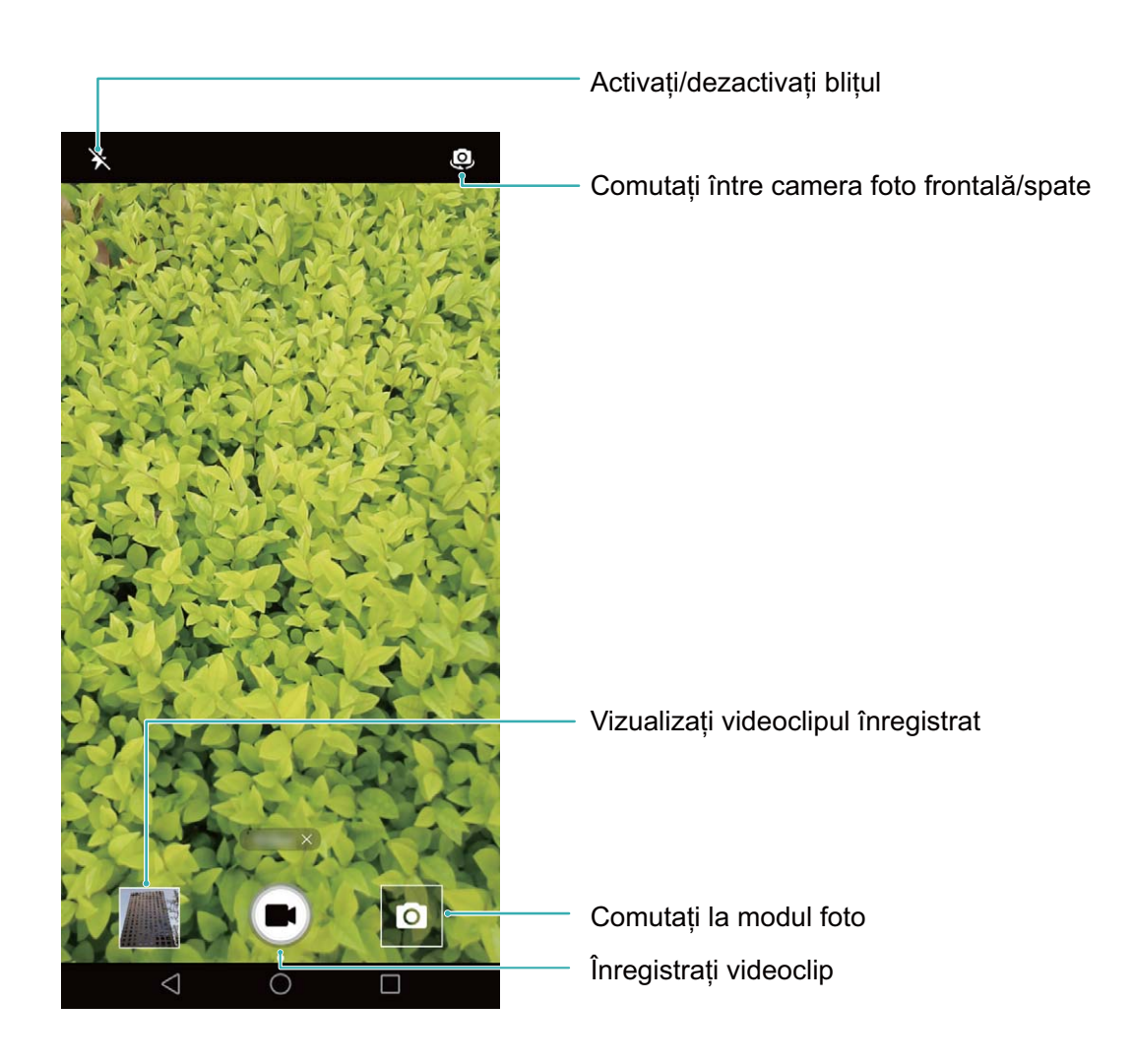

**Înregistrarea unui videoclip**: Deschideți **Cameră foto** și atingeți **e** pentru a comuta în modul

de înregistrare video. Atingeți  $\bigcirc$  pentru a începe înregistrarea unui videoclip.

**Fotografierea în timpul filmării**: Puteți să atingeți **de în timp ce înregistrați un videoclip**, pentru a face o fotografie.

**Aprinderea blițului**: Atunci când filmați în lumină slabă, puteți să atingeți  $*$  și să selectați  $*$ pentru a aprinde blițul.

#### **Reglarea setărilor camerei foto**

În pagina cu setările Camerei foto puteti adapta diferitele setări, moduri și specificații la situația concretă de utilizare.

**Atingerea vizorului pentru a face fotografia**: Deschideți **Cameră foto**, glisați degetul spre stânga pe ecran pentru a deschide **Setări** și activați **Atingeți pentru capturare**. Din acest moment, dacă atingeți un obiect în vizor, camera va focaliza și va face fotografia automat.

**Blocarea distanței de focalizare**: În **Setări**, atingeți **Atingere lungă buton obturator** și selectați **Blocați lungimea focală**. Din acest moment, camera foto nu va mai focaliza automat dacă atingeți lung butonul de declanșare.

**Utilizarea butonului de volum pentru fotografiere, focalizare sau mărire/micșorare: În Setări,** atingeți **Funcție buton de volum** și selectați modul **Obturator**, **Zoom** sau , în funcție de necesități.

#### Utilizarea grilei de asistență în compunerea fotografiilor

Dacă nu știți unde să amplasați subiectul în fotografie, încercați să îmbunătățiți compoziția cu ajutorul grilei de asistență.

Pentru a selecta o grilă de asistență, deschideți **Cameră foto** și treceți degetul spre stânga peste cadru pentru a deschide ecranul **Setări**. Atingeți **Grilă de asisență** și selectați un tip de grilă.

**Regula treimilor**: Selectați grila **Grilă** sau **Grilă phi**. Cele patru puncte în care se intersectează liniile grilei sunt punctele de forță ale imaginii. Amplasați subiectul fotografiei într-unul dintre aceste puncte pentru a obține o compoziție interesantă.

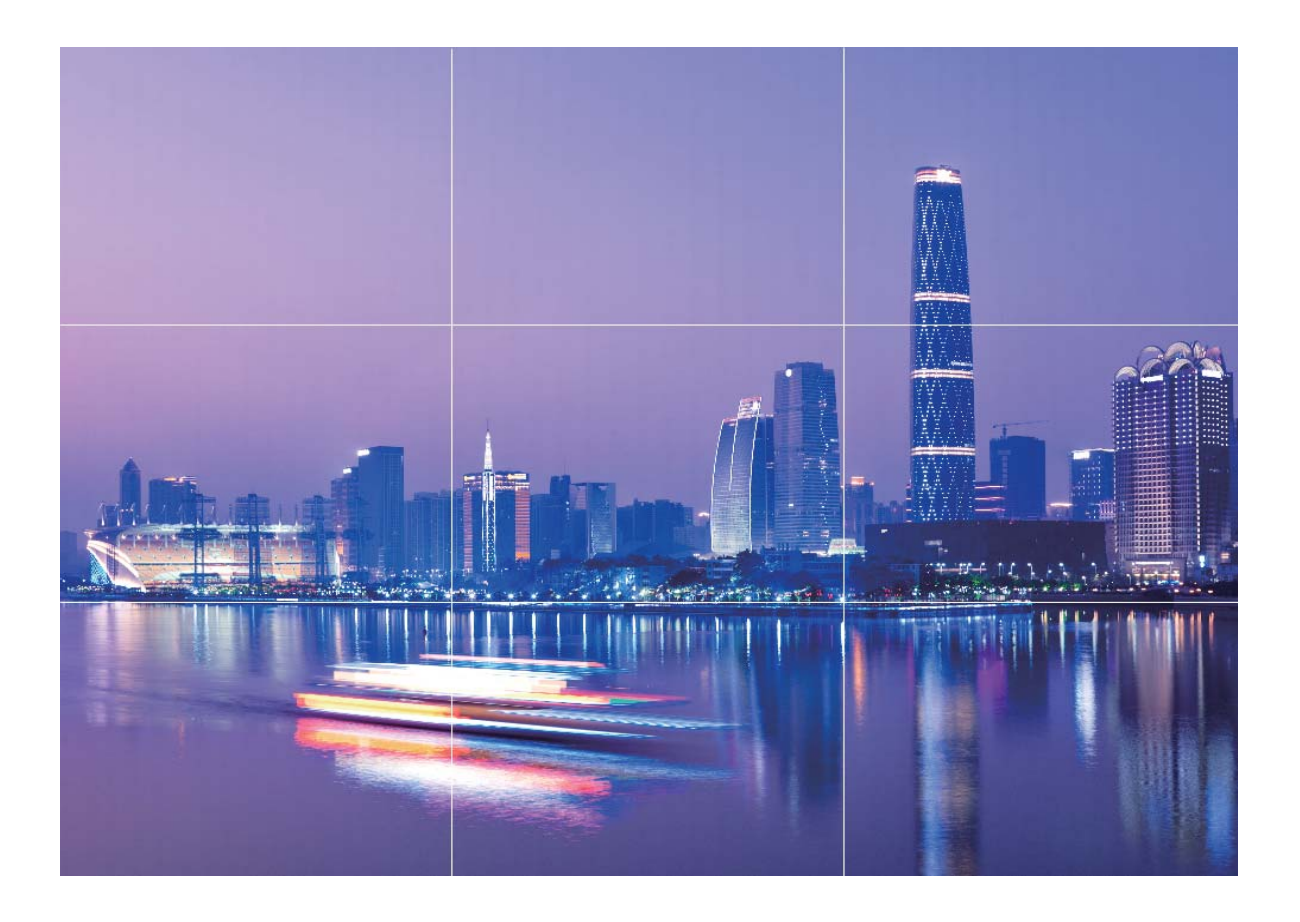

**Spirala raportului de aur**: Selectați grila **Spirală Fibonacci (stânga)** sau **Spirală Fibonacci (dreapta)**. Centrul spiralei este punctul de forță al fotografiei. Amplasați subiectul în acest loc pentru ca privirea să urmeze firesc spirala și să descopere subiectul.

<span id="page-30-0"></span>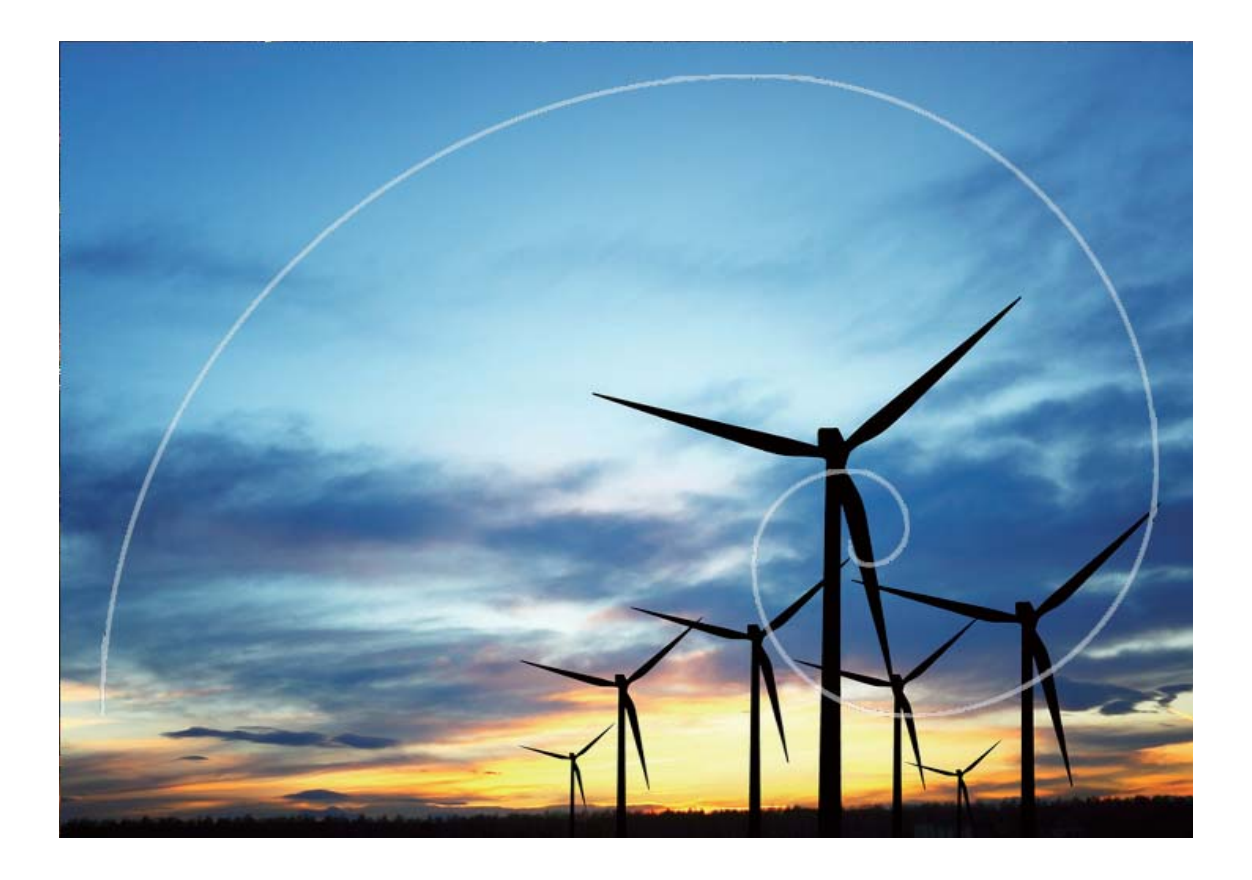

### **Panoramă**

### **Selfie-uri panoramice**

Doriți un selfie în care să se vadă mai mulți prieteni sau mai mult din mediu? Utilizați funcția Panoramă pentru a face selfie-uri cu unghi vizual mai larg.

- 1 Pentru a face un selfie panoramic, deschideți **Cameră foto** și atingeți **C** pentru a comuta la camera frontală.
- **2** Treceți degetul spre dreapta peste ecran și atingeți **Panoramă**.
- **3** Tineti dispozitivul nemiscat și atingeți **(a)** pentru a face prima fotografie.
- 4 Urmați instrucțiunile afisate pe ecran și rotiți dispozitivul într-o direcție, până când cadrul albastru se suprapune peste cadrul de ecran pătrat. Camera foto va face automat încă o fotografie.
- **5** Urmați instrucțiunile afișate pe ecran și rotiți dispozitivul în cealaltă direcție, până când cadrul albastru se suprapune peste cadrul de ecran pătrat. Camera foto va face automat ultima fotografie.
- **6** După aceasta, camera foto va combina automat cele trei fotografii într-un singur selfie cu unghi vizual larg.

### **Panoramă: lumea în unghi larg**

Panoramele oferă un unghi vizual mai larg decât fotografiile obișnuite, deci puteti face peisaje cuprinzătoare.

<span id="page-31-0"></span>Pentru a realiza o fotografie panoramică, camera face mai multe cadre cu obiectele din câmpul vizual, apoi montează cadrele într-unul singur.

Pentru a face o panoramă, găsiți un loc larg, deschis, la distanță de subiect și încercați să evitați fundalurile cu o singură culoare.

Deschideți **Cameră foto**. Treceți degetul spre dreapta peste ecran, apoi atingeți **Panoramă**. În modul Panoramă, atingeți  $\bigcirc$  în partea de sus a ecranului pentru a configura direcția de fotografiere.

Țineți dispozitivul nemișcat, apoi atingeți pentru a începe fotografierea. Mișcați dispozitivul încet, în direcția indicată. Țineți-l stabil și asigurați-vă că săgeata rămâne aliniată cu linia din mijloc. Când ați terminat, atingeți  $\ddot{\heartsuit}$ . Camera foto lipește automat fotografiile pentru a crea o panoramă.

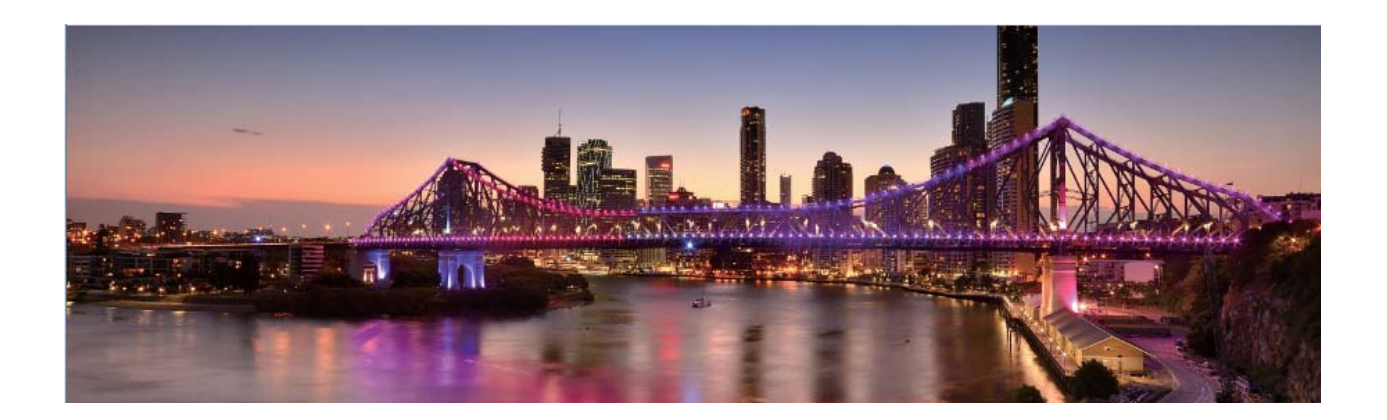

### **Înfrumusețare**

### **Mod Înfrumusețare: portrete reușite**

Doriti să arătați bine în fiecare selfie? Modul Înfrumusetare vă permite să setați cu ușurință o gamă de setări de retușare. De asemenea, poate crea o bază de date cu informații de înfrumusețare personalizate.

- <sup>l</sup> **Mod Înfrumusețare**: Activați modul Înfrumusețare pentru a retușa automat toate fețele din cadru.
- **Selfie perfect**: Activati Selfie perfect și dispozitivul va crea un plan de retusare personalizat pentru dvs. Cu cât nivelul de retușare este mai mare, cu atât crește intensitatea efectelor.

# <span id="page-32-0"></span>**Galerie**

### **Gestionarea fotografiilor**

### **Editarea videoclipurilor**

**Decuparea videoclipului**: deschideți **Galerie**, selectați videoclipul pe care doriți să-l editați, apoi

atingeți pentru a intra în ecranul de editare video. Puteți să deplasați glisorul din zona de

decupare pentru a selecta segmentul pe care doriți să-l păstrați, apoi să atingeți  $\swarrow$  pentru a finaliza decuparea videoclipului.

**Reglarea rezoluției video**: pe măsură ce deplasați glisorul pentru a selecta segmentul pe care doriți

să-l păstrați, puteți să atingeți  $\circled{P}$  pentru a previzualiza videoclipul decupat. De asemenea, puteți atinge opțiunile de rezoluție video (cum ar fi **HD complet**, **HD** sau **Standard**) din ecranul de editare, pentru a regla rezoluția video.

Cu cât rezoluția este mai mare, cu atât videoclipul devine mai clar, dar necesită și mai mult spațiu de stocare. Alegeți în funcție de necesități.

### **Editarea fotografiilor**

Doriți să editați o fotografie ca să arate și mai bine? Puteți utiliza funcțiile de editare din Galerie pentru a decupa sau a roti fotografia, respectiv pentru a aplica diferite efecte (cum ar fi cel de graffiti, inscripționările personalizate și filtrele), astfel încât fotografiile să capete mai multă forță.

Accesați **Galerie**, selectați fotografia pe care doriți să o editați, apoi atingeți  $\angle$  pentru a intra în ecranul de editare foto. Vă puteți edita fotografiile folosind funcțiile de mai jos:

- **Rotirea fotografiei**: Atingeti  $\bigcirc$  si miscati discul pentru a personaliza unghiul de rotire a fotografiei. De asemenea, puteți atinge **Rotaţie** sau **Oglindă** pentru a roti fotografia la 90 de grade sau pentru a o răsturna.
- **Decuparea unei fotografii**: Atingeti <sup>†</sup> si glisati chenarul instrumentului grilă sau colturile grilei pentru a face selecția. De asemenea, puteți să selectați un raport fix de decupare și să glisați colțurile instrumentului grilă pentru a decupa fotografia.
- **Adăugarea efectelor de filtru**: Atingeți **de si selectați efectul de filtru dorit.**
- **Reglarea parametrilor fotografici**: Atingeți **de pentru a regla după preferințe luminozitatea** și contrastul fotografiei, saturația culorilor și alți parametri.
- **Crearea de mozaicuri**: Atingeți **și selectați stilul și dimensiunea dorite pentru mozaicul foto pe** care îl creați.
- **Graffiti în fotografii**: Atingeți și selectați pensula și culoarea dorite pentru a adăuga graffiti în fotografii.
- **Adăugarea inscriptionărilor**: Atingeti  $\frac{\Omega}{\sigma}$  și selectați inscriptionarea dorită (cum ar fi **Oră**, **Locaţie**, **Meteo** sau **Dispoziţie**) pentru a personaliza fotografiile.
- **Adăugarea unei etichete**: Atingeți  $\Diamond$ , apoi selectați un stil și font pentru adnotările cu care veți îmbogăți fotografiile.

### Răsfoirea și partajarea fotografiilor și a videoclipurilor

Răsfoirea fotografiilor și videoclipurilor vechi vă poate ajuta să depănați amintiri. Fotografiile și videoclipurile sunt stocate în Galerie. Puteți să le vizualizați în funcție de perioadă sau de locație. De asemenea, puteți selecta un album.

Vizualizarea fotografiilor pe ecran complet: Deschideți **Galerie** și atingeți o fotografie pentru a o vizualiza în modul ecran complet. Atingeți din nou ecranul pentru a ascunde meniul. Atunci când vizualizați fotografiile pe ecran complet, aveți următoarele posibilități:

- **· Mărirea sau micsorarea unei fotografii**: Puneți două degete pe ecran și îndepărtați-le pentru a mări imaginea sau apropiați-le pentru a o micșora.
- **· Vizualizarea parametrilor de fotografiere**: Pentru a vizualiza parametrii tehnici ai unei fotografii, atingeți  $\mathbb O$  și treceți degetul în sus și în jos peste fereastra cu detalii pentru a vizualiza valorile ISO (sensibilitate), EV (compensarea expunerii), rezoluția, precum și alți parametri.
- **Redenumirea unei fotografii**: Accesați  $\cdot$  > **Redenumire** și introduceți noul nume al fotografiei.
- **Setarea unei fotografii ca imagine a unui contract sau ca imagine de fundal**: Accesați  $\cdot$  > Setați ca și setați fotografia ca Fundal sau ca Fotografie persoană din agendă.

**Partajarea unei fotografii sau a unui videoclip:** Deschideți **Galerie**, atingeți lung orice fisier pentru a trece în ecranul de selectare, apoi selectați fișierele pe care doriți să le partajați și atingeți

 $\mathcal{L}_{\bullet}$ . Selectati o metodă de partajare și urmați instrucțiunile de pe ecran.

**Setarea rotirii automate a fotografiilor**: Doriți ca fotografiile și videoclipurile să fie rotite în funcție

de orientarea ecranului? În ecranul **Galerie**, accesați  $\cdot$  > **Setări > Orientare fotografie** și selectați **Rotire întotdeauna**.

Vizualizarea în funcție de locul fotografierii: Dacă ați făcut fotografii sau videoclipuri cu opțiunea **Eticheta GPS** activată în meniul de setări de **Cameră foto**, le puteți vizualiza în modul Hartă.

**Vizualizarea pe albume**: În fila **Albume** puteți vizualiza fotografiile și videoclipurile grupate în albume. Unele fotografii și videoclipuri se stochează în albumele implicite specificate de sistem. De exemplu, videoclipurile înregistrate cu camera se salvează în albumul **Videoclipuri cameră**. Capturile și înregistrările de ecran se salvează în albumul **Capturi de ecran**.

**Redarea prezentărilor de diapozitive**: În fila **Fotografii**, alegeți  $\cdot$  > **Prezentare diapozitive**. Sistemul va reda automat fotografiile în succesiune, ca pe o prezentare de diapozitive. Atingeți ecranul pentru a opri redarea.

### **Organizarea albumelor de fotografii**

Adăugarea fotografiilor sau a videoclipurilor într-un album nou: În fila Albume, atingeți  $+$ , introduceți numele albumului, apoi atingeți **OK**. Selectați imaginile sau videoclipurile pe care doriți să le adăugați în noul album.

Mutarea fotografiilor sau a videoclipurilor: Combinați fotografii și videoclipuri din albume separate, pentru a le vizualiza mai ușor. Deschideți un album, atingeți lung o fotografie sau un

videoclip, până când apare  $\vee$ , apoi selectați fotografiile sau videoclipurile de mutat. Atingeți  $\Box$  și selectați albumul destinație. După mutare, fotografia sau videoclipul nu va mai face parte din albumul original.

**Dezaglomerarea albumelor**: Dacă lista de albume este prea aglomerată, puteți muta unele albume

în **Altele**. Atingeți lung un album până când apare , selectați albumele de mutat, apoi atingeți

pentru a muta albumele în **Altele**. Dacă doriți să readuceți albumele în locația originală,

deschideți **Altele**, atingeți lung albumele de restabilit, apoi atingeți .

- <sup>l</sup> Albumele **Cameră foto**, **Videoclipuri cameră** și **Capturi de ecran** nu se pot muta în **Altele**.
	- <sup>l</sup> Mutarea unui album creat de o aplicație terță în **Altele** nu va afecta aplicația.

**Reordonarea albumelor**: Mutați albumele utilizate frecvent la începutul listei, pentru a le vedea mai

usor. Atingeți lung albumul, până când apare  $\equiv$ . Atingeți lung  $\equiv$  si glisați cu degetul pentru a

muta un album spre începutul sau spre sfârșitul listei. Când ați terminat, atingeți  $\times$  pentru a salva modificârile.

Albumele **Cameră foto** și **Capturi de ecran** nu se pot reordona.

Ascunderea albumelor: Ascundeți albumele confidențiale, care nu trebuie să fie vizibile altora. Din

fila **Albume**, accesați > **Ascunde albume** și activați comutatoarele albumelor pe care doriți să le ascundeți.

Albumele **Cameră foto** și **Capturi de ecran** nu se pot ascunde.

Stergerea fotografiilor sau a videoclipurilor: Atingeți lung o fotografie sau un videoclip, până

când apare  $\overline{\vee}$ , selectați fotografiile sau videoclipurile de șters, apoi atingeți  $\overline{\mathbb{I}\mathbb{I}} >$ **Stergeți**. (otografiile și videoclipurile șterse se păstrează în albumul **Șterse recent** și sunt marcate cu o pictogramă care indică peste câte zile vor fi șterse definitiv. Pentru a șterge definitiv fotografii sau

videoclipuri, accesați **Șterse recent**, selectați fotografiile sau videoclipurile în cauză, apoi atingeți > **Ștergeţi**.

Restabilirea fotografiilor și a videoclipurilor șterse: Deschideți albumul Șterse recent și atingeți lung o fotografie sau un videoclip, până când apare  $\vee$ . Selectați fotografiile sau videoclipurile, apoi atingeți  $\circled{}$  pentru a le restabili în albumul original. Dacă albumul original nu mai există, acesta va fi recreat.
# **Manager telefon**

## **Optimizarea cu o singură atingere**

Ați constatat că dispozitivul funcționează mai încet în ultima vreme? Vă faceți griji că ar putea fi vulnerabil în fața programelor malware și a altor amenințări de securitate? Utilizați optimizarea cu o atingere pentru ca dispozitivul să funcționeze mai bine și să fie protejat împotriva amenințărilor de securitate.

Accesați **Manager telefon** și atingeți **OPTIMIZARE**. Dispozitivul va funcționa mai rapid, va verifica dacă există riscuri de securitate, va optimiza consumul de energie și va monitoriza și intercepta numerele de telefon necunoscute și apelurile deranjante.

## **Gestionarea datelor mobile**

Vă faceți griji că puteți epuiza din greșeală traficul inclus în abonamentul lunar și că ajungeți să plătiți tarife suplimentare? Gestionarea datelor vă ajută să monitorizați traficul de date și să împiedicați utilizarea excesivă.

Accesați **Manager telefon** și atingeți **Date mobile** pentru a vizualiza detalii despre utilizarea datelor sau pentru a activa **Economizor de date**.

- **Evaluare utilizare trafic**: Verificati utilizarea datelor în diferite aplicatii.
- **Aplicatii conectate la retea**: Setati permisiuni de acces la internet pentru fiecare aplicatie.
- <sup>l</sup> **Economizor de date**: Activați **Economizor de date** (împiedicarea utilizării datelor mobile în aplicațiile care rulează în fundal) și selectați aplicațiile exceptate de la restricțiile de utilizare a datelor.

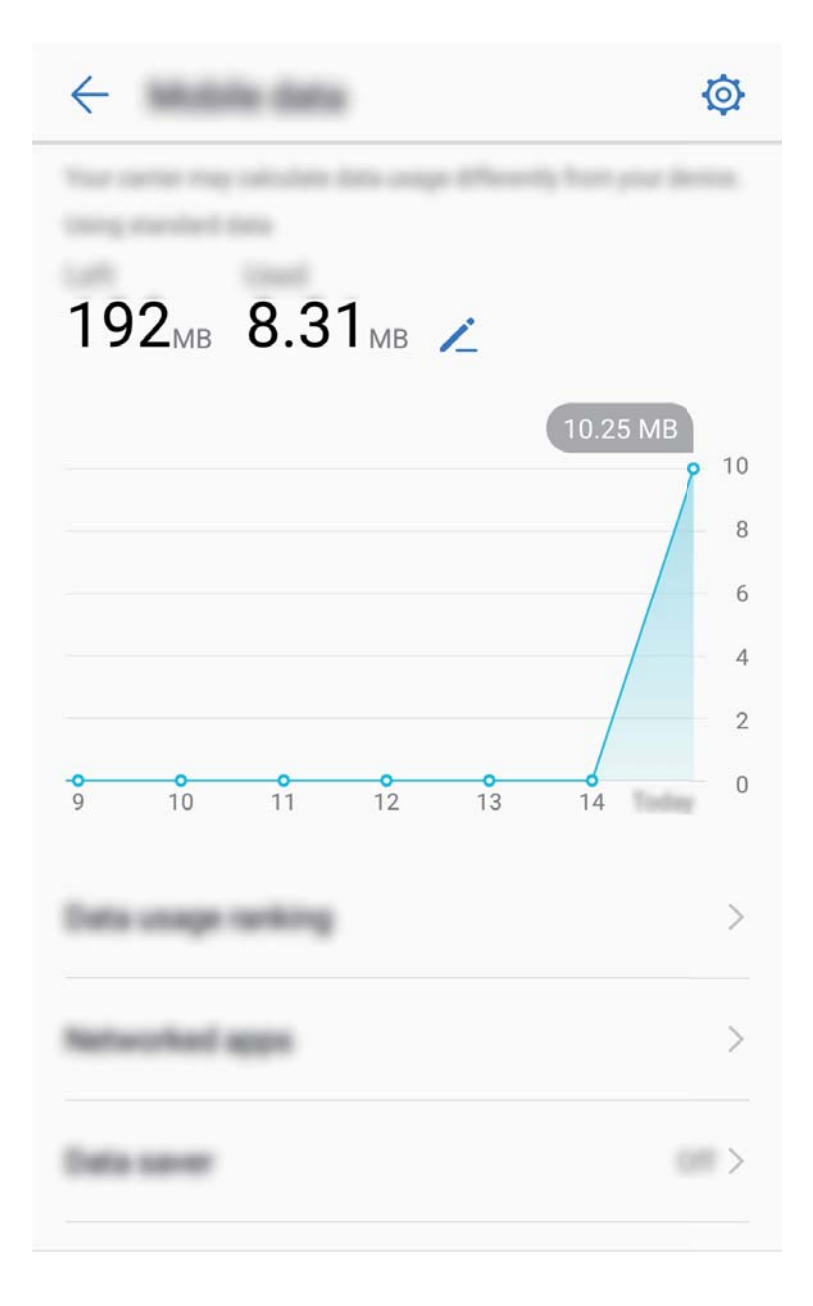

### **Optimizarea consumului de energie**

Epuizarea bateriei într-un moment nepotrivit poate fi foarte neplăcută. Funcțiile de economisire a energiei pot prelungi autonomia bateriei, astfel încât să vă puteți juca și să puteți beneficia de celelalte funcții mai mult timp.

Deschideți **Manager telefon** și atingeți **rămasă** pentru a efectua următoarele:

- <sup>l</sup> **Vizualizarea detaliilor despre consumul de energie**: Atingeți **Utilizare baterie** pentru a vizualiza detaliile despre consumul de energie. În secțiunea cu detalii despre utilizarea bateriei, marcajele albastre afisate sub **Se Încarcă** indică perioadele în care dispozitivul se încărca. Pauzele dintre marcaje indică perioadele în care dispozitivul nu se încărca. Această funcție nu consumă energie. Atingeți **Consum baterie** pentru a vedea ce aplicații și ce componente hardware consumă multă energie.
- **· Verificarea cuprinzătoare și optimizarea consumului de energie**: Atingeți Optimizare pentru a verifica problemele de consum de energie și pentru a optimiza automat performanța.
- <sup>l</sup> **Activarea modului de economisire a energiei sau a modului ultra de economisire a energiei**: Activați **Mod de economisire a energiei** sau **Mod Ultra de economisire a energiei**. Alegeți modul potrivit de economisire a energiei, în funcție de încărcarea bateriei, pentru a-i prelungi autonomia.
- **· Afișarea în bara de stare a nivelului rămas al bateriei**: Activați Procent baterie pentru a afișa în bara de stare procentul de încărcare a bateriei.
- <sup>l</sup> **Gestionarea lansărilor de aplicații pentru a economisi energie**: Atingeți **Lansare** pentru a gestiona automat sau manual lansările automate și lansările secundare de aplicații, precum și activitatea din fundal. Sistemul va gestiona automat consumul, astfel încât să economisească energie.
	- Veți primi o notificare ori de câte ori în fundal funcționează aplicații cu consum mare de energie. Urmați instrucțiunile de pe ecran pentru a optimiza setările aplicațiilor.

## **Utilizarea funcției Scanare viruși pentru a proteja dispozitivul**

Dacă deschideți reclamele nepotrivite, puteți permite virușilor de tip cal troian și programelor malware să se instaleze și să se lanseze în secret pe dispozitiv și să fure informațiile de contact și alte date personale. Scanare viruși poate depista și elimina amenințările potențiale pentru a păstra dispozitivul în stare de funcționare bună.

Deschideți **Manager telefon**, atingeți **Scanare viruși**. Dispozitivul va executa automat o scanare

de viruși și va șterge amenințările de securitate. În același timp, puteți atinge  $\circled{Q}$  pentru a lua următoarele măsuri:

- **· Scanare antivirus cloud**: Activați **Scanare cloud** și dispozitivul va adăuga la scanarea standard cea dinamică, pe bază de cloud, pentru a proteja dispozitivul împotriva amenințărilor noi.
- **· Memento de scanare de viruși**: Activați **Notificare scanare** și sistemul vă va notifica dacă nu faceți nicio scanare antivirus timp de peste 30 de zile.
- <sup>l</sup> **Scanare rapidă**: Selectați **Scanare rapidă**. În timpul întreținerilor de rutină sistemul va scana rapid locațiile și aplicațiile cheie de pe dispozitiv.
- **· Scanare completă**: Selectati **Scanare completă**. Sistemul va scana, la intervale regulate, întregul dispozitiv în căutarea unor fișiere nocive. Acest proces durează mai mult, dar este mai cuprinzător și asigură o protecție mai bună împotriva amenințărilor.
- <sup>l</sup> **Actualizarea bibliotecii de viruși**: Activați **Actualizare automată** și **Actualizare doar prin Wi-Fi**. Sistemul va actualiza automat baza de date cu viruși, prin Wi-Fi, astfel încât capacitatea de a combate amenințările să fie mereu la zi.

# **E-mail**

### **Adăugarea conturilor de e-mail**

Adăugați-vă contul de e-mail pe dispozitiv pentru a avea mereu acces confortabil la mesaje. Dacă, la configurarea e-mailului, apar întrebări despre setările de utilizat, consultați furnizorul de e-mail.

Adăugarea unui cont de e-mail personal: Deschideti **de principale**, selectați un furnizor de servicii de e-mail sau atingeți **Altele**, introduceți adresa de e-mail și parola, apoi atingeți **Conectare** și urmați instrucțiunile afisate pe ecran pentru a configura contul. Sistemul se va conecta automat la server și va verifica setările.

**Adăugarea unui cont Exchange**: Exchange este un produs dezvoltat de Microsoft și utilizat de companii ca sistem de e-mail intern. În cazul în care compania dvs. utilizează servere Exchange, vă

puteți conecta la e-mailul de la serviciu prin intermediul dispozitivului. Accesați **de la Exchange**, introduceți adresa de e-mail, numele de utilizator și parola, apoi atingeți **Conectare** și urmați instrucțiunile afișate pe ecran pentru a configura contul. Sistemul se va conecta automat la server și va verifica setările.

După configurare, sistemul va deschide implicit ecranul **Primite**.

### **Gestionarea conturilor de e-mail**

Puteți adăuga unul sau mai multe conturi de e-mail.

Deschideți **E-mail**. Aveți următoarele opțiuni:

**8Verificarea e-mailurilor**: În ecranul **Primite**, atingeti  $\equiv$  , apoi selectati un cont de e-mail pentru a vizualiza lista mesajelor. Treceți cu degetul în jos pentru a reîmprospăta lista de e-mailuri. Deschideți un e-mail pentru a-l citi, a trimite un răspuns, a-l redirecționa sau a-l șterge. Treceți cu degetul pe ecran spre stânga sau spre dreapta pentru a vizualiza e-mailul anterior sau următor. Dacă doriți să ștergeți mai multe e-mailuri, atingeți imaginea de profil sau atingeți lung un e-mail pentru a trece în

ecranul de gestionare a e-mailurilor, selectați mesajele și atingeți  $\bar{\mathbb{H}}$  .

**Sincronizarea e-mailurilor**: Treceți cu degetul în jos peste ecranul **Primite** pentru a reîmprospăta lista de e-mailuri. Accesați > **Setări**, atingeți un cont, apoi activați **Sincronizare e-mail**. Pentru a sincroniza automat, atingeți **Planificare sincronizată** și finalizați configurarea prin selectarea momentului sincronizării.

**Căutarea e-mailurilor**: În ecranul cu lista de e-mailuri, atingeți bara de căutare și introduceți cuvintele cheie, cum ar fi subiectul și conținutul mesajului.

**Adăugarea mai multor conturi de e-mail:** Accesați  $\cdot$  > **Setări** >  $+$ , selectați furnizorul de servicii de e-mail și introduceți informațiile dvs.

**Comutarea de la un cont de e-mail la altul**: În ecranul cu conturi, atingeți  $\equiv$ , apoi atingeți imaginea de profil a contului la care doriți să comutați.

**Configurarea conturilor de e-mail**: În ecranul cu conturi, accesați  $\cdot$  > **Setări**, selectați un cont pentru a seta **Numele contului, Cont implicit** sau Eliminati contul.

### **Gestionarea contactelor de e-mail VIP**

Vă faceți griji că e-mailul unui contact important se poate pierde în mulțimea de mesaje? Puteți adăuga contactele importante la lista VIP. Dispozitivul va muta automat e-mailurile de la contactele VIP în cutia poștală VIP.

Deschideți **E-mail** și accesați > **Setări** > **Contacte VIP**. În ecranul **Listă VIP**, accesați **Adăugare** > **Creare** sau **Adaugă din Contacte**.

**Adăugarea sau eliminarea contactelor VIP**: În ecranul Listă VIP, atingeți  $+$  sau  $\overline{11}$  pentru a gestiona contactele VIP.

Schimbarea notificării pentru e-mailurile contactelor VIP: În ecranul de pornire cu e-mailuri,

accesați  $\cdot$  > **Setări** > **Notificări VIP**.

# **Configurarea răspunsului automat la e-mailurile Exchange**

Nu puteți răspunde la e-mailuri în concediu? Activați funcția de răspuns automat.

Deschideți **E-mail**, accesați > **Setări** și selectați contul Exchange. Atingeți **Răspuns rapid**, activați Răspuns rapid, configurați conținutul și perioada trimiterii răspunsului automat, apoi atingeți **Salvați**.

# **Calendar**

## **Calendar: centrul de gestionare a evenimentelor**

Aveți prea multe evenimente de urmărit? Funcția Calendar vă oferă mijloace cuprinzătoare de gestionare a acestora și ușurează viața profesională, dar și cea personală.

Calendar oferă următoarele funcții:

- <sup>l</sup> **Mementouri de întâlniri**: Vă faceți griji că ratați o întâlnire de lucru importantă? Adăugați e-mailul de serviciu (contul Exchange) în Calendar pentru a verifica mementourile de întâlniri și a primi mementouri de la dispozitiv înainte de începerea întâlnirilor.
- <sup>l</sup> **Partajarea evenimentelor**: Doriți să vă partajați programul și să invitați prietenii la un eveniment? Aveți la dispoziție mai multe metode de partajare.

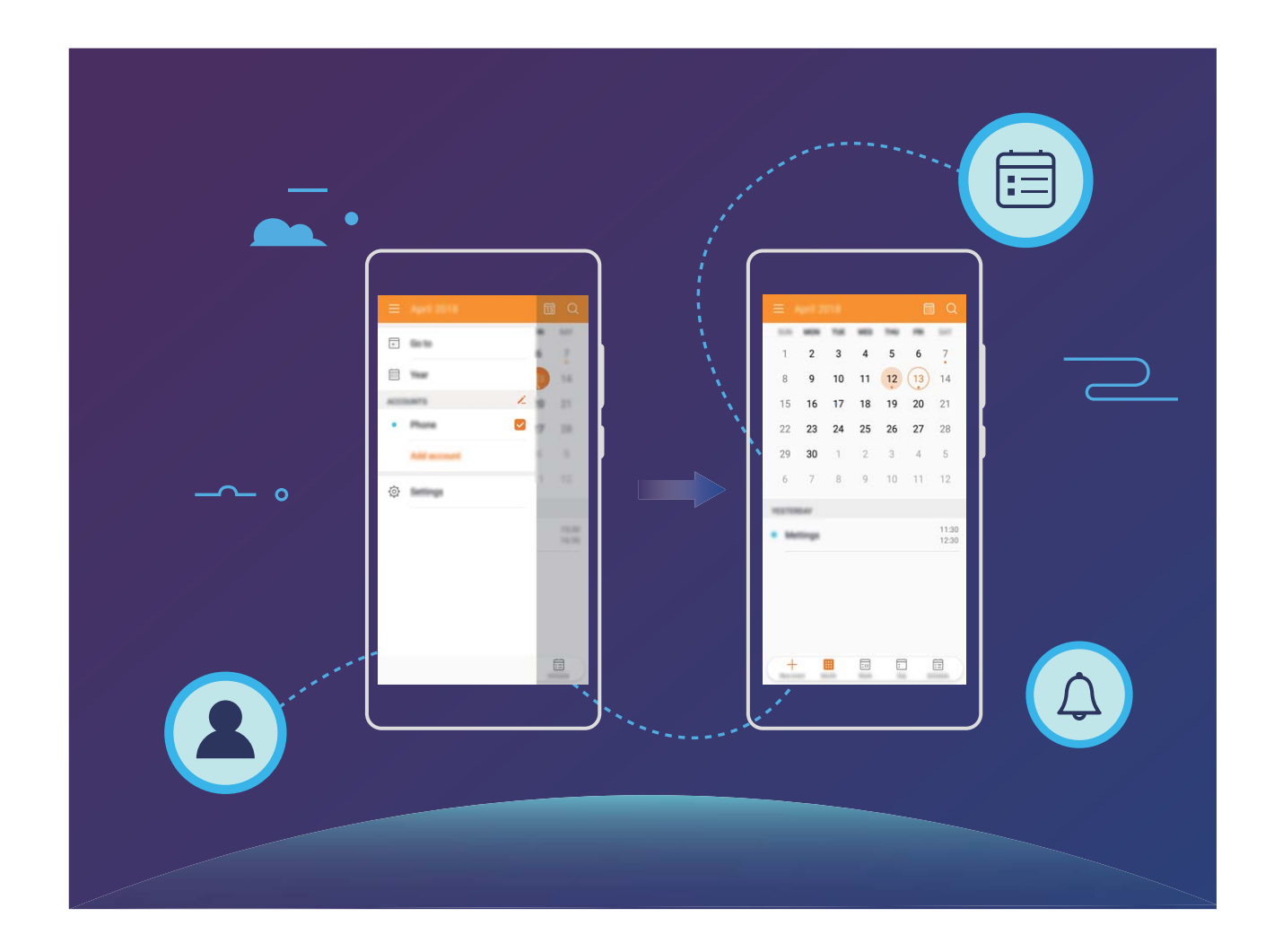

### **Navigarea în Calendar**

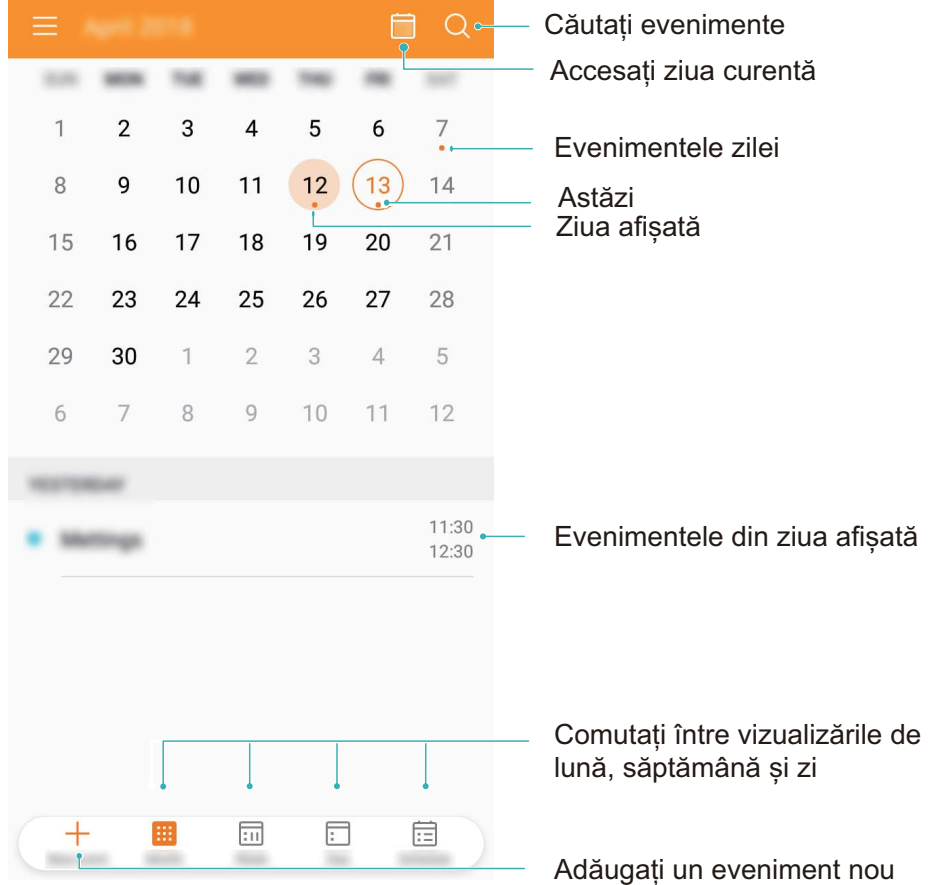

**Crearea unui eveniment**: Deschideți **de Calendar**, atingeți + introduceți informațiile despre eveniment, inclusiv titlul, locația și orele de începere, respectiv terminare. Accesați **Mai mult** >

**Reamintire** pentru a adăuga un memento corespunzător evenimentului, apoi atingeți .

**Căutare de evenimente**: În pagina **Calendar**, atingeți  $\alpha$  și introduceți cuvintele cheie corespunzătoare evenimentului, cum ar fi titlul sau locația.

**Configurarea Calendarului**: În pagina **Calendar**, accesați  $\equiv$  > **Setări** pentru a personaliza afișarea calendarului și mementourile.

### **Importul de activități pentru a lucra organizat**

**Importul mementourilor de întâlniri**: Deschideți **Calendar**, accesați > **Adăugare cont** și urmați indicațiile afișate pe ecran pentru a adăuga e-mailul de serviciu (contul Exchange) în Calendar, pentru a vedea mementourile de întâlniri.

**Partajarea unui eveniment**: Atingeți un eveniment din calendar sau din programare, apoi atingeți

 $\stackrel{2}{\leftarrow}$  și urmați indicațiile afișate pe ecran pentru a partaja evenimentul folosind una dintre metodele disponibile.

## **Vizualizarea sărbătorilor globale**

Plecați în străinătate, fie la lucru, fie în concediu? Descărcați din timp informațiile despre sărbătorile din țara de destinație, pentru a vă putea organiza mai bine.

Deschideți **Calendar**, accesați > **Setări** > **Sărbători globale** și activați comutatorul corespunzător țării în care plecați. Dispozitivul va descărca automat informațiile despre sărbători.

# **Ceas**

### **Utilizarea Ceasului**

Ceasul este o funcție modestă, dar complexă: oferă o mulțime de funcții și informații. Ceasul se poate utiliza ca deșteptător, ceas universal, cronometru sau temporizator.

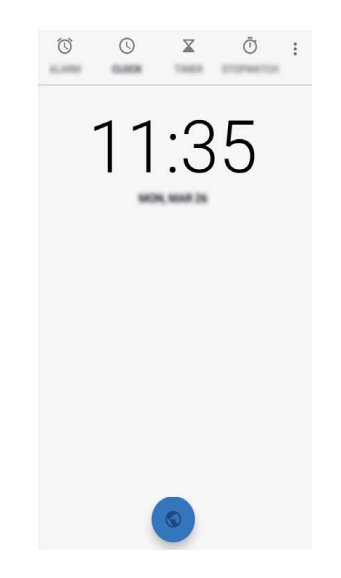

**Vizualizarea orei în lume**: Accesați **Ceas**, atingeți <sup>o</sup> în fila **Ceas** și introduceți sau selectați din listă numele unui oraș.

Dacă ora din regiunea actuală este aceeași cu ora din orașul de domiciliu, în ecranul de blocare se va afișa o singură oră.

# **Utilitare**

# **Utilizarea funcției Înregistrare sunet pentru a face note audio**

Nu aveți timp să vă notați toate detaliile importante la o întâlnire? Trebuie să ordonați o mulțime de notite făcute la un interviu sau la cursuri? Cu Înregistrare sunet puteți înregistra fisiere audio pe care le puteți reda ulterior fără dificultăți.

Activați **Înregistrare sunet**, treceți cu degetul spre stânga sau spre dreapta peste ecran și selectați

un scenariu de înregistrare. Atingeți  $\odot$  pentru a începe înregistrarea. În timpul înregistrării puteți

adăuga etichete în punctele importante, după necesități. Atingeți Dentru a termina înregistrarea și a salva fișierul audio.

După terminarea înregistrării aveți următoarele posibilități:

**· Gestionarea înregistrărilor**: Atingeți **Înregistrări** pentru a accesa opțiuni cum ar fi sortarea și partajarea înregistrărilor.

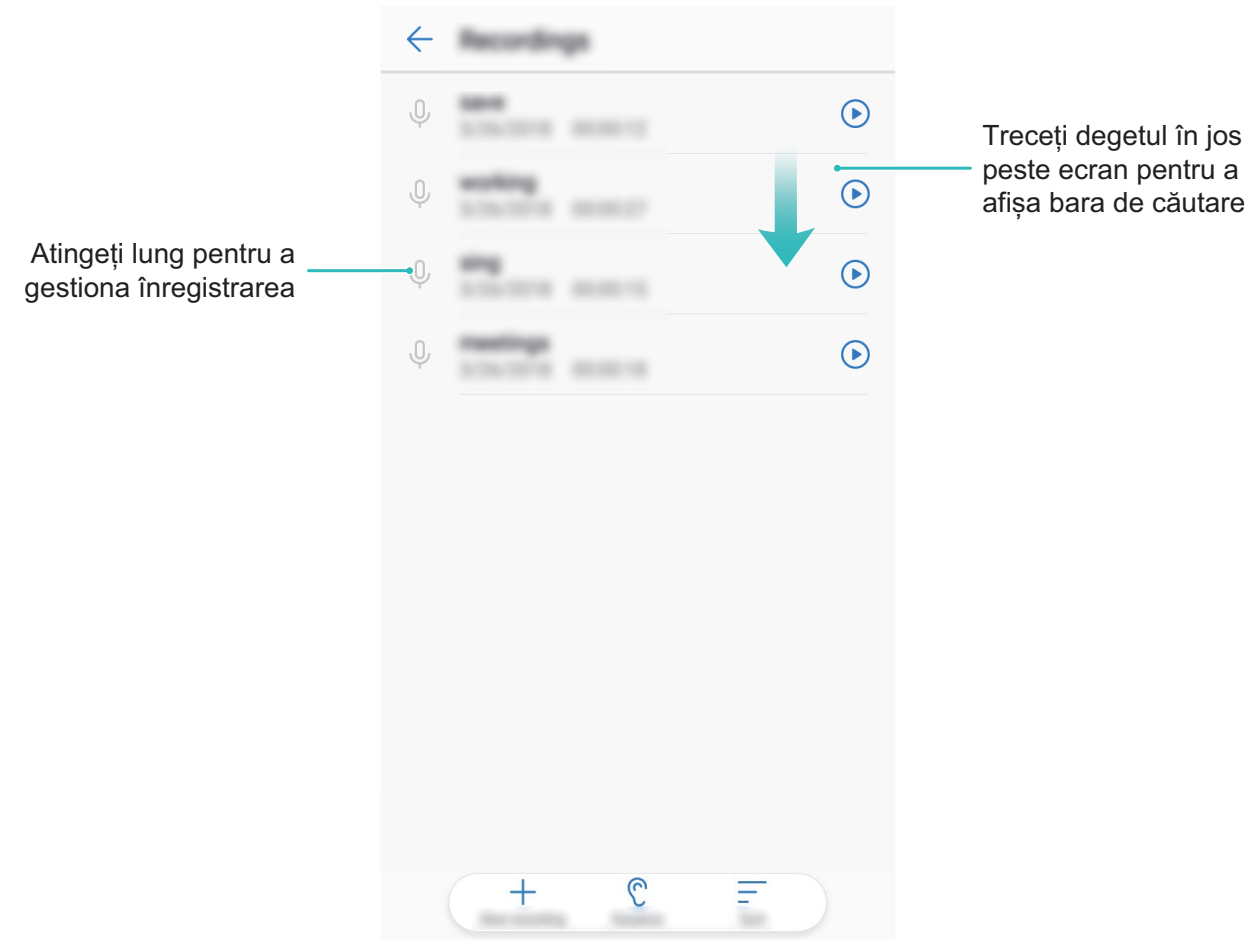

# **Conexiune dispozitiv**

## **Bluetooth**

#### **Conectarea dispozitivului la alte dispozitive, prin Bluetooth**

Conectați dispozitivul prin Bluetooth la căști și sisteme auto compatibile pentru a naviga sau a asculta muzică la volan. De asemenea, puteți conecta dispozitivul la aparate Bluetooth purtate pe corp pentru a înregistra și a gestiona datele de fitness. Conectarea dispozitivelor Bluetooth la telefon nu crește semnificativ consumul de energie al acestuia.

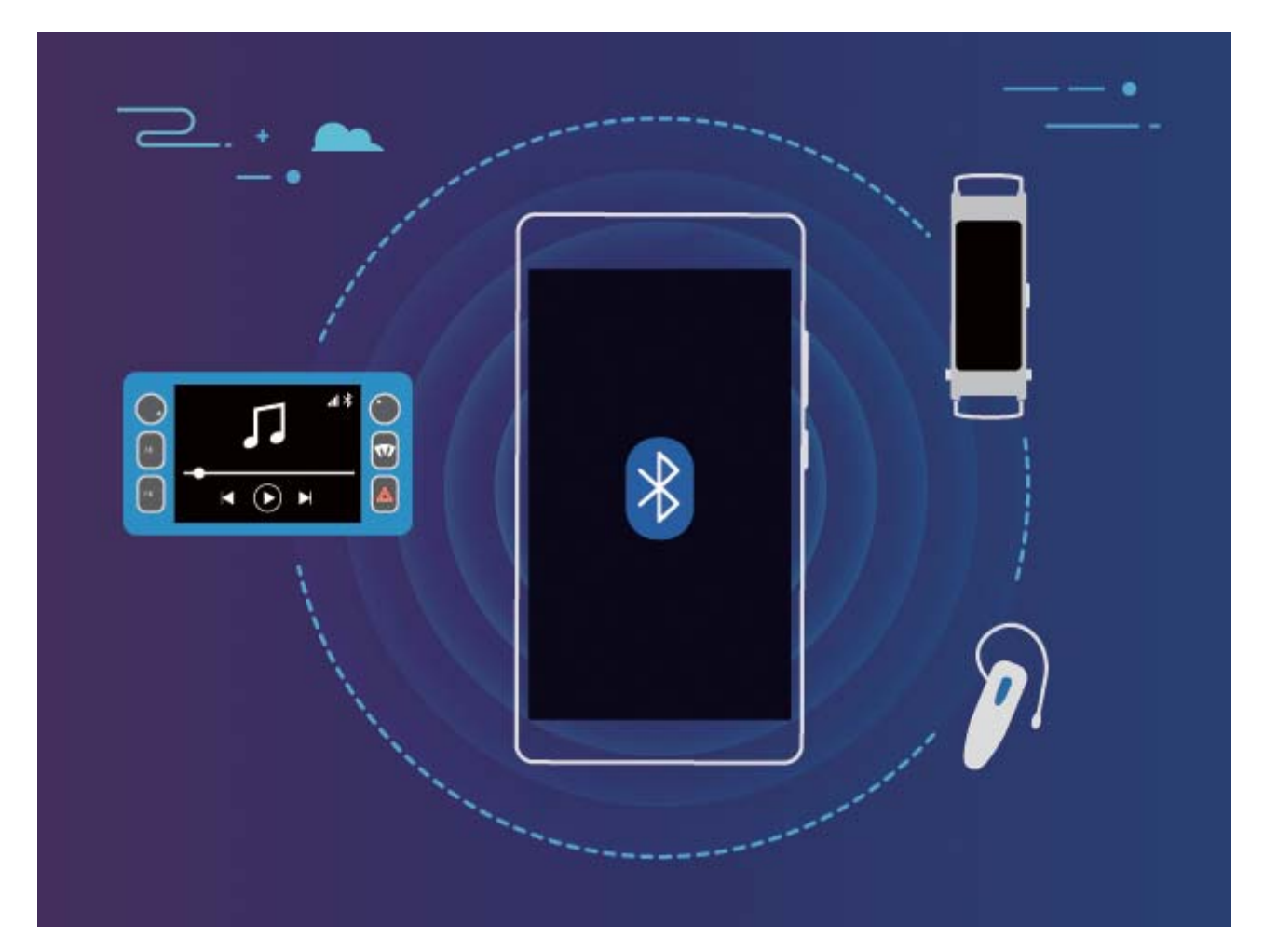

#### **Protocoale Bluetooth utilizate de dispozitivele Huawei și funcțiile acestora**:

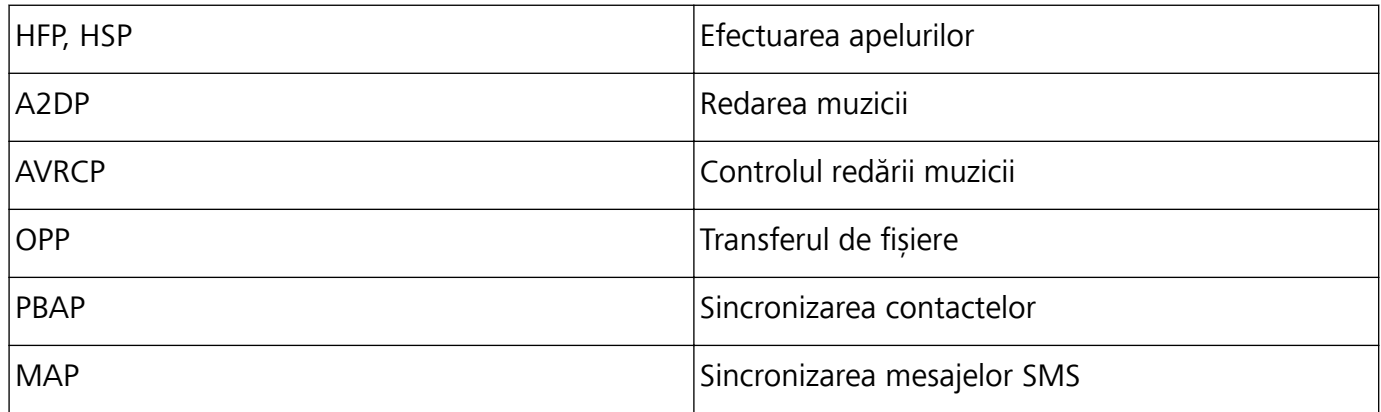

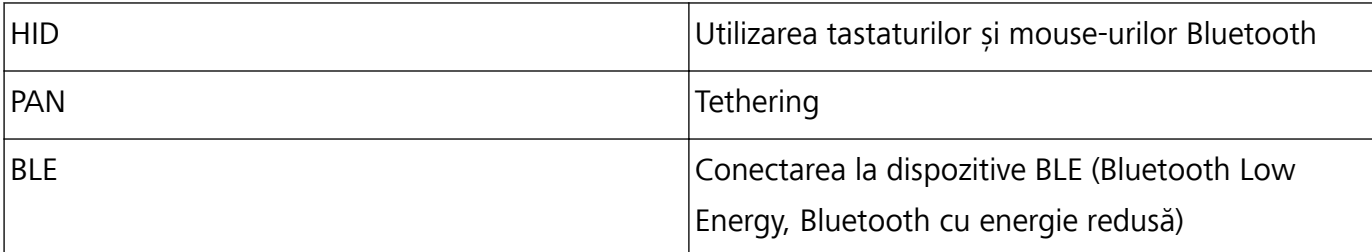

**Activarea sau dezactivarea sistemului Bluetooth**: În ecranul de pornire, treceți degetul în jos din bara de stare, deschideți bara de comenzi rapide, apoi atingeți  $\overrightarrow{P}$  pentru a activa sau a dezactiva

Bluetooth. Atingeți lung  $\overline{\mathcal{F}}$  pentru a deschide ecranul de setări Bluetooth.

**Asocierea unui dispozitiv Bluetooth**: Activați **Bluetooth** din ecranul de setări al dispozitivului Bluetooth. Asigurați-vă că dispozitivul Bluetooth este setat ca vizibil. În **Dispozitive disponibile**, atingeți dispozitivul cu care doriți să asociați, apoi urmați instrucțiunile de pe ecran pentru a finaliza procesul.

**Anularea asocierii unui dispozitiv Bluetooth**: Activați **Bluetooth** din ecranul de setări al

dispozitivului Bluetooth. Atingeți lângă numele dispozitivului asociat, apoi atingeți **Anulaţi asocierea**.

Modificarea numelui de dispozitiv Bluetooth: În ecranul de setări Bluetooth, activați Bluetooth. Atingeți **Nume dispozitiv**, introduceți noul nume de dispozitiv, apoi atingeți **Redenumiți**.

#### **Partajarea datelor prin Bluetooth**

Conectați telefonul la un alt dispozitiv, prin Bluetooth, pentru a partaja date, a importa și a exporta contacte, precum și pentru a configura tetheringul de internet.

**Trimiterea datelor prin Bluetooth**: Deschideți **Etalia Fișiere**, atingeți lung fișierul pe care doriți să-l trimiteți, apoi accesați **Mai multe** > **Partajare** > **Bluetooth**. Urmați instrucțiunile de pe ecran pentru a activa Bluetooth. După detectarea celuilalt dispozitiv (Bluetooth trebuie să fie activat și dispozitivul trebuie să fie setat ca vizibil), atingeți numele acestuia pentru a stabili conexiunea și a începe trimiterea fisierelor.

**Primirea fisierelor prin Bluetooth**: În ecranul de pornire, treceti degetul în jos din bara de stare,

deschideți bara de comenzi rapide, apoi atingeți  $\overrightarrow{P}$  pentru a activa Bluetooth. Pentru a începe să primiți fișierele, atingeți **ACCEPTARE** în notificarea de transfer. Implicit, fișierele primite se salvează în folderul **bluetooth** din **Fișiere**.

**Importul sau exportul contactelor prin Bluetooth**: Deschideți **Agendă** și accesati  $\dot{\cdot}$ **Importați/Exportați** pentru a executa următoarele acțiuni:

**Export de contacte**: Atingeți **Partajarea contactelor**, selectați contactele pe care doriți să le partajați, atinge**Distribuiți** și selectați **Bluetooth**. Urmați instrucțiunile de pe ecran pentru a stabili o conexiune Bluetooth cu celălalt dispozitiv. Contactele selectate vor fi exportate automat de pe dispozitivul dvs. pe celălalt dispozitiv.

## **Conectarea unui dispozitiv USB**

#### **Transferul datelor între telefon și computer**

Utilizați un cablu USB pentru a conecta telefonul la computer și a transfera date.

#### **Selectarea modului de conexiune USB**

- **1** Treceți degetul în jos din bara de stare pentru a deschide panoul de notificâri, apoi atingeți**Dispozitivul se încarcă prin USB** pentru a selecta metoda de conectare USB.
	- **· Încărcați acest dispozitiv**: Utilizați conexiunea USB numai pentru încărcarea telefonului.
	- **Transferati fisiere**: Tansfer de fisiere între dispozitiv și computer.
	- **· Transferați fotografii (PTP)**: Transfer de fișiere între dispozitiv și un computer. În cazul în care computerul nu acceptă MTP, puteți utiliza PTP pentru a transfera fișiere și imagini între dispozitivul dvs. și computer.
	- **· Folosiți dispozitivul ca MIDI**: Telefonul este utilizat ca dispozitiv de intrare MIDI, muzica este redată pe computer.

Conectați-vă dispozitivul la computer prin cablu USB pentru a transfera date și a executa alte operații.

**Trimiterea fisierelor**: MTP (Media Transfer Protocol, protocol de transfer media) este un protocol care permite transferul de fișiere media. Îl puteți utiliza pentru a transfera fișiere între telefon și computer. Înainte de a instala MTP, instalați pe computer Windows Media Player 11 sau o versiune mai recentă.

Treceți degetul în jos din bara de stare pentru a deschide panoul de notificâri, apoi setați modul de conexiune USB la Transferați fișiere. Computerul va instala toate driverele necesare. Pe computer, deschideți unitatea de disc care poartă numele modelului de dispozitiv pentru a răsfoi fișierele stocate pe acesta. De asemenea, puteți răsfoi conținutul multimedia de pe dispozitiv, prin Windows Media Player.

**Transfer de imagini**: PTP (Picture Transfer Protocol, protocol de transfer de imagini) este un protocol care permite transferul de imagini. Îl puteți utiliza pentru a transfera mai simplu imagini între telefon și computer.

Treceți degetul în jos din bara de stare pentru a deschide panoul de notificâri, apoi setați modul de conexiune USB la Transferați fotografii (PTP). Computerul va instala toate driverele necesare. Pe computer, deschideți unitatea de disc care poartă numele modelului de telefon, pentru a răsfoi imaginile stocate pe telefon.

**Transferul datelor MIDI pe telefon**: MIDI (Musical Instrument Digital Interface, interfață digitală pentru instrumente muzicale) este un standard industrial de format audio pentru compozitori și producători de instrumente electronice.

Treceți degetul în jos din bara de stare pentru a deschide panoul de notificâri, apoi setați modul de conexiune USB la **Folosiți dispozitivul ca MIDI**. Acum veți putea să transferați date MIDI între telefon și alte dispozitive.

#### **Transferul datelor între telefon și un dispozitiv USB**

USB OTG (USB On-The-Go) vă permite să transferați datele între telefon și alte dispozitive (de exemplul, telefoane, tablete, camere foto și imprimante) direct, fără computer. De asemenea, puteți utiliza un cablu USB OTG pentru a conecta telefonul direct la un dispozitiv de stocare USB și pentru a transfera fișiere.

#### **Transferul datelor între telefon și un dispozitiv de stocare USB**

Prin intermediul unui cablu OTG puteți accesa dispozitivele de stocare USB (inclusiv unitățile și cititoarele de carduri USB) direct de pe telefon.

**1** Conectați unitatea de stocare USB la telefon printr-un cablu USB OTG.

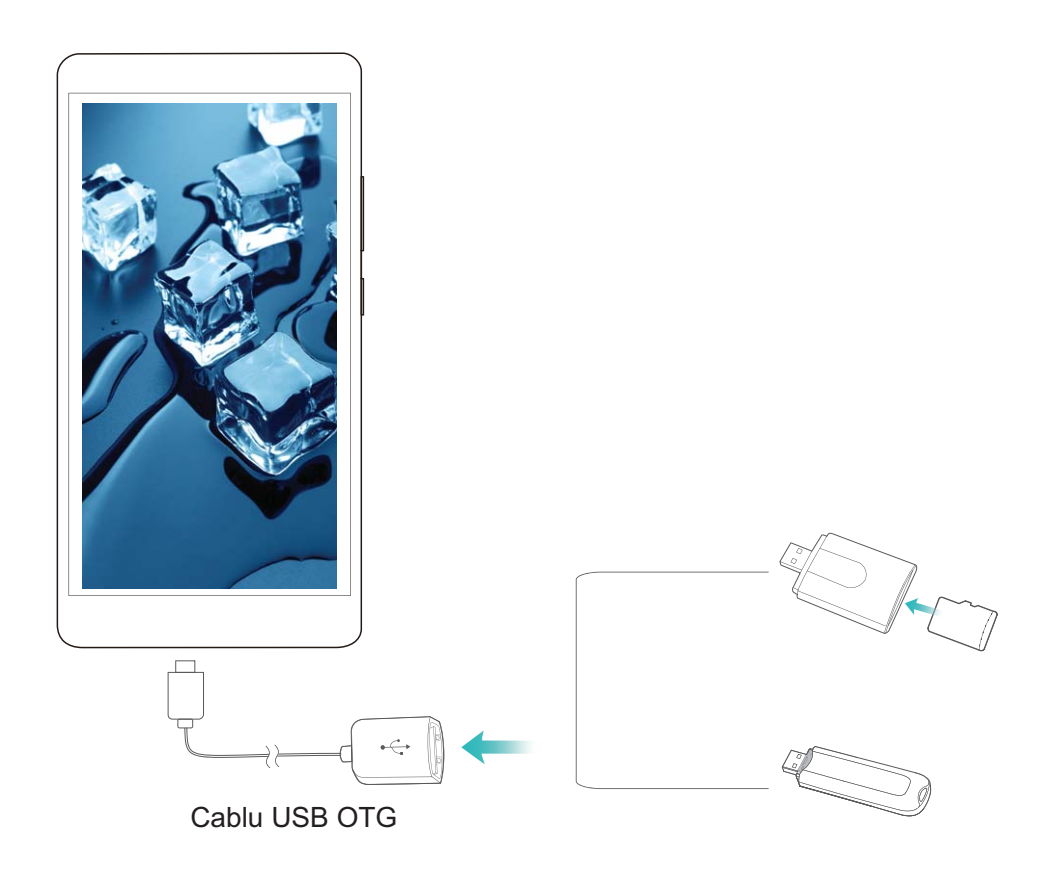

- **2** Accesați **Fișiere** > **Local** > **Unitate USB**, navigați la unitatea de stocare USB, selectați datele pe care doriți să le copiați, apoi copiați-le în folderul destinație.
- **3** După finali\area transferului, accesați **Setări** > **Stocare** > **Unitate USB** > **Scoateți**.
- **4** Deconectați cablul USB OTG și cablul de date USB de la cele două dispozitive.

# **Securitate și confidențialitate**

## **Protejarea informațiilor despre locație**

#### **Servicii de locație: determinarea locației dispozitivului**

Serviciile de locație colectează informații despre locație și le transmit aplicațiilor de pe dispozitiv, care necesită asemenea date (aplicațiile meteo, de hărți, de călători și de cumpărături). Locația aproximativă se determină prin sistemul GPS (dacă acesta este activat și serviciul este disponibil), prin rețeaua de telefonie mobilă și prin poziționare Wi-Fi (dacă sistemul respectiv este activat). Chiar dacă sistemul de determinare a poziției GPS este dezactivat, aplicațiile pot culege informații despre locație din alte surse.

#### **Activarea sau dezactivarea serviciilor de locație**

După obținerea permisiunii de acces la informațiile despre locație, aplicațiile vă pot afla oricând locația. Dacă informațiile despre locație ajung într-o aplicație rău intenționată, vă puteți expune riscului de a suferi vătămări sau fraude. Puteți activa sau dezactiva serviciile de locație în funcție de necesități. De asemenea, puteți monitoriza și gestiona sistematic permisiunile acordate aplicațiilor, pentru a vă proteja informațiile confidențiale și siguranța.

**Activarea sau dezactivarea serviciilor de locație**: Deschideți **Setări**, accesați **Securitate și locație** > Locație și activați sau dezactivați Acces la locația dvs.. Dacă serviciile de locație sunt activate, puteți seta metoda corespunzătoare de determinare a locației. Când serviciile de locație sunt dezactivate, cu excepția aplicațiilor preinstalate (cum ar fi Găsește-mi telefonul), dispozitivul dvs. interzice tuturor aplicațiilor și serviciilor șă colecteze și să utilizeze informații despre locație. Dacă încercați să utilizați aplicațiile care nu vă pot afla locația, sistemul vă va solicita să activați serviciile de locație.

- <sup>l</sup> **Utilizați Wi-Fi, Bluetooth sau rețelele mobile pentru determinarea locației**: Determină poziția dispozitivului din informațiile despre locațiile stațiilor de bază ale operatorului sau din informațiile de locație ale routerului Wi-Fi din apropiere. Precizia informațiilor despre locație depinde în mare măsură de informațiile culese de la stațiile de bază sau din rețeaua Wi-Fi. În mod normal, locația se determină cu precizie cuprinsă între 100 de metri și câțiva kilometri. Determinarea poziției din rețea are precizie mică, dar permite localizarea și în interior și consumă mai puțină energie.
- **Folositi GPS-ul și senzorii dispozitivului pentru a determina locația**: Determină poziția folosind doar sateliții contactați de sistemul GPS al dispozitivului. Nu este nevoie de conexiune la rețea. Determinarea poziției prin GPS este mai precisă, dar consumă mai multă energie. Precizia este de ordinul zecilor de metri. Cu toate acestea, determinarea poziției în interior poate fi imprecisă.
- **· Utilizați GPS, Wi-Fi, Bluetooth sau rețelele mobile pentru determinarea locației**: Combină avantajele metodelor GPS și prin rețea, pentru determinarea precisă a locației, atât în interior, cât și în exterior.
- <sup>l</sup> Funcțiile pot varia în funcție de operator.
	- Huawei foloseste informatii despre locație numai pentru a vă oferi funcțiile și serviciile necesare, nu pentru a vă identifica sau a vă colecta informațiile confidențiale.

**Setarea asistenței în determinarea poziției în interior**: Deschideți **Setări**, accesați **Securitate și locație** > **Locaţie** > **Scanare** și activați sau dezactivați scanarea Wi-Fi și Bluetooth. Scanarea rețelelor Wi-Fi și a dispozitivelor Bluetooth va îmbunătăți precizia cu care se poate determina poziția.

## **Protecția îmbunătățită a datelor: asigurarea confidențialității**

Vă îngrijorează posibilitatea scurgerilor de informatii confidentiale (fotografii, conturi bancare sau altele) în cazul în care dispozitivul se pierde sau este furat? Dispozitivele Huawei au acum cipuri de securitate, în afară de protecția combinată asigurată de certificatul rădăcină de încredere și de parola ecranului de blocare. Beneficiați de cea mai bună protecție a datelor, atât a celor stocate pe un card micro SD, cât și a celor din memoria internă.

**Criptare mai complexă și măsuri de siguranță**: Dispozitivele Huawei utilizează o cheie hardware care nu se poate folosi pentru decriptarea datelor dacă este separată de telefon. Pe baza certificatului rădăcină de încredere, componentele criptate sunt incluse în cipul de comandă a memoriei pentru a îmbunătăți capacitatea hardware-ului de a proteja datele. Acesta acționează împreună cu parola ecranului de blocare pentru a proteja datele confidentiale. Dacă utilizati PrivateSpace, Multiutilizator, fișiere criptate pe cardul micro SD sau alte funcții pentru criptarea fotografiilor, a informațiilor personale sau a altor date confidențiale, singura modalitate de decriptare a datelor este spargerea simultană a certificatului rădăcină de încredere, a parolei ecranului de blocare și a cipului de securitate. Nu toate dispozitivele acceptă carduri micro SD.

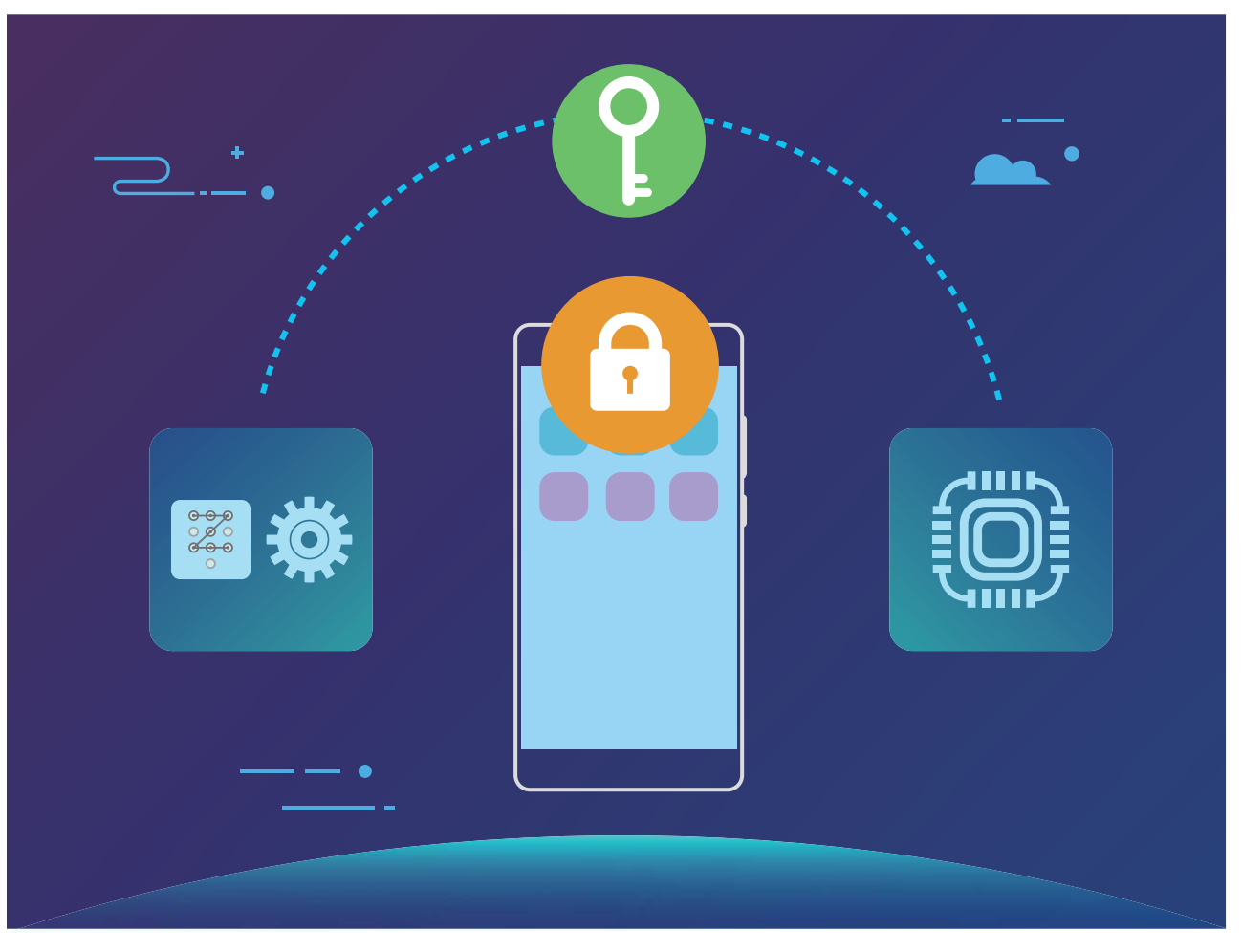

# **Crearea și restaurarea copiilor de rezervă**

# **Copii de rezervă ale datelor: prevenirea pierderilor de date**

Vă faceti griji că datele personale importante de pe Telefon s-ar putea pierde sau ar putea fi sterse din greșeală? Creați sistematic copii de rezervă ale datelor pentru a preîntâmpina pierderea datelor și a scăpa de griji.

Există patru metode de a crea copii de rezervă ale datelor de pe Telefon:

- **· Card micro SD**: Dacă Telefon acceptă cardurile micro SD, puteți crea copii de rezervă ale datelor în orice moment, ceea ce este o modalitate facilă de a preveni pierderea datelor.
- **· Memoria internă a dispozitivului**: În memoria internă a dispozitivului puteți crea copii de rezervă ale fisierelor mai mici.
- **· Dispozitiv de stocare USB**: Dacă memoria internă din Telefon este pe cale să se umple, puteți conecta Telefon la un dispozitiv de stocare USB (cu un cablu USB OTG) pentru a crea copii de rezervă ale datelor.
- **· Copie de rezervă pe computer**: Puteți crea copii de rezervă ale datelor importante, ale fotografiilor și ale fișierelor mari de pe Telefon pe un computer pentru a preveni pierderea acestora și pentru a elibera memoria internă din Telefon.

### **Creați o copie de rezervă a datelor pe un card micro SD**

Vă îngrijorează posibilitatea de a pierde datele la o actualizare a sistemului? Doriți să transferați datele de pe un dispozitiv vechi pe noul Telefon? Dacă Telefon acceptă cardurile micro SD, puteți crea copii de rezervă ale datelor în orice moment, ceea ce este o modalitate facilă de a preveni pierderea datelor.

- **D** Nu toate dispozitivele acceptă carduri micro SD.
	- <sup>l</sup> Funcțiile pot varia în funcție de operator.
	- Rețineți întotdeauna parola copiei de rezervă. Fără aceasta nu veți putea prelua fișierele din copia de rezervă.

Pentru a crea o copie de rezervă a datelor pe cardul micro SD, deschideți **Copie de rezervă**, accesați **Copie de rezervă** > **Card SD** > **Înainte**, selectați datele pe care doriți să le includeți în copia de rezervă, apoi atingeți **Backup** Nu aveți nevoie de parolă pentru fotografii, fișiere audio, fișiere video și documente. Pentru celelalte tipuri de date parola este necesară. Dacă doriți să setați o parolă si o întrebare de securitate pentru copia de rezervă, urmați instrucțiunile afisate pe ecran.

Puteți vizualiza fișierele copie de rezervă din folderul Huawei\Backup în Fișiere > Local > Card SD.

### **Crearea copiei de rezervă a datelor în memoria internă**

Puteți crea copii de rezervă ale datelor de pe Telefon în memoria internă, pentru a preveni pierderile de date. Vă recomandăm să creați copiile de rezervă ale fișierelor relativ mici în memoria internă.

- <sup>l</sup> Funcțiile pot varia în funcție de operator.
	- Rețineți întotdeauna parola copiei de rezervă. Fără aceasta nu veți putea prelua fișierele din copia de rezervă.

Pentru a crea o copie de rezervă a datelor în memoria internă **Copie de rezervă**, accesați **Copie de rezervă** > **Memoria internă** > **Înainte**, selectați datele pe care doriți să le includeți în copia de rezervă, apoi atingeți **BACKUP** Nu aveți nevoie de parolă pentru fotografii, fișiere audio, fișiere video și documente. Pentru celelalte tipuri de date parola este necesară. Dacă doriți să setați o parolă și o întrebare de securitate pentru copia de rezervă, urmati instrucțiunile afisate pe ecran.

Puteți vizualiza fișierele copie de rezervă din folderul Huawei\Backup în Fișiere > Local > Memorie **internă**.

## **Crearea unei copii de rezervă a datelor pe un dispozitiv de stocare USB**

Dacă spațiul de stocare din Telefon este pe punctul de a se umple sau doriți să creați copii de rezervă ale datelor importante pe un dispozitiv de stocare extern, puteți conecta Telefon la un dispozitiv de stocare USB (prin cablu USB OTG) pentru a crea copii de rezervă ale datelor. Dispozitive de stocare USB compatibile cu Telefon: unități flash USB, cititoare de carduri și dispozitive care au un card micro SD instalat.

- <sup>l</sup> Funcțiile pot varia în funcție de operator.
	- Nu toate dispozitivele acceptă carduri micro SD.
	- Retineti întotdeauna parola copiei de rezervă. Fără aceasta nu veti putea prelua fisierele din copia de rezervă.

Pentru a crea o copie de rezervă a datelor pe un dispozitiv de stocare USB **Copie de rezervă**, accesați **Copie de rezervă** > **Stocare USB** > **Înainte**, selectați datele pe care doriți să le includeți în copia de rezervă, apoi atingeți **BACKUP** Nu aveți nevoie de parolă pentru fotografii, fișiere audio, fișiere video și documente. Pentru celelalte tipuri de date parola este necesară. Dacă doriți să setați o parolă și o întrebare de securitate pentru copia de rezervă, urmați instrucțiunile afisate pe ecran. Puteți vizualiza fișierele copie de rezervă din folderul Huawei\Backup în Fișiere.

### **Crearea unei copii de rezervă a datelor pe un computer**

Aveți date importante, fotografii sau fișiere mari stocate pe Telefon? Puteți crea copii de rezervă ale datelor importante pe un computer pentru a preveni pierderea acestora și pentru a elibera spațiu de stocare pe Telefon.

Rețineți întotdeauna parola copiei de rezervă. Fără aceasta nu veți putea prelua fișierele din copia de rezervă.

Instalați aplicația Huawei pe computer înainte de a-l utiliza pentru crearea copiilor de rezervă sau pentru restabilirea fișierelor de pe Telefon.

**Crearea unei copii de rezervă a datelor pe computer**: Conectați Telefon la computer cu ajutorul unui cablu de date USB. Aplicația Huawei se va deschide automat pe computer. În aplicația Huawei , selectați datele pe care doriți să le includeți în copia de rezervă, apoi urmați instrucțiunile afișate pe ecran pentru a crea efectiv copia pe computer.

**Importul datelor pe Telefon**: Conectați Telefon la computer cu ajutorul unui cablu de date USB. Deschideți aplicația Huawei accesați pagina de recuperare a datelor pentru a copia datele de pe computer pe Telefon. Dacă datele copiei de rezervă sunt protejate prin parolă, introduceți parola atunci când vi se solicită acest lucru.

# **Wi-Fi și rețea**

### **Wi-Fi**

#### **Conectarea la Wi-Fi**

Conectați-vă la o rețea Wi-Fi pentru a reduce traficul de date mobile.

Pentru a preveni accesul neautorizat la datele personale și informațiile financiare, aveți mare grijă ori de câte ori vă conectați la rețele Wi-Fi publice.

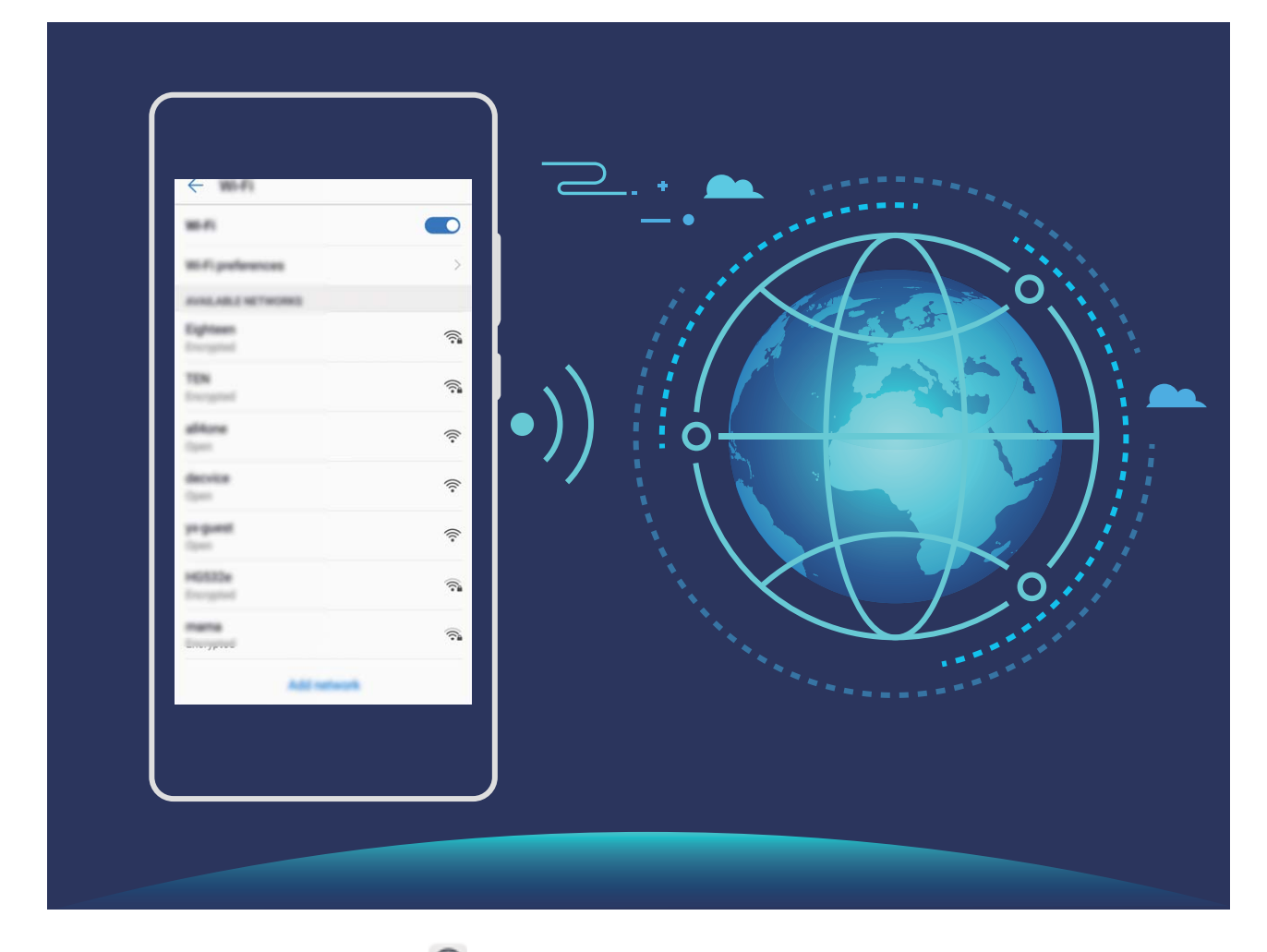

**Conectarea la Wi-Fi**: Deschideți **Setări**, accesați **Rețea și internet** > **Wi-Fi** și activați **Wi-Fi**. Selectați rețeaua la care doriți să vă conectați. În funcție de setările rețelei, vi se poate solicita o parolă. Urmați instrucțiunile de pe ecran pentru a vă autentifica, dacă vi se solicită acest lucru.

- <sup>l</sup> **Reîmprospătarea conexiunii la un hotspot Wi-Fi**: Atingeți **Scanaţi** pentru a căuta din nou rețelele wireless disponibile.
- <sup>l</sup> **Adăugarea manuală a unui hotspot Wi-Fi**: Derulați până la sfârșitul meniului, atingeți **Adăugare reţea…**, apoi urmați instrucțiunile de pe ecran pentru a introduce SSID-ul rețelei și parola corespunzătoare.

**Conectarea la o rețea Wi-Fi prin WPS**: În ecranul Wi-Fi, accesați **Preferințe Wi-Fi** > **Avansate** > **Buton WPS**. Apăsați butonul WPS al routerului pentru a stabili conexiunea. Conectarea prin WPS la un router care acceptă acest tip de conectare este rapidă și se face fără a introduce parola.

#### **Transferul datelor prin Wi-Fi Direct**

Wi-Fi Direct permite transferul rapid al datelor între dispozitivele Huawei. Wi-Fi Direct este mai rapid decât Bluetooth și nu necesită asocierea prealabilă a dispozitivelor. Este mai bun pentru transferul fisierelor mari la mică distanță.

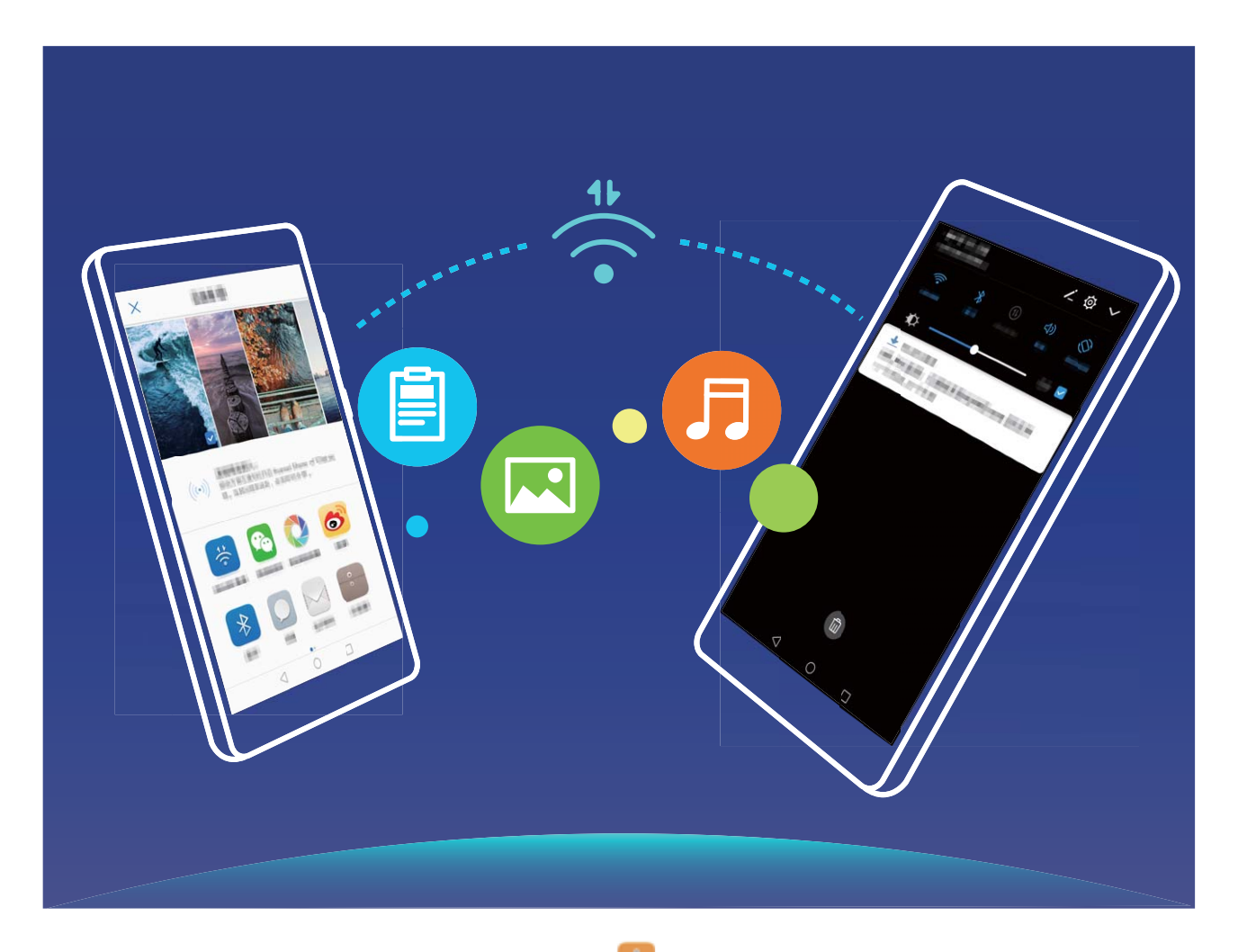

**Trimiterea fisierelor cu Wi-Fi Direct**: Deschideți **Electicia Fișiere**, atingeți lung fișierul pe care doriți să-l trimiteți, apoi accesați **Mai multe** > **Partajare** > **Wi-Fi Direct**. În momentul în care se detectează un alt dispozitiv, atingeți numele acestuia pentru a stabili conexiunea și a începe transferul fișierului.

**Primirea fișierelor cu Wi-Fi Direct**: Activați Wi-Fi. În ecranul de setări Wi-Fi, atingeți <sup>de</sup> pentru a permite detectarea. În momentul în care se afisează anuntul de primire a fisierului, atingeți **ACCEPTARE** pentru a începe transferul. Implicit, fisierul primit se va salva în Fisiere, în folderul Wi-Fi **Direct**.

### **Gestionarea de SIM dual**

Puteți activa sau dezactiva o cartelă SIM în funcție de necesitățile de utilizare. De asemenea, puteți seta o cartelă SIM implicită pentru accesarea internetului și pentru apeluri.

Deschideți <sup>®</sup> > Rețele și atingeți Setări SIM dual. Configurați cele două cartele SIM în funcție de necesități. Cartela SIM dezactivată nu poate fi utilizată pentru a efectua apeluri, a trimite mesaje sau a accesa internetul.

**Activarea redirecționării apelurilor**: **Activare redirecționare apel între cartelele SIM**. Cât timp purtați o convorbire printr-o cartelă SIM, apelurile primite de cealaltă cartelă SIM pot fi redirecționate către cea curentă, astfel încât să puteți decide dacă răspundeți la apel sau nu.

Este posibil ca unii operatori nu accepte această funcție.

### **Conectarea la internet**

Conectați-vă fără probleme la rețelele Wi-Fi.

#### **Conectarea la o rețea Wi-Fi**

- **1** Treceți degetul în jos din bara de stare pentru a deschide panoul de notificare.
- **2** Atingeti și mentineți  $\widehat{\mathbb{R}}$  pentru a deschide ecranul de setări Wi-Fi.
- **3** Porniți Wi-Fi. Dispozitivul va afișa toate rețelele Wi-Fi disponibile în locația dvs.
- **4** Selectați rețeaua Wi-Fi la care doriți să vă conectați. Dacă selectați o rețea criptată, trebuie să introduceți parola Wi-Fi.

#### **Conectarea prin rețele de date mobile**

- Înainte de utiliza datele mobile, asigurați-vă că aveți un abonament de date înregistrat la operator, pentru a evita costurile de date excesive.
- **1** Treceți degetul în jos din bara de stare pentru a deschide panoul de notificare.
- **2** Atingeți  $\overline{10}$  pentru a activa datele mobile.
	- Atunci când nu aveți nevoie de acces la internet, dezactivați datele mobile pentru a reduce consumul de energie și utilizarea datelor.

### **Partajarea rețelei mobile cu alte dispozitive**

V-au rămas date mobile la sfârșitul lunii? Le puteți partaja cu prietenii.

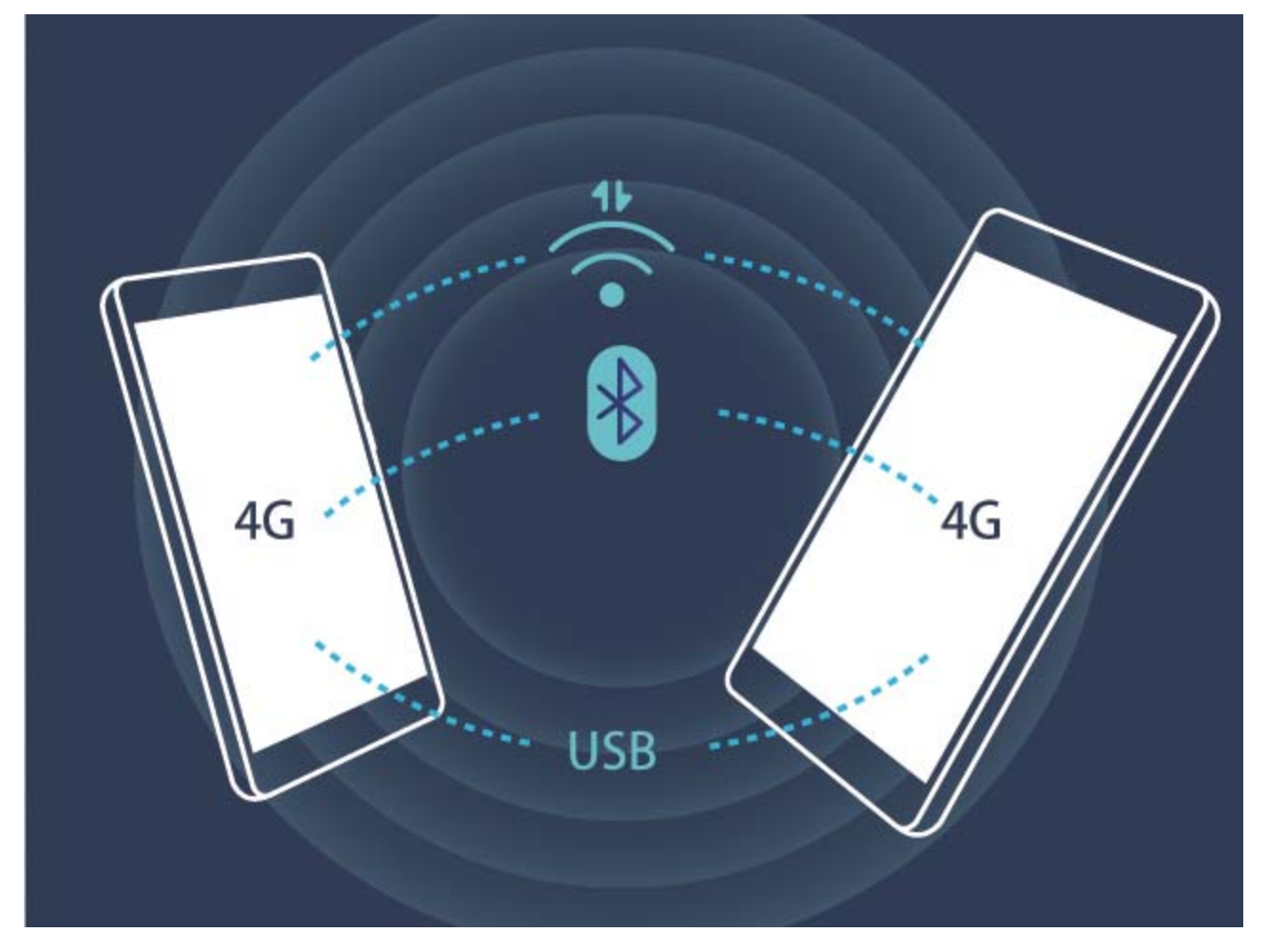

Datele mobile pot fi partajare cu alte dispozitive prin hotspot Wi-Fi, prin cablu USB sau prin Bluetooth.

**Partajarea datelor mobile printr-un hotspot Wi-Fi: Deschideți <b>Setări** și accesați Retea și **internet** > **Hotspot și tethering > Hotspot Wi-Fi > Configurați hotspotul Wi-Fi**. Setați numele rețelei, tipul de criptare și parola de acces la hotspotul Wi-Fi, apoi atingeți **Salvaţi** și activați hotspotul pentru a-l putea utiliza.

**Partajarea conexiunii de date mobile prin Bluetooth**: Pentru a putea partaja datele mobile prin

Bluetooth, stabiliți o conexiune Bluetooth și asociați dispozitivele în prealabil. Deschideți <sup>@</sup> Setări, accesați **Rețea și internet** > **Hotspot și tethering** și activați **Tethering prin Bluetooth**. În ecranul

**Bluetooth**, atingeți <sup>1</sup> în dreptul dispozitivului asociat, apoi activați **Acces internet** pentru a stabili o conexiune la internet și a partaja datele mobile.

Partajarea conexiunii de date mobile prin USB: Conectați telefonul la un computer, prin cablu

USB. Deschideți **Setări**, accesați **Rețea și internet** > **Hotspot și tethering** și activați **Tethering prin USB** pentru a începe partajarea datelor mobile.

În funcție de sistemul de operare, utilizarea funcției poate fi condiționată de instalarea unor drivere sau stabilirea conexiunii de rețea respective pe computer. Pentru informații suplimentare, consultați ghidul sistemului de operare de pe computer.

# **Sunete și afișare**

## **Nu deranjați**

#### **Configurarea modului Nu deranjați**

Modul Nu deranjați blochează apelurile de la străini și vă anunță doar în cazul în care primiți apeluri sau mesaje de la anumite contacte.

- $\boldsymbol{d}$ • Alternativă: treceți degetul în jos din bara de stare și atingeți  $\leq$  în panoul de comenzi rapide pentru a activa/dezactiva rapid modul **Preferințe pentru Nu deranja**.
	- Unele aplicații terțe pot suna chiar dacă modul Nu deranjați este activat. Configurați setările acestor aplicații pentru a dezactiva sonorul notificârilor respective.

**Regulă de timp**: Interziceți întreruperile în perioadele setate, cum ar fi sfârșitul de săptămână sau seara. Atingeți **Nopțile din zilele lucrătoare/Weekend** pentru a configura perioada și intervalul de repetare, apoi activați comutatorul **Nopțile din zilele lucrătoare/Weekend**.

**Regulă de eveniment**: Suprimă întreruperile în timpul întâlnirilor sau al evenimentelor. Atingeți **Eveniment** pentru a activa modul **Preferințe pentru Nu deranja** în timpul evenimentelor din calendar.

### **Configurarea setărilor de sunet**

Când vă uitați la un filme sau vă jucați pe dispozitiv, acesta ca trece la sunet stereo pentru a vă putea oferi o experiență audio mai bună. De asemenea, puteți seta tonul de apel și mementouri automate pentru diferite alte situații.

Reglarea volumului de sistem: Apăsați butonul de volum și atingeți  $\vee$  pentru a regla volumul pentru tonurile de apel, pentru conținutul media sau pentru apeluri.

Volumul sistemului se poate regla și în setările de sistem. Deschideți **Setări**, atingeți **Sunet** și deplasați glisorul pentru a regla volumul.

Activarea tonurilor de taste și de notificare: Deschideți **Setări** și accesați Sunet pentru a activa sau a dezactiva tonurile de taste și de notificare.

**Personalizarea tonului de apel și a tonului de notificare:** În ecranul Sunet selectați un ton personalizat sau utilizați Sunet de notificare prestabilit.

## **Activarea modului Confort ochi pentru a preveni suprasolicitarea ochilor**

Ochii dvs. obosesc și se inflamează după ce stați prea mult cu privirea fixată pe Telefon? Modul Confort ochi poate să reducă eficient lumina albastră și să regleze culorile ecranului pentru a preveni suprasolicitarea ochilor și a proteja vederea.

#### **Activarea modului Confort ochi**: Deschideți <sup>@</sup> Setări, mergeți la Afișare > Confort ochi și

activati **Confort ochi**. Pictograma modului Confort ochi (bitari afisată în bara de stare. Odată ce modul Confort ochi a fost activat, lumina albastră va fi filtratâ și ecranul dispozitivului va deveni roșiatic.

**Activarea sau dezactivarea rapidă a modului Confort ochi**: Treceți cu degetul în jos din bara de

stare pentru a deschide panoul de notificări. Atingeți  $\vee$  din panoul de notificări pentru a extinde panoul de comenzi rapide, apoi activați sau dezactivați  $\overleftrightarrow{\bullet}$ .

**Ajustarea temperaturii culorilor în modul Confort ochi**: Odată ce modul Confort ochi a fost activat, lumina albastră va fi filtratâ și ecranul dispozitivului va căpăta o tentă ușor roșiatică. Puteți regla temperatura de culoare în funcție de necesități. După ce ați activat **Confort ochi**, puteți ajusta glisorul temperaturii de culoare pentru a obține culori mai calde sau mai reci.

### **Schimbarea setărilor de afișare**

Modificați dimensiunea fontului și reglați luminozitatea ecranului în funcție de necesități.

Deschideți<sup>co</sup> Setări și atingeți Afisare. Aici puteți efectua următoarele:

- **· Modificarea dimensiunilor imaginilor și textelor**: Atingeți Dimensiunea afișării și selectați modul de afișare potrivit necesităților.
- **· Modificarea dimensiunilor textelor**: Atingeți **Dimensiunea fontului** și selectați dimensiunea dorită.

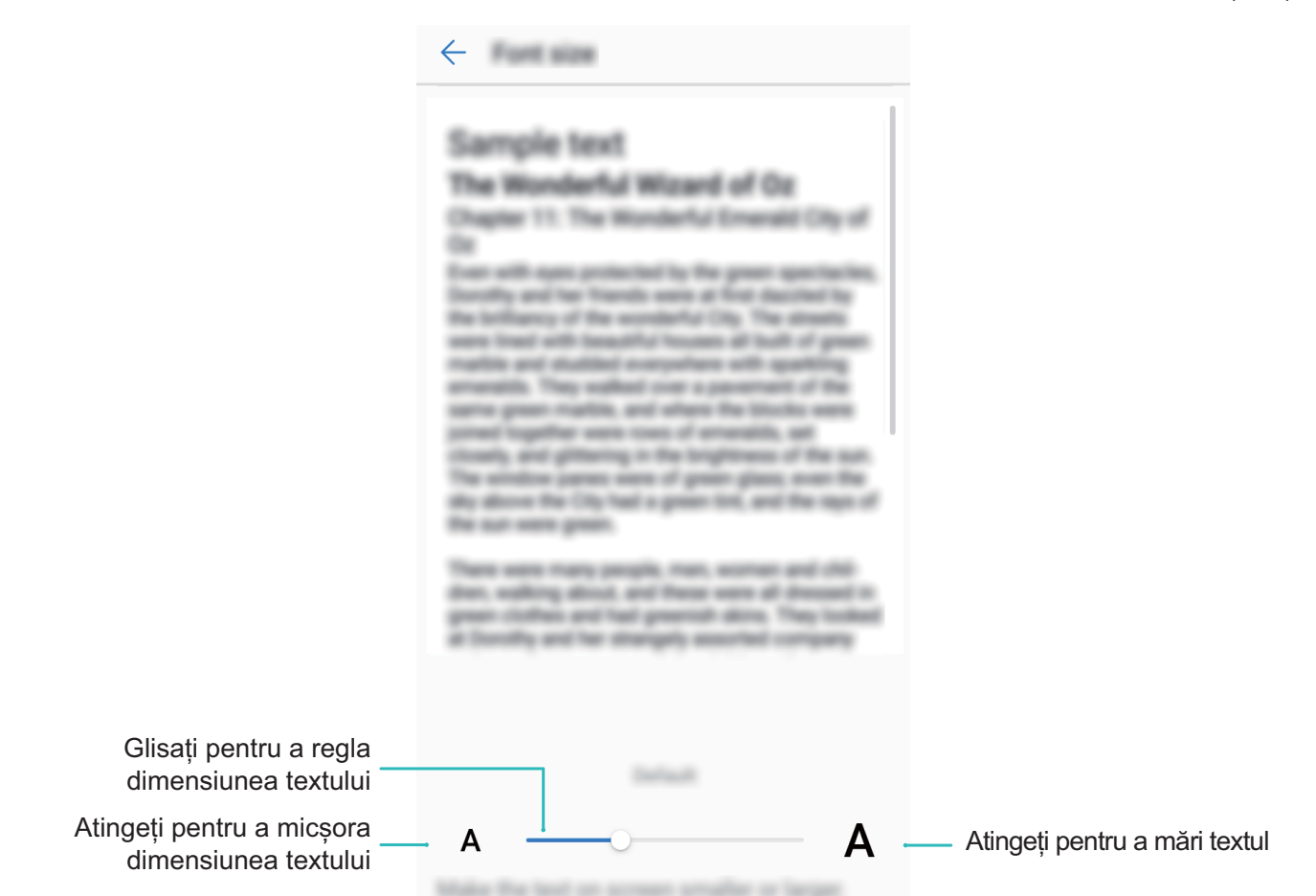

- <sup>l</sup> **Ajustarea luminozității ecranului**: În **Nivel de luminozitate**, selectați caseta de validare de lângă **Automată**. Atunci când această opțiune este activată, dispozitivul reglează automat luminozitatea ecranului în funcție de lumina ambientală. Pentru a regla manual luminozitatea, deplasați glisorul corespunzător sau treceți cu degetul în jos din bara de stare pentru a deschide panoul de notificâri și accesați setările de luminozitate.
- <sup>l</sup> **Activarea rotirii automate a ecranului**: Activați **Rotirea automată a ecranului**. Alternativă:

treceți cu degetul în jos din bara de stare, deschideți panoul de notificări, apoi activați  $\ll$ .

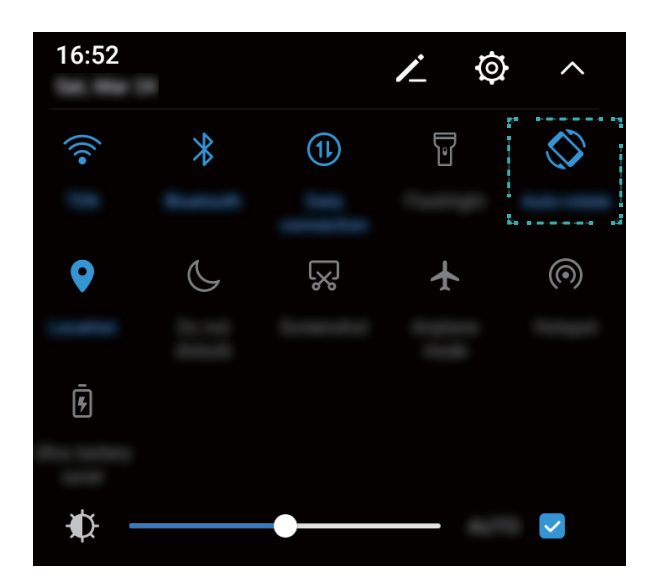

<sup>l</sup> **Reglarea temperaturii de culoare**: Atingeți **Temperatură de culoare**. Selectați o opțiune presetată (**Implicit**, **Cald** sau **Rece**), apoi atingeți **OK** pentru a aplica setările. Alternativă: atingeți sau deplasați glisorul pentru a regla manual temperatura de culoare. Temperatura de culoare nu poate fi modificatâ atunci când funcția **Confort ochi** este activată.

# **Stocare**

### **Program de curățare a memoriei**

#### **Golirea memoriei pentru a crește viteza**

Telefon funcționează mai încet după o vreme? Doriți să goliți memoria internă a sistemului, dar nu știți sigur ce fisiere să ștergeți? Curătarea memoriei vă ajută să eliberați repede memoria cache, să eliminați fișierele mari și nenecesare, precum și fișierele de aplicație nefolosite, pentru a crește viteza sistemului și a păstra Telefon în stare bună.

Dacă performanțele sistemului scad sau spațiul de stocare este aproape plin, Manager telefon vă va reaminti că trebuie să curățați sistemul. Este suficient să urmați mesajele afișate pe ecran pentru a goli memoria Telefon și a elibera spațiu de stocare.

**Curățare**: Căutați și eliminați fișierele nenecesare, goliți memoria cache a sistemului pentru a elibera rapid memoria și spațiul de stocare intern, fără a afecta utilizarea Telefon.

**Curățare profundă**: Căutați fișierele redundante, inclusiv fișierele WeChat, fișierele mari, videoclipurile și imaginile, fișierele de aplicație reziduale, fișierele cu muzică, pachetele de instalare nenecesare, fișierele neutilizate și cele care ocupă mult spațiu. Primiți sugestii de curățare în funcție de rezultatele scanării. Acestea vă ajută să eliberați spațiul de stocare fără a șterge din greșeală fișiere importante.

#### **Activarea Curățării spațiului de stocare**

Viteza dispozitivului poate scădea în timp, pe măsură ce spațiul de stocare disponibil scade. Puteți utiliza curățarea memoriei pentru a elibera spațiu de stocare, a îmbunătăți performanțele sistemului și a asigura buna funcționare a dispozitivului

Deschideți **Manager telefon**, atingeți **Curățare** și goliți memoria și zona cache în funcție de rezultatele scanării, pentru a îmbunătăți performanțele dispozitivului. Dacă spațiul de stocare disponibil este în continuare mic, puteți face o curățare profundă, pentru a elibera mai mult spațiu, în funcție de rezultatele scanării și de recomandările de curățare.

# **Sistem**

## **Schimbarea metodei de introducere**

Puteți schimba metoda de introducere a datelor în funcție de preferințe.

Deschideți **Setări**. Accesați **Sistem** > **Limbă și introducerea textului** și activați metoda de introducere dorită. Reveniți la **Limbă și introducerea textului**, atingeți și selectați metoda de introducere.

## **Accesibilitate**

#### **Activarea funcției TalkBack de citire a conținutului ecranului**

TalkBack citește cu voce tare conținutul de pe ecran pe care îl atingeți, îl selectați sau activați. Este un instrument care facilitează interacțiunile cu dispozitivul pentru persoanele cu handicap vizual.

- **1** Deschideți **Setări** și accesați **Accesibilitate** > **TalkBack** pentru a deschide ecranul de setări **TalkBack**.
- **2** Activați **TalkBack** și atingeți **OK**. La prima activare a funcției TalkBack se va lansa un tutorial. Dacă doriți să ascultați din nou tutorialul, atingeți **Setări**, deschideți ecranul de setări TalkBack, apoi lansați tutorialul.
- **3** Atingeți **Setări** și activați **Exploraţi prin atingere**. Dacă funcția **Exploraţi prin atingere** este activată, dispozitivul va citi cu voce tare elementul de pe ecran pe care îl atingeți.

**Dispozitivul a început brusc să citească cu voce tare conținutul de pe ecran. De ce? Cum se dezactivează această funcție?** Este posibil să fi activat din greșeală funcția TalkBack. Pentru a dezactiva TalkBack, apăsați lung butonul de pornire, până când dispozitivul vibrează, apoi atingeți ecranul cu două degete, timp de cel puțin trei secunde.

#### **Învățarea gesturilor TalkBack**

TalkBack recunoaște un set special de gesturi pentru utilizarea dispozitivului. Cât timp funcția TalkBack este activată, interacțiunea cu dispozitivul se face prin aceste gesturi.

Dacă activați din greșeală TalkBack, apăsați lung butonul de pornire, până când dispozitivul vibrează, apoi atingeți ecranul cu două degete, timp de cel puțin trei secunde, pentru a dezactiva funcția.

**Navigarea pe ecran**: treceți două degete în sus sau în jos pentru a derula listele din meniu. Treceți cu degetul spre stânga sau spre dreapta pentru a trece de la un ecran la altul.

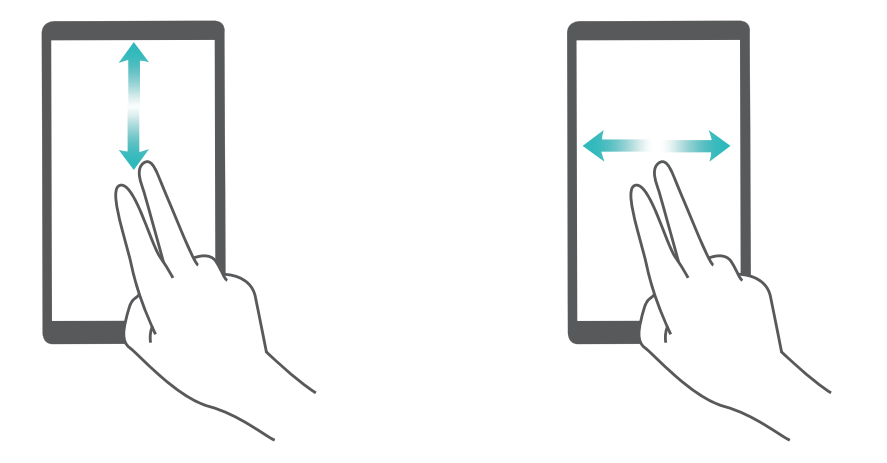

**Selectarea unui element**: atingeți elementul cu un singur deget pentru a-l selecta (acesta nu se va deschide). Dispozitivul va citi conținutul elementului selectat.

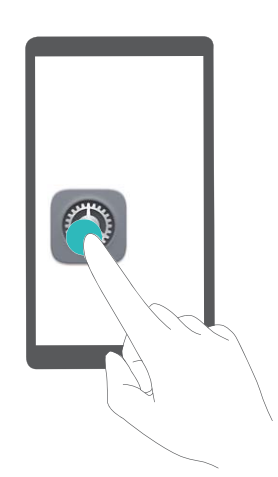

**Deschiderea unui element**: atingeți de două ori orice parte a ecranului cu un singur deget pentru a confirma selecția din pasul anterior.

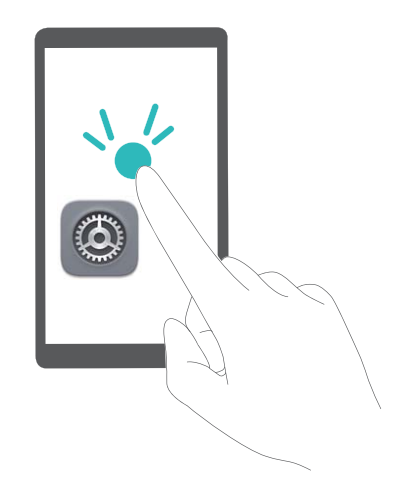

De exemplu, dacă doriți să deschideți **Setări**, atingeți pictograma **Setări** o dată cu un singur deget, apoi atingeți de două ori orice parte a ecranului.

#### **Utilizarea funcției Text-voce cu TalkBack**

Funcția Text-voce poate citi cu voce tare textele de pe ecranul dispozitivului. Aceasta se poate folosi cu serviciul TalkBack pentru a facilita utilizarea dispozitivului de către utilizatorii cu handicap vizual.

Deschideți **Setări**, accesați **Accesibilitate** și activați **Transformarea textului în vorbire**. Configurați motorul preferat și ritmul vorbirii pentru a activa această funcție.

#### **Activarea corecției culorilor**

Setarea de corectie a culorilor permite compensarea efectelor discromatopsiei.

↑ Dacă funcția de corecție a culorilor este activată, utilizatorii cu vedere normală pot avea dificultăți în perceperea anumitor culori.

Deschideți **Setări**, accesați **Asistenţă inteligentă** > **Corecția culorii** și activați **Corecția culorii**. Atingeți **Mod de corectare** și selectați modul de corecție a culorilor dorit.

### **Setări generale**

#### **Schimbarea limbii sistemului**

Doriți să schimbați limba sistemului de pe dispozitiv? Nimic mai simplu.

Deschideți **Setări**, accesați **Sistem** > **Limbă și introducerea textului** > **Limbi** și selectați limba sistemului. Dacă nu găsiți limba dorită în listă, atingeți **Adăugați o limbă**pentru a o adăuga.

#### **Setarea orei și a datei sistemului**

În cazul în care călătoriți în străinătate sau schimbați cartela SIM, dispozitivul va afișa automat ora și data preluate din rețeaua mobilă locală. De asemenea, puteți regla manual ora și data, puteți modifica formatul orei sau puteți seta două ceasuri pentru ecranul de blocare.

Deschideți **Setări** și accesați **Sistem** > **Data și ora**. De aici, puteți efectua următoarele:

- **· Modificarea orei și a datei**: Activați **Dată și oră automate** pentru a sincroniza ora și data dispozitivului cu rețeaua mobilă. Dezactivați **Dată și oră automate** pentru a seta manual ora și data.
- **Modificarea fusului orar**: Activați **Fus orar automat** pentru a sincroniza fusul orar al dispozitivului cu rețeaua mobilă. Dezactivați **Fus orar automat** pentru a seta manual fusul orar.
- <sup>l</sup> **Schimbarea formatului de oră**: Activați**Utilizați formatul de 24 de ore** pentru a seta formatul de oră la 24 de ore. Activați **Utilizați formatul de 24 de ore** pentru a seta formatul de oră la 12 ore.

#### Imprimarea documentelor și a fotografiilor de pe dispozitiv

Conectați dispozitivul la o imprimantă, prin Wi-Fi, pentru a imprima cu ușurință documente și fotografii.

- $\hat{i}$  Prin Mopria puteți imprima direct de la dispozitiv, folosind o imprimantă cu certificat Mopria. Imprimanta se conectează la dispozitiv prin Wi-Fi.
	- <sup>l</sup> Dacă imprimanta nu are certificat Mopria, contactați producătorul acesteia pentru a obține un plugin corespunzător modelului.
- **1** Conectați dispozitivul și imprimanta la aceeași rețea Wi-Fi.
	- **· Conectarea la hotspotul imprimantei**: Dacă imprimanta are hotspot wireless, urmați instrucțiunile din manualul imprimantei pentru a-l activa și a seta o parolă. Pe dispozitiv,

deschideți **Setări** și accesați **Rețea și internet** > **Wi-Fi**. Activați **Wi-Fi**, selectați hotspotul imprimantei, apoi urmați instrucțiunile de pe ecran pentru a stabili conexiunea.

**· Conectarea prin Wi-Fi Direct**: Dacă imprimanta acceptă Wi-Fi Direct, urmați instrucțiunile din

manualul acesteia pentru a activa funcția. Pe dispozitiv, deschideți **Setări** și accesați **Rețea și internet** > **Wi-Fi**. Activați **Wi-Fi**, atingeți **Preferințe Wi-Fi** > **Avansate** > **Wi-Fi Direct**, apoi selectați imprimanta din lista dispozitivelor detectate.

**· Conectarea la router**: Activați Wi-Fi pe imprimantă și conectați-o la routerul de acasă. Pe

dispozitiv, deschideți **Setări** și accesați **Rețea și internet** > **Wi-Fi**. Activați **Wi-Fi**, selectați routerul, apoi urmați instrucțiunile de pe ecran pentru a finaliza setările.

- **2** Deschideți **Setări**. Accesați **Dispozitive conectate** > **Printare** > **Serviciu de imprimare implicit** și asigurați-vă că funcția **Serviciu de imprimare implicit** este activată. Selectați o imprimantă din rezultatele căutării sau atingeți **Mai mult** > **Adăugare imprimantă**, apoi urmați instrucțiunile afișate pe ecran pentru a adăuga manual o imprimantă.
- **3** Acum puteți imprima cu ușurință de la dispozitiv:
	- **· Imprimarea unei imagini**: Accesați Galerie. Deschideți imaginea pe care doriți să o imprimați, accesați **Mai multe** > **Tipărire / export ca PDF**, apoi urmați instrucțiunile de pe ecran pentru a trimite imaginea către imprimantă.
	- **Imprimarea unei pagini web**: Deschideti în browser pagina pe care doriti să o imprimati, apoi selectați din meniu opțiunea de imprimare.
	- **Imprimarea unui document**: Deschideți documentul de imprimat într-o aplicație corespunzătoare și selectați din meniu opțiunea de imprimare.

#### **Activarea modului Avion pentru un zbor mai sigur și o autonomie mai mare a bateriei**

Vă faceți griji că dispozitivul pornit poate pune avionul în pericol? Doriți o modalitate simplă de a mări autonomia bateriei atunci când nu urmează să dați sau să primiți telefoane? Puteți activa modul Avion pentru a zbura în siguranță și a prelungi autonomia bateriei.

Atunci când călătoriți cu avionul, urmați instrucțiunile echipajului aeronavei și opriți dispozitivul sau activați modul Avion.

Dacă modul Avion este activat, dispozitivul va dezactiva automat apelurile, serviciile de date mobile, precum și sistemele Bluetooth și Wi-Fi. Cu toate acestea, în modul Avion puteți activa manual sistemele Bluetooth și Wi-Fi.

#### **Activarea sau dezactivarea modului Avion cu comutatorul de comandă rapidă**: Treceți cu

degetul în jos peste ecran, pornind de la bara de stare. În panoul de notificări, atingeți  $\vee$  pentru a deschide panoul de notificări, apoi atingeți $\overrightarrow{ }$ .

**Activarea sau dezactivarea modului Avion prin meniul Setări**: Deschideți <sup>@</sup> Setări, atingeți**Rețea și internet** și activați sau dezactivați **Mod Avion**.

Cât timp modul Avion este activat, în bara de stare se afișează o pictogramă  $\bullet$ .

#### **Administrarea și actualizarea conturilor folosind funcția de gestionare a acestora**

Doriți să sincronizați mai multe conturi de e-mail, notificâri și înregistrări din aplicații de pe mai multe dispozitive și computere? Puteți utiliza dispozitivul pentru a gestiona și a actualiza în timp real mai multe conturi de e-mail și de aplicații pe diferite dispozitive, inclusiv dispozitive mobile, computere și altele.

- <sup>l</sup> Conturile de aplicații terțe se pot crea numai dacă aplicația corespunzătoare este instalată pe dispozitiv.
	- Tipul informatiilor care se pot sincroniza depinde de tipul de cont.

Deschideți **Setări** și atingeți **Utilizatori și conturi**. De aici, puteți efectua următoarele:

- <sup>l</sup> **Adăugarea unui cont**: Atingeți **Adăugaţi un cont**, selectați un tip de cont și urmați instrucțiunile de pe ecran pentru a introduce detaliile și a adăuga contul.
- <sup>l</sup> **Ștergerea unui cont**: Selectați contul pe care doriți să-l ștergeți, apoi urmați instrucțiunile de pe ecran pentru a-l șterge.
- **· Sincronizarea conturilor**: selectați Sincronizare automată a datelor, urmați instrucțiunile afișate pe ecran, apoi atingeți **OK**. Dacă nu selectați **Sincronizare automată a datelor**, puteți să selectați

manual contul și să atingeți  $\bigcirc$  pentru a-l sincroniza.

#### **Vizualizarea informațiilor despre memorie și despre spațiul de stocare**

Nu știți sigur câtă memorie și cât spațiu de stocare mai aveți la dispoziție, după o utilizare îndelungată a dispozitivului? Puteți vizualiza informațiile despre memorie și despre spațiul de stocare pentru a putea urmări utilizarea celor două resurse și a decide dacă este cazul să eliberați spațiu.

Nu toate dispozitivele acceptă carduri micro SD.

Deschideți **Setări** și atingeți **Stocare** pentru a vizualiza informațiile despre utilizarea memoriei, a memoriei interne sau a spațiului de pe cardul micro SD, precum și pentru a efectua următoarele operații:

<sup>l</sup> **Golirea spațiului de stocare**: Selectați **Eliberare spațiu de stocare** pentru a intra în ecranul **Curățare** și a goli memoria sau a elibera spațiu de stocare, cu o singură atingere.

<sup>l</sup> **Formatarea cardului micro SD**: Accesați **Stocare** > **Card SD** > **Setări de stocare** > **Formatați** > **Ștergeți și formatați** pentru a șterge toate datele de pe cardul micro SD. Înainte de a face acest lucru, creați o copie de rezervă, pentru a nu pierde datele.

#### **Vizualizarea informațiilor despre produs, pentru a cunoaște mai bine dispozitivul**

Pentru a vă cunoaște mai bine dispozitivul, puteți vizualiza informații despre acesta, cum ar fi numărul modelului, numărul de versiune, numărul IMEI, setările hardware, specificaŕiile produsului și certificatul legal.

Dispozitivele cu o singură cartelă SIM au un singur număr IMEI. Cele cu SIM dual au două numere IMEI.

**Vizualizarea informațiilor despre produs**: Accesați **Setări** și atingeți **Sistem** > **Despre telefon** pentru a vizualiza informații despre dispozitiv, cum ar fi numărul modelului, diferitele numere de versiune, numărul IMEI, informații despre hardware, despre stare, precum și certificatul legal.

#### **Utilizarea setărilor inteligente pentru a găsi rapid o setare**

Doriți să schimbați stilul fontului și nu găsiți setarea? Funcția de Setări inteligente vă poate ajuta să o găsiți rapid. De asemenea, poate recomanda setări în funcție de utilizarea dispozitivului, permițânduvă să activați sau să dezactivați o setare într-un singur pas.

Deschideți **Setări**. Dispozitivul va recomanda setări în funcție de modul în care îl utilizați. De asemenea, puteți introduce un cuvânt cheie sau un sinonim în bara de căutare și dispozitivul va afișa toate setările legate de acesta.

# **Actualizare sistem**

## **Efectuarea unei actualizări online**

Atunci când devine disponibilă o versiune nouă a sistemului, dispozitivul vă solicită să o descărcați și să o instalați. Funcția de actualizare online vă permite să actualizați dispozitivul într-o manieră rapidă și securizată.

- <sup>l</sup> Înainte de a efectua o actualizare online, asigurați-vă că dispozitivul este conectat la internet. Actualizările online necesită o conexiune la internet. Actualizați-vă dispozitivul printr-o rețea Wi-Fi pentru a evita costurile de date nenecesare.
	- <sup>l</sup> Asigurați-vă că bateria dispozitivului este încărcată cel puțin la 30% în timpul procesului de actualizare.
	- <sup>l</sup> Evitați să instalați actualizările de firmware și de sistem prin intermediul unor aplicații de la terțe părți. Este posibil ca dispozitivul să înceteze să funcționeze sau să fie divulgate informații personale. Pentru rezultate optime, actualizați sistemul cu funcția de actualizare online sau duceți dispozitivul la cel mai apropiat Centru de service Huawei.
	- <sup>l</sup> Pentru a evita pierderea datelor, creați întotdeauna copii de rezervă înainte de a actualiza dispozitivul.
	- Unele aplicații terțe pot fi incompatibile cu noua versiune a sistemului (de exemplu, aplicațiile de servicii bancare online și jocurile). Așteptați lansarea unei noi versiuni a aplicației terțe.
- **1** Deschideți **Setări**.
- **2** Accesați **Sistem** > **Actualizare sistem** > **Căutare actualizări**.
	- <sup>l</sup> Dacă sistemul detectează o actualizare nouă, accesați **Versiune nouă** > **Actualizare rapidă**.
	- **·** Dacă sistemul indică faptul că este la zi, accesați  $\cdot$  > **Descărcati cel mai recent pachet**. Dacă sistemul detectează o actualizare nouă, accesați **Versiune nouă** > **Actualizare rapidă**.

Actualizările sistemului pot fi procese de durată. Evitați să utilizați dispozitivul în timpul acestora. Dispozitivul va reporni automat după terminarea actualizării.
Acest ghid servește doar ca referință. Produsul real, inclusiv, dar fără a se limita la culoare, dimensiune şi dispunere a ecranului, poate varia. Toate enunţurile, informaţiile şi recomandările din acest ghid nu constituie nicio garanție de niciun fel, expresă sau implicită.

Note: Remember the Google account your phone last logged in to. During an untrusted factory settings restoration or microSD card–based update, Google's anti-theft mechanism requires you to enter the Google account your phone last logged in to on the startup navigation screen for identity authentication. Your phone can properly power on only after the identity authentication passes.

Vizitaţi http://consumer.huawei.com/en/support/hotline pentru a afla adresa de e-mail şi numărul pentru asistenţă actualizate pentru ţara sau regiunea dvs.

 Model : DRA-L01 DRA-L21